# **XMF**

# **Kinematic Seismic Model Fitter**

**Версия 2.1.1**

**Руководство пользователя**

XGeo Ltd. Санкт-Петербург Июнь 2022

XMF (Kinematic Seismic Model Fitter). Версия 2.1.1. Июнь 2022. Руководство пользователя.

Автор: *Александр Винник*

# Содержание

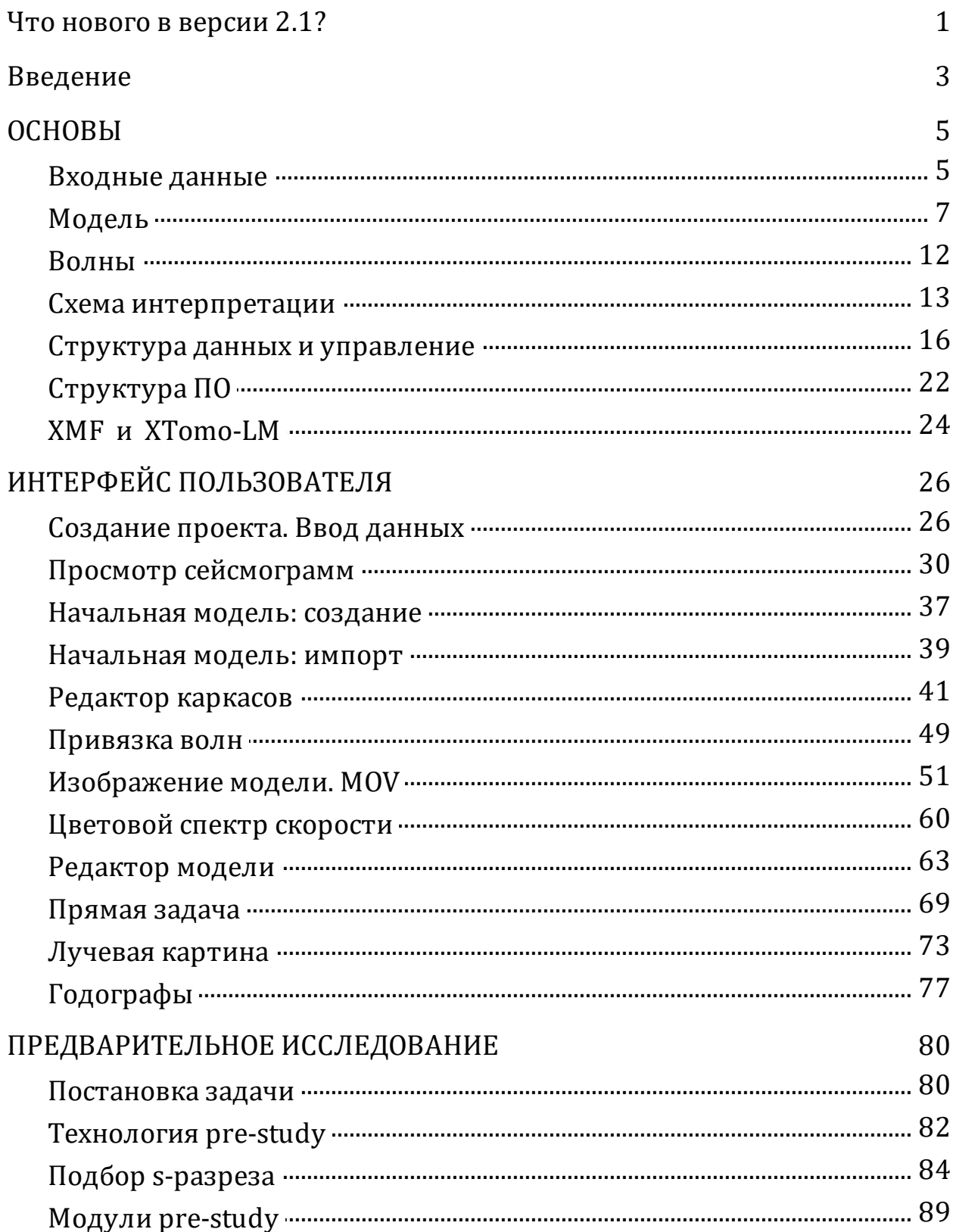

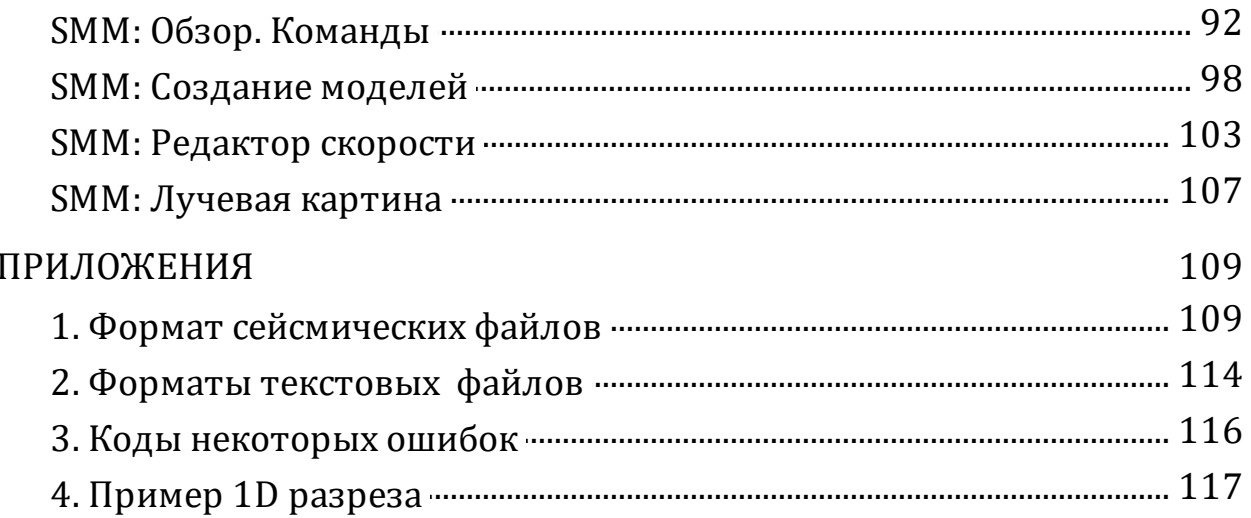

# **Что нового в версии 2.1?**

<span id="page-4-0"></span>В версии 2.0 приложение XMF было дополнено блоком "Prestudy" ("предварительное исследование"). Он включает программное обеспечение, реализующее аппроксимацию 2D модели набором квази-одномерных разрезов, каждый из которых подбирается для одной сейсмограммы. При наличии удобного интерфейса пользователя это сравнительно простая задача. С помощью этого ПО пассивная платформа для подбора 2D модели превратилась в инструмент с простым и естественным алгоритмом подбора. Суть его в том, что, двигаясь вдоль профиля, пользователь строит последовательность одномерных разрезов и одновременно – приближение к 2D модели для "пройденной" части профиля, которое можно уточнять уже с помощью двумерной прямой задачи.

Чтобы не нарушать конструкцию XMF, средства и данные предварительного исследования подключаются к основному Дереву обработки через единственный узел "Pre-study", но в остальном они являются автономными. Тем не менее, реализация упомянутого алгоритма потребовала изменений и в основной конструкции. Дело в том, что последовательный характер подбора путем "продвижения" вдоль профиля не согласуется с условием решения двумерной прямой задачи: это решение нельзя "накапливать". Чтобы проверить, годится ли подобранная модель для следующего участка профиля, необходимо решить прямую задачу, включив в задание как новые, так и *все прежние* пункты возбуждения, т.е. повторить уже проведенные вычисления, возможно, большого объема. Это большой недостаток, если учесть, что задача требует значительных ресурсов и времени. Изменения, вошедшие в версию 2.1, помогают отчасти преодолеть этот недостаток и повысить операционные возможности интерпретатора. Ниже перечислены важнейшие из них.

**Схема интерпретации**. Дисциплина работы пользователя стала строже: изменение модели после решения прямой задачи возможно только в новой итерации. В то же время, в одной итерации можно несколько раз выполнить решение прямой задачи для разных заданий.

**Решение прямой задачи**. Если в данной итерации модель не редактировалась, пользователь может в задании выбрать одну из двух опций заполнения выходного Каталога лучей: (1) создать заново; (2) добавить результат к Каталогу лучей родительской итерации. Эта возможность, в частности, позволяет формировать Каталог лучей профиля по частям ("накапливать" решение) при неизменной

 $\overline{2}$ 

модели. Прямой задаче теперь отвечает одна команда в меню итерации Дерева обработки (Solve Forward Problem), а не три, как раньше.

Состав Каталога лучей. Возможность пополнения делает Каталог более сложным множеством. Теперь оно определяется произвольным множеством пар (волна, источник), поскольку может формироваться не одним заданием, как раньше, а несколькими. Поэтому не только модули решения прямой задачи, но все модули его просмотра (в табличном виде, в виде лучевой картины, в виде годографов на сейсмограмме) подверглись существенным изменениям.

Частичная обратная несовместимость проектов. Версия 2.1 использует измененные наборы данных, поэтому проекты версии 2.1 и предшествующих версий несовместимы. Это, однако, не ведет к потере старых проектов. Команда меню Дерева обработки Create Project As Copy с опцией Copy only zero iteration позволяет создать из старого проекта новый, выбрав подходящую начальную модель из любой итерации. После обновления до версии 2.1. головная программа откажется сделать активным проект, созданный в более ранних версиях и порекомендует сделать его копию.

Разное. Пользователь может увидеть состояние итерации с помощью команды Iteration State, которая явно показывает, какие стандартные шаги выполнены, а какие нет.

Во все графические модули, изображающие модель, введена опция "копирования" выделенной подобласти. Подрешетка, выделенная в одном модуле, может быть выделена в другом активном модуле с помощью пары команд Copy-Paste в контекстных меню планшета. Эта возможность облегчает анализ изображения модели в разных программах, например, в лучевой картине и редакторе модели. Копирование имеет смысл при одинаковой структуре решетки.

Просмотр годографов на сейсмограммах выполняет теперь специальный модуль TX-curve Viewer с повышенной производительностью и упрощенным интерфейсом пользователя.

# **Введение**

<span id="page-6-0"></span>XMF (Kinematic Seismic ModelFitter) представляет собой программную платформу для "ручного" подбора слоистой модели по критерию визуальной близости расчетных годографов и осей синфазности волн на сейсмограммах. Как и XTomo-LM, первый продукт в той же линии продуктов, XMF ставит своей целью решение двумерной обратной кинематической задачи, но, если XTomo-LM делает акцент на реализации *алгоритмов обращения* годографов, XMF организует среду для эмпирического подхода к той же задаче. Ни один из этих подходов не является вполне удовлетворительным в тех приложениях, для которых анализ времен вступлений волн является существенным (например, глубинные исследования или инженерная геология). Первый подход (XTomo-LM) предъявляет высокие требования к входным данным, второй вряд ли можно назвать технологичным. Разработчики имели в виду, что использование обоих подходов, основанных на общем способе представления модели, позволит компенсировать недостатки каждого и охватить достаточно широкую область приложений. Поэтому между XMF и XTomo-LM имеется программный интерфейс, позволяющий применять оба продукта для обработки одних и тех же данных.

Представление модели, о котором упомянуто выше, подразумевает ее описание с помощью одной криволинейной решетки, используемой и для представления скорости, и для описания сейсмических горизонтов, а также соответствующие такой решетке алгоритмы трассировки лучей. Эти алгоритмы основаны непосредственно на принципах Кирхгофа и Ферма.

Первая версия XMF предоставляла среду и базовые инструменты для подбора модели, но никакой технологии подбора не предлагала. Вторая версия содержит "технологический" компонент, позволяющий строить приближение к двумерной модели по набору одномерных разрезов, каждый из которых подбирается по одной сейсмограмме из некоторой выборки профильных сейсмограмм ОПВ. Подбор одномерного разреза с помощью средств XMF 2 – сравнительно простая задача. Формирование двумерной модели идет параллельно с подбором одномерных разрезов.

Подбор одномерных разрезов составляет автономный блок XMF, вход в который осуществляется из особого узла дерева обработки. Этот блок позиционируется как *предварительное исследование (pre-study).* Эффективность построения одномерного разреза обусловлена практически мгновенным решением прямой задачи для квазиодномерной модели среды (точный смысл разъясняется в своем месте). Для такой модели решение прямой задачи использует только закон Снеллиуса и имеет, в конечном счете, "формульный" характер, чем и объясняется высокая скорость решения. Это позволяет быстро перебрать большое число вариантов.

Документация XMF состоит из трех разделов. Первый – "Основы" – это "теоретическое" введение со строгим описанием входных данных, типов волн, способа представления модели, графа обработки. Второй раздел – "Интерфейс пользователя" – описывает детали работы пользователя со средой и инструментами XMF. Третий раздел описывает принципы и среду, используемые в ходе предварительного исследования.

Тексты документации используются и в системе контекстной справки. Темы справки можно вызвать в каждом окне любой программы специальной кнопкой или клавишей F1. Поскольку пользовательский интерфейс XMF англоязычный, термины в русской документации продублированы их английскими эквивалентами, если они встречаются в интерфейсе пользователя.

Для описания работы программной системы в данном документе и интерфейсе пользователя, наряду с общепринятыми, используются специальные термины, "имеющие хождение" только в XMF. При первом использовании они выделяются курсивом. Их следует рассматривать не более как средство объяснения. Курсивом также выделяются названия команд.

# **ОСНОВЫ**

# **Входные данные**

<span id="page-8-0"></span>Входными данными XMF являются:

- набор сейсмограмм общего пункта возбуждения (ОПВ), полученных на продольном профиле;
- данные позиционирования источников и приемников.

Файлы сейсмограмм должны иметь формат SEG-Y/PC. Все подробности, включая раскладку заголовков, приведены в Приложении 1.

#### <span id="page-8-1"></span>**Данные позиционирования**

Эти данные включают идентификаторы источников и приемников и их координаты. Идентификатором (ID) источника служит его полевой номер. Он же служит идентификатором соответствующей сейсмограммы. Номера приемников во входных данных не используются. Данные позиционирования либо извлекаются из заголовков трасс сейсмограмм, либо импортируются из текстовых файлов.

Импорт осуществляется из трех файлов. Файл типа SRC содержит ID и координаты источников; файл типа RCV содержит координаты приемников; файл типа RAY содержит описание "лучей", т.е. троек (источник – приемник – трасса). Формат файлов прописан в подробностях в Приложении 2. Тройку файлов будем назвать SRR-файлами по аналогии c файлами SSR (Shot–Station–Relations), которые использовались в системе Focus® компании Paradigm Geophysical.

Координаты в заголовках трасс и SRR-файлах являются целыми числами. Можно считать единицу длины метром, хотя это, по существу, не используется. Есть возможность использовать внутри XMF либо исходную единицу длины, либо увеличенную в 1000 раз (условно, километр). Время измеряется в секундах.

#### **Профильная система координат**

Координаты считаются заданными в локальной декартовой системе координат (*X*, *Y*, *Z*); ось *ОZ* направлена вертикально вверх, линия профиля *L* лежит в плоскости (*Х, Y*). В частности, это могут быть координаты UTM. Если *L* совпадает с одной из осей (*OX* или *OY*), то имеем двумерную задачу в координатах (*X, Z*) или (*Y, Z*). Если это не так, то производится преобразование координат. Новая система координат  $(O_{L'}\,X_{L'}\,Z_{L})$  является профильной: ось  $O_{L}X_{L}$  направлена по линии профиля, ось  $O_{L}Z_{L}$  – по-прежнему вертикально вверх (*L* от 'line' – продольный профиль).

Преобразование проводится автоматически соответствующими модулями ХМГ. Результатом их работы являются предварительная база данных - кэш "сырых" данных и основное хранилище - База данных позиционирования (БДП). Кэш содержит данные в таком виде, в каком они записаны в заголовках трасс или SRRфайлах. БДП содержит исходные и профильные координаты. Обе базы доступны пользователю для просмотра в виде таблиц.

Поясним кратко, как осуществляется преобразование координат. ХМГ не требует указывать положение профиля, HO вместо этого использует следующее предположение:

разброс источников и приемников вокруг планового профиля настолько мал, что замена устройств на их проекции на плановый профиль не приводит к  $(\Pi)$ существенным ошибкам в кинематике волн.

Уравнение профиля, конечно, нужно для вычислений. Оно выводится путем линейной аппроксимации кривой, соединяющей точки постановки источников. Преобразование состоит в проектировании источников и приемников на линию профиля, выборе начала координат  $O<sub>l</sub>$  на профиле и вычислении расстояний от  $O<sub>l</sub>$ до проекций источников и приемников. Начало координат выбирается программно и так, чтобы для всех устройств было  $X_i \geq 0$ . Координата Z не меняется:  $Z_i = Z$ . Модуль просмотра БДП выводит информацию, использованную при построении профильной системы координат, в частности, уравнение профиля и координаты  $O<sub>1</sub>$ в исходной системе координат.

Замечание. Более сложный алгоритм построения кинематически эквивалентной профильной системы координат без предположения (П) использован в Системе подготовки данных для XTomo-LM - Data Preparation Unit.]

#### Пространственное разрешение

Для описания модели в памяти компьютера используются 4-байтовые числа с плавающей точкой. Такое представление обеспечивает точность действительных чисел  $10^{-6}$  -  $10^{-7}$ . Если расстояние между объектами меньше разрешения, они считаются неразличимыми (совпадающими).

Разрешение вычисляется автоматически при создании БДП, и его можно увидеть при просмотре базы. Величина разрешения зависит от размаха модели и грубо учитывает накопление ошибок округления. Подробнее об этом см. в документации XTomo-LM. Система следит за тем, чтобы расстояния между объектами, в том числе узлами решетки, не становились меньше разрешения. Если это происходит, генерируется ошибка разрешения.

6

Замечание. Предположение (П) не является строгим, поэтому преобразование координат включает особый алгоритм, обрабатывающий множество проекций приемников. В результате его работы в профильной системе координат все приемники оказываются различимыми, т.е. не вызывают ошибки разрешения. Только после этого приемники нумеруются, и их номера становятся (однозначным) эквивалентом их положения. При этом возможно изменение координаты проекции в пределах разрешения.

# Модель

<span id="page-10-0"></span>Обзор - Каркас модели - Скоростная решетка - Функция скорости - Плотность решетки - Заключительные замечания.

#### <span id="page-10-1"></span>Обзор

Слоистая модель включает два компонента: скорость  $V(x, z)$  и "геометрию" – набор кривых, представляющих сейсмические горизонты. Дискретизация каждой из компонент производится путем вычисления значений скорости и кривых в узлах двумерных сеток. Эти сетки, вообще говоря, разные и зависят от того, с какой точностью задается каждый компонент. Строго говоря, сетки зависят от глубины, зондирующий сигнал глубиной теряет высокочастотные поскольку  $\mathbf{C}$ составляющие, а значит, и разрешающую способность.

Тем не менее, ХМГ использует для представления модели одну и ту же криволинейную решетку и для скорости, и для горизонтов (рис. 1), ограничивая тем самым область допустимых сейсмических моделей.

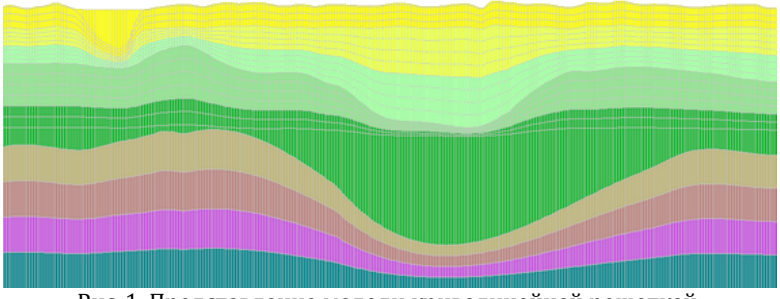

Рис. 1. Представление модели криволинейной решеткой.

#### <span id="page-10-2"></span>Каркас модели

Это понятие - математическая абстракция, с которой работает программное обеспечение. Каркас модели (model wireframe)  $\equiv$ это набор простых непересекающихся кривых, заданных в прямоугольной области D плоскости  $(X, Z)$  и представляющих линию наблюдений и сейсмические горизонты. Каждая кривая входит в D через левую и выходит через правую сторону прямоугольника. Кривая называется простой, если ее можно представить уравнением  $z = f(x)$ , т.е. точка

однозначно определяется свой абсциссой. В силу этого, для задания кривой достаточно определить ее в точках х-сетки на оси *ОХ*. Эта сетка называется *хсеткой каркаса*.

Одна и та же х-сетка обслуживает все кривые каркаса. Выбор ее частоты является компромиссом между точностью представления кривых в верхней и нижней частях модели. В этот компромисс входит и понимание того, что увеличение плотности сетки ведет к возрастанию (причем, нелинейному) времени трассировки лучей.

Каркас модели создается и изменяется пользователем в специальной программе – Редакторе каркасов (Wireframe Editor). На рис. 2 изображен снимок главного окна приложения. На нем *D* совпадает с планшетом (областью рисовки). Первая сверху кривая – линия наблюдений. Она строится автоматически, причем так, что все устройства системы наблюдений лежат ниже нее, и это "самая нижняя" из всех кривых, обладающих таким свойством. Линия наблюдений является верхней границей модели. Она выделена цветом и не редактируется. Подмножество точек *D*, расположенных не выше верхней границы, называется областью модели.

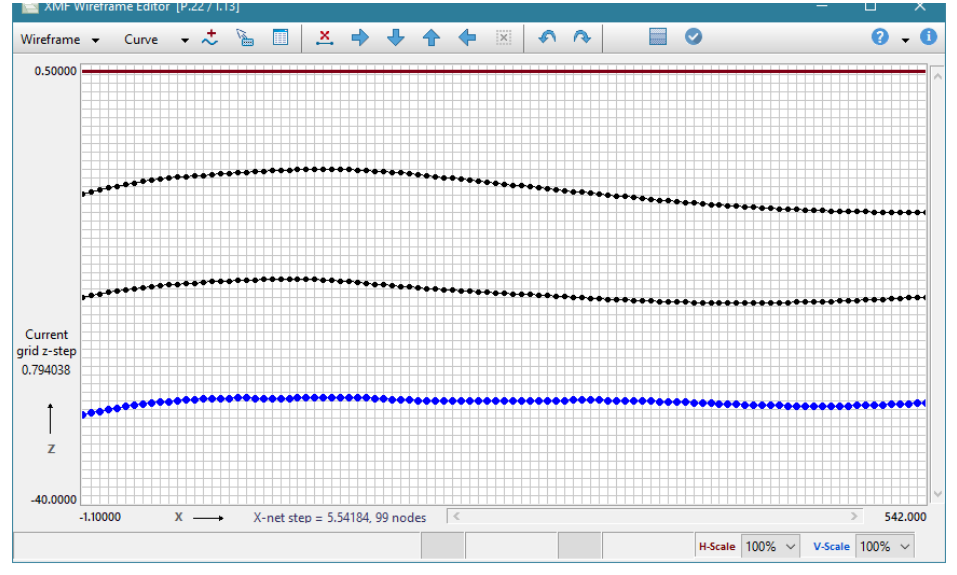

Рис. 2. Окно редактора каркасов.

На рис. 2 начальная х-сетка уже выбрана. Кривые изображены на фоне равномерной двумерной решетки, вертикали которой проходят через узлы х-сетки, а горизонтали выбраны так, чтобы ячейки были квадратными. Двумерность здесь не по существу, а для удобства работы пользователя. Понятно, что точки кривых лежат на вертикалях, но не обязательно на горизонталях.

Каркас определяет слои модели. Они нумеруются сверху вниз, так что номер слоя совпадает с номером горизонта, совпадающего с его подошвой. На снимке изображена трехслойная модель, стоящая на полупространстве, которое представлено дополнительным четвертым слоем. Предельные значения скорости снизу от последнего горизонта участвуют в образовании головных волн на его подошве, поэтому скорость в дополнительном слое должна быть определена. Пользователь рисует каркас, используя обширный инструментарий редактора.

9

#### <span id="page-12-0"></span>Скоростная решетка

Скоростная решетка строится автоматически по определенному пользователем каркасу. Уместно выражение "решетка натягивается на каркас". Решетка состоит из вертикалей и квази-горизонтальных кривых (h-линий, h - от horizontal), каждая из которых обладает теми же свойствами, что кривая каркаса. Ниже перечисляются свойства решетки.

- При первом построении начальной модели вертикали решетки проходят через узлы х-сетки каркаса; при редактировании модели число вертикалей может быть удвоено несколько раз, если не возникает ошибки разрешения; точки кривых на новых вертикалях рассчитываются посредством интерполяции.
- Форма и положение h-линий определяется системой так, что некоторые из них совпадают с кривыми каркаса. Число h-линий в модели, слое или его части может быть удвоено пользователем несколько раз, если не возникает ошибки разрешения. Н-линии, являющиеся кривыми каркаса, контролируются пользователем (кроме верхней границы модели), а прочие - системой.
- После редактирования каркаса решетка натягивается заново, причем так, что ее структура в максимально возможной степени сохраняется. Исключением является случай изменения числа слоев, когда решетка строится, как в первый раз.

На рис. 3 показаны и названы стандартные подмножества решетки. Кроме перечисленных в подрисуночной подписи, к стандартным подмножествам модели относятся также слой и вся модель. Термин "подрешетка" употребляется также в более широком смысле как стандартное подмножество решетки.

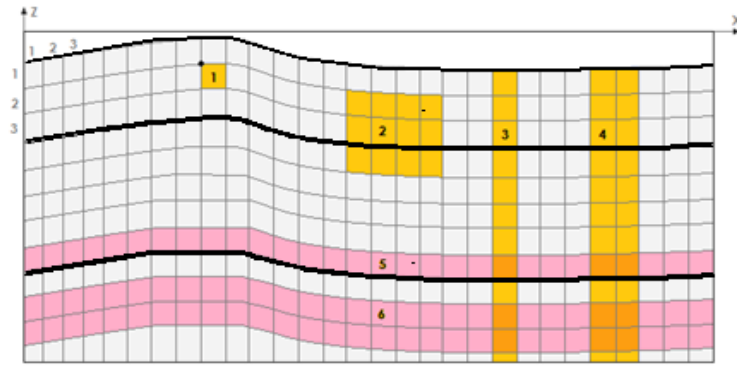

Рис. 3. Решетка, натянутая на каркас двухслойной модели. 1 – ячейка (cell) и ее вершина (vertex); 2 – подрешетка (subgrid); 3 – колонка (column); 4 – вертикальная полоса (vertical strip); 5 – ряд (row); 6 – горизонтальная полоса (horizontal strip). Слева вверху показано направление нумерации колонок и рядов (вертикалей и h-линий).

#### <span id="page-13-0"></span>**Функция скорости**

Функция скорости описывает скорость продольных волн (P-волн), зависящую от точки области модели. В дискретной модели скорость задается в узлах решетки – точках пересечения вертикалей с h-линиями. Значение скорости в узле распространяется на всю ячейку, для которой узел служит вершиной. Таким, образом, скорость является кусочно постоянной функцией. Она описывается таблицей "*row–column–V*" или функцией ячейки *V*(*cell*). XMF работает с дискретной моделью и обозначение *V* = *V*(*cell*) для скорости является правильным, но часто все же удобнее пользоваться обозначениями и терминами непрерывной модели: *V* = *V*(*x*, *z*). Так, функция *v*<sub>x</sub>(*z*) = *V*( $\cdot$ , *z*) называется *вертикальным профилем скорости* в (фиксированной) точке *х*. Используем этот термин, наряду с его дискретным аналогом – *скоростная колонка* с данным номером. Отметим, что, в соответствии со сказанным выше, вертикальный профиль является кусочно постоянной (ступенчатой) функцией, несмотря на то, что в пользовательском интерфейсе часто изображается кусочно-линейной непрерывной кривой. В предварительном исследовании (pre-study) пользователь имеет дело исключительно с функциями *V*(*z*).

После редактирования каркаса скорость, вообще говоря, меняется, поскольку точки решетки на вертикалях сдвигаются. Эта зависимость скорости от геометрии модели присутствует и в геологической модели. Скорость определяется и редактируется пользователем в основной программе редактирования модели Model Editor. Скорость можно изменить на любом стандартном подмножестве решетки. Кроме того, можно редактировать численно любой вертикальный профиль, а также интерполировать и продолжать скорость.

Чаще вместо функции скорости удобно говорить о наборе пластовых скоростей (layer velocities):

$$
V = V(x, z) = \{ V_1(x, z), V_2(x, z), ..., V_n(x, z) \},
$$

где  $V_k$  – пластовая скорость в k-м слое. В начальной модели пластовые скорости являются постоянными. Пользователь задает их значения сразу после создания начального каркаса.

#### <span id="page-14-0"></span>Плотность решетки

Понятно, что плотность решетки связана с детальностью описания компонент модели, т.е. с их изменчивостью. Так в верхней и нижней частях разреза дифференциация скорости и геометрии границ различна, поэтому и плотность решетки должна быть разной. Однако, частота вертикалей, по определению, постоянна для всей модели, хотя может меняться пользователем. Частоту же hлиний можно изменять в любой горизонтальной полосе.

Системные установки делают решетку нетривиальной, даже если начальная модель горизонтально-слоистая. Это "задел" на будущее усложнение модели.

Обеспечение вычислительной устойчивости трассировки лучей предъявляет еще одно требование: ячейки не должны быть слишком вытянутыми. Отношение длины большей стороны к меньшей не должно превышать один порядок, и чем оно меньше, тем лучше. Тогда и лучевая картина будет более гладкой. Время трассировки, конечно, сильно зависит от общего числа ячеек.

#### <span id="page-14-1"></span>Заключительные замечания

1. Ограничения, наложенные на линии каркаса, определяют класс слоистых моделей, допустимых в ХМГ.

2. Представление модели на единой решетке удобно своей компактностью, но использовать его удается только потому, что ХМГ обеспечивает трассировку лучей на таких решетках.

3. Не следует рассматривать описанное дискретное представление модели как дискретизации непрерывных моделей. Ero можно способ использовать непосредственно для описания геологической среды. Ведь непрерывность вовсе не является внутренне присущим ей свойством.

 $11$ 

# **Волны**

#### <span id="page-15-0"></span>**Типы волн**

XMF решает прямую кинематическую задачу (forward problem), т.е. трассирует лучи, для следующих типов волн:

- · непрерывно рефрагированная (ныряющая, diving);
- отраженная (reflection);
- головная (head wave).

Говорим о головной, а не преломленной волне, чтобы подчеркнуть физическую модель ее распространения и способ моделирования. Головной называем волну, распространяющуюся вдоль горизонта малой кривизны, который разделяет слои с предельными значениями скоростей *V<sup>1</sup>* (сверху) и *V<sup>2</sup>* (снизу), удовлетворяющими условию *V<sup>1</sup>* < *V<sup>2</sup>* . Физически это соответствует волноводу: волна распространяется вдоль тонкого слоя под горизонтом и порождает исходящие вверх лучи.

Для слоистой модели основное значение имеют отраженные и головные волны, образующиеся на сейсмических горизонтах. Лучи непрерывно рефрагированной волны трассируются при решении любой прямой задачи. При отсутствии рефракции в первом слое ныряющая волна совпадает с прямой волной.

#### **Обменные волны**

Обмен (конверсия) волны на границе раздела означает смену продольной волны на поперечную или наоборот. Кинематический аспект этого явления состоит в изменении скорости распространения волны при отражении от или прохождении через границу. Если *V*(*x*, *z*) = { *V*<sup>1</sup> (*x*, *z*), *V*<sup>2</sup> (*x*, *z*), …, *V*<sup>n</sup> (*x*, *z*) } – скоростная функция модели, *V<sup>k</sup>* – пластовые скорости (продольных волн), то обменную волну можно описать как волну, распространяющуюся в той же модели со скоростью

(#)  $V(x, z) = \{ C_1 \cdot V_1(x, z), C_2 \cdot V_2(x, z), \dots, C_n \cdot V_n(x, z) \}, 0 < C_k \le 1.$ 

Здесь *коэффициент конверсии С<sup>k</sup>* относится к *k*-му слою, причем

*Сk*= 1, если в *k*-м слое волна является продольной;

*С<sup>k</sup>* < 1, если в *k*-м слое волна является поперечной.

(Термин "коэффициент конверсии" в указанном смысле относится только к этому документу). Обменная волна, отраженная от *k*-го горизонта, проходит модель дважды: как падающая и как, собственно, отраженная и может претерпеть конверсию на каждом из горизонтов от 1-го до *k*-го. Коэффициент конверсии показывает только отношение скоростей S- и P-волн в данном слое; для описания

множества обменных волн требуется дополнительный инструмент; о нем речь пойдет в следующем пункте.

#### Коды волн

Коды волн (wave codes) используются для их описания в пользовательском интерфейсе. Продольная монотипная волна кодируется строкой "NT", где  $N$ порядковый номер горизонта в модели,  $T$  - тип волны: D - diving (непрерывно рефрагированная), R – reflected (отраженная), H – head (головная). Для непрерывно рефрагированной волны номер горизонта полагается равным 0. Примеры кодов монотипных волн: 0D, 1R, 3H, 10R.

Для описания обменных волн каждому слою сопоставляется коэффициент конверсии С. По умолчанию,  $C = 1$ , но, если среди волн есть та, что в этом слое является поперечной, он должен описывать отношение скоростей S- и P-волн в этом слое и, значит, быть меньше 1.

Обменная волна, образовавшаяся на k-м горизонте, описывается двумя двоичными строками *s* и *s*<sup>\*</sup> длины *k*. Строка *s* относится к падающей,  $s^*$  - к отраженной (головной) волне. Элементы строк называются флагами конверсии; i-й флаг конверсии равен 0, если в *i-*м слое волна является продольной и 1 - если поперечной. Например, для продольной волны W, претерпевшей конверсию при отражении от третьего горизонта и далее распространяющейся как поперечная, строки флагов имеют вид: "000" и "111". Если строку из нулей и единиц рассматривать как двоичное представление целого числа, то полное описание волны W будет иметь вид "3R-0-7", а любой обменной волны - "NT-F-F\*", где F и F\* целые числа, разряды которых в двоичном представлении совпадают с флагами конверсии. Эта строка и является кодом обменной волны.

Такое описание не прозрачно, но компактно, а это важно при выводе на экран. Конечно, оно составляется автоматически, и пользователь всегда может увидеть, Для  $F_1$  и  $F_2$  используются 31-битные числа, что неявно что за ним стоит. ограничивает число границ обмена: их порядковые номера, считая сверху, лежат в интервале [1, 31].

### Схема интерпретации

<span id="page-16-0"></span>Здесь разъясняется, как организована работа пользователя в ХМГ. Ниже описаны шаги интерпретационного процесса.

#### 1. Создание проекта

Проект создается для обработки одного профиля или его части. Пользователь указывает имя проекта, путь к папке с сейсмограммами и выбирает источник данных позиционирования: заголовки трасс или текстовые файлы. ХМГ обеспечивает среду для дальнейшей работы, в частности, создает необходимые структуры данных на жестком диске. Вся дальнейшая работа идет в рамках проекта, а данные, созданные при работе, помещаются в папку проекта. Новый проект создается не только для новых данных, но и для реализации новых вариантов интерпретации.

#### 2. Ввод исходных данных

На этом шаге выполняются следующие действия

- верификация сейсмограмм;
- извлечение "сырых" координат из сейсмограмм или SRR-файлов в базу данных Raw positional Data Cache;
- построение профильной системы координат и преобразование координат к профильной системе;
- формирование Базы данных позиционирования;
- создание служебных наборов данных, в частности, развернутого списка источников проекта, играющего базовую роль в организации процесса.

Все эти операции выполняются программами ХМГ без участия пользователя.

#### 3. Создание/импорт начальной модели

Начальная модель - это слоистая модель с постоянными пластовыми скоростями. Пользователь определяет каркас модели, исходя из имеющейся априорной по отношению к ХМГ информации. В простейшем случае используется горизонтальнослоистая модель. На этом шаге фиксируется начальная х-сетка каркаса и область модели, которые являются константами проекта. Число слоев модели можно изменить в ходе обработки, но функция скорости при этом теряется и заменяется постоянными пластовыми скоростями.

Альтернативным способом назначения начальной модели является ее импорт из mузла проекта XTomo-LM в рамках совместной обработки набора сейсмограмм обоими системами.

#### 4. Связывание слоев модели с волнами

Конечно, интерпретатор определяет начальную модель на основании анализа волнового поля. Теперь следует сообщить об этом системе. В предназначенном для этого модуле пользователь для каждого слоя определяет список волн, образовавшихся на его подошве. Для каждой волны задается ее тип, параметры конверсии, а также атрибуты рисовки лучей и годографов в графических программах. Состав и привязка волн к горизонтам может меняться в ходе обработки.

#### <span id="page-18-0"></span>5. Итерации

Термин итерация употребляется для последовательности действий пользователя, которая постоянно повторяется в ходе интерпретации для лостижения минимального расхождения расчетных годографов с осями синфазности волн на сейсмограммах. Одна итерация может включать следующие действия:

- а) изменение привязки волн к горизонтам;
- b) редактирование модели (каркаса и/или скорости);
- с) решение прямой задачи; на первом этапе пользователь составляет задание, затем запускается расчетный модуль; результатом является база данных Каталог лучей и файл лучевых траекторий;
- d) просмотр результатов: Каталога лучей и лучевой картины;
- е) изучение расчетных годографов волн, выведенных на сейсмограммы.

Все данные, генерируемые в ходе выполнения, помещаются в папку итерации, расположенную внутри папки проекта. После решения прямой задачи редактирование модели в этой итерации невозможно; работа продолжается в следующей итерации. В то же время, прямая задача может решаться в одной итерации несколько раз с разными заданиями - подробности в разделе "Прямая задача".

Далее шаг 5 повторяется нужное число раз. При этом на жестком диске компьютера создается соответствующая структура данных, описание которой дано в следующем разделе.

#### 6. Pre-study

Предварительное исследование, т.е. построение 2D модели по набору одномерных разрезов, может быть проведено в любой момент интерпретационного процесса после построения начальной модели, но именно уточнение последней является типичной задачей pre-study. В результате предварительного исследования начальная модель может быть замещена гораздо более точным приближением, действительно согласованным с данными. Работа в пределах pre-study никак не связана с описанным выше итерационным процессом, но результат pre-study пользователь помещает в новую итерацию и, таким образом, происходит возврат в основной процесс.

# **Структура данных и управление**

<span id="page-19-0"></span>[Структура](#page-19-1) данных – Дерево [обработки](#page-20-0) – Меню [рабочей](#page-21-0) папки – Меню [проекта](#page-21-1) – Меню нулевой [итерации](#page-22-0) – Меню [pre-study](#page-23-0) – Меню [итерации](#page-23-1).

#### <span id="page-19-1"></span>**Структура данных**

Головная программа XMF отображает структуру данных в виде дерева (рис. 1), узлы которого отвечают папкам файловой системы. Корневой узел дерева отображает *рабочую папку,* внутри которой располагаются все проекты XMF. На следующем уровне лежат папки проектов, на следующем – папки итераций.

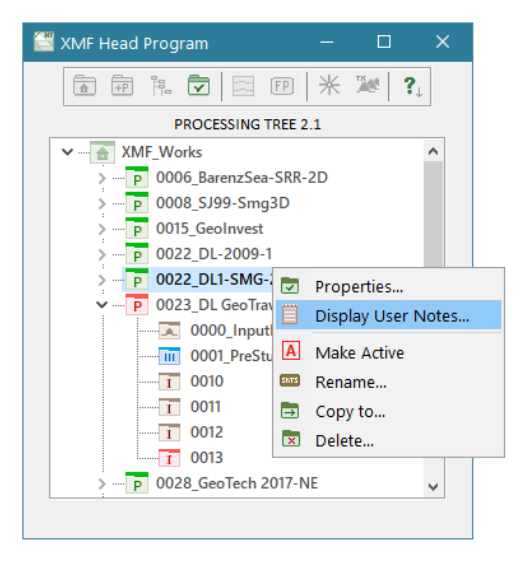

Рис. 1. Дерево обработки XMF. Красными иконками отмечены активный проект и активная итерация.

Имена папок проектов и итераций начинаются с четырех цифр. Это системные номера объектов. Они назначаются XMF для внутренних ссылок и удобства пользователя. Их можно дополнять пользовательским именем (user name). Первые 10 номеров итераций зарезервированы системой. Первая папка каждого проекта имеет стандартное имя "0000\_InputData" и называется иначе папкой *нулевой итерации*. В этой папке лежат входные данные: базы данных позиционирования, список источников, начальная модель. Папка 0001\_Pre-study используется для предварительного исследования. Итерации, начиная с 10-й, создаются командами пользователя. Если объект удаляется, его номер пропадает.

#### <span id="page-20-0"></span>**Дерево обработки**

Оно показано на рис. 1. Помимо отображения данных, оно выполняет функции диспетчера или контроллера обработки. Для этого оно снабжено соответствующими инструментами. Доступ к ним осуществляется через систему пяти контекстных меню. В зависимости от того, какой узел дерева является *текущим* (или *выделенным*), вызывается то или иное меню, например, на рис. 1 вызвано меню проекта. Кнопки инструментальной панели, в основном, дублируют команды меню.

*Активным* называется узел (проекта или итерации), в котором происходит обработка данных, т.е. их создание или модификация. Просмотр данных не является обработкой. Активный проект назначается пользователем с помощью команды меню. Как только это сделано, последняя итерация проекта автоматически становится активной, и изменить ее состояние нельзя. Таким образом, только в последней итерации возможны действия пользователя, предусмотренные *[шагом](#page-18-0)* 5 схемы обработки. На остальных узлах дерева, в том числе относящихся к неактивным проектам, возможен только просмотр данных. Активный узел помечен красной пиктограммой.

Состав команд каждого меню и их активность зависят от того, является ли проект или итерация активными и каково состояние обработки в активной итерации. Именно таким образом система меню обеспечивает нужную дисциплину работы пользователя.

Команды меню иногда выполняются самой головной программой, но обычно они запускают другие программы XMF. Головная программа следит за тем, чтобы при этом были исключены конфликты, например, редактирование одних и тех же данных разными программами.

Ниже перечисляются команды каждого меню с краткими пояснениями и отсылкой (>>) к соответствующим темам документации.

## <span id="page-21-0"></span>**Меню рабочей папки**

Таблица 1.

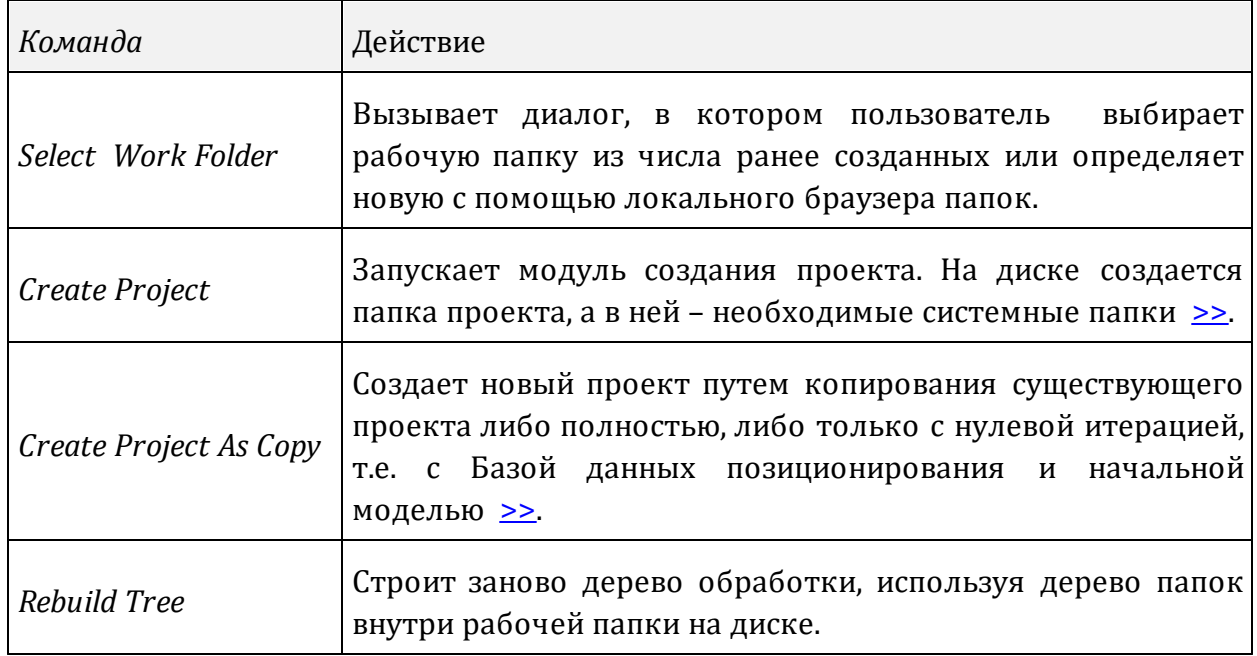

# <span id="page-21-1"></span>**Меню узла проекта**

Таблица 2.

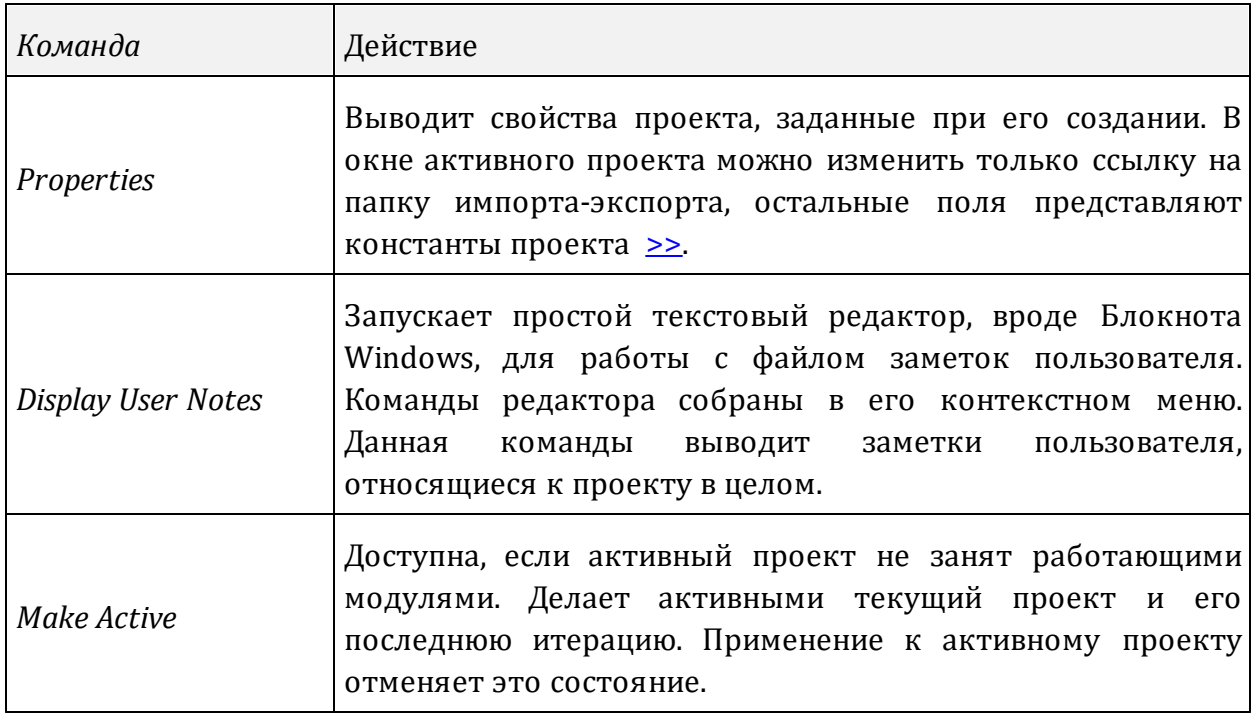

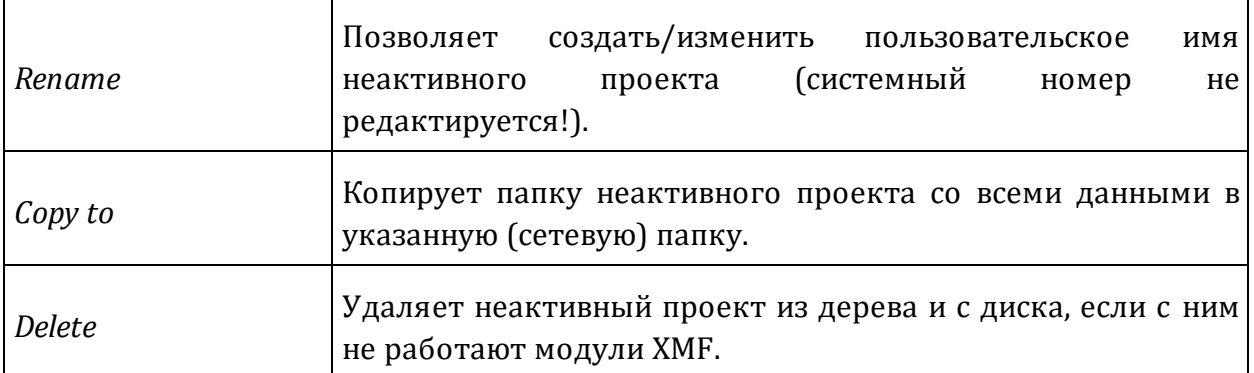

#### <span id="page-22-0"></span>Меню нулевой итерации

Команды этого меню обеспечивают ввод и просмотр данных позиционирования и начальной модели, а также создание первой итерации.

Таблица 3.

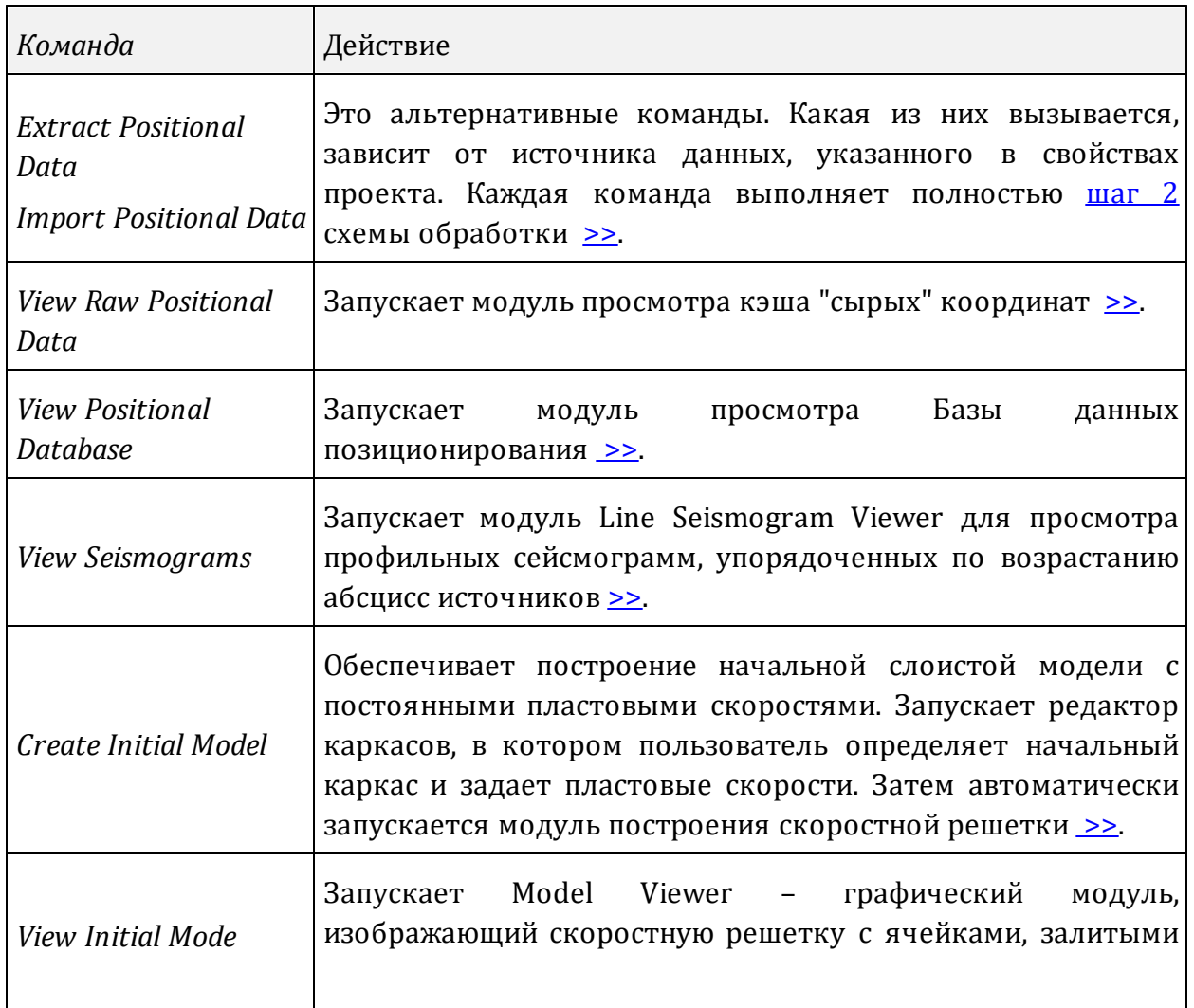

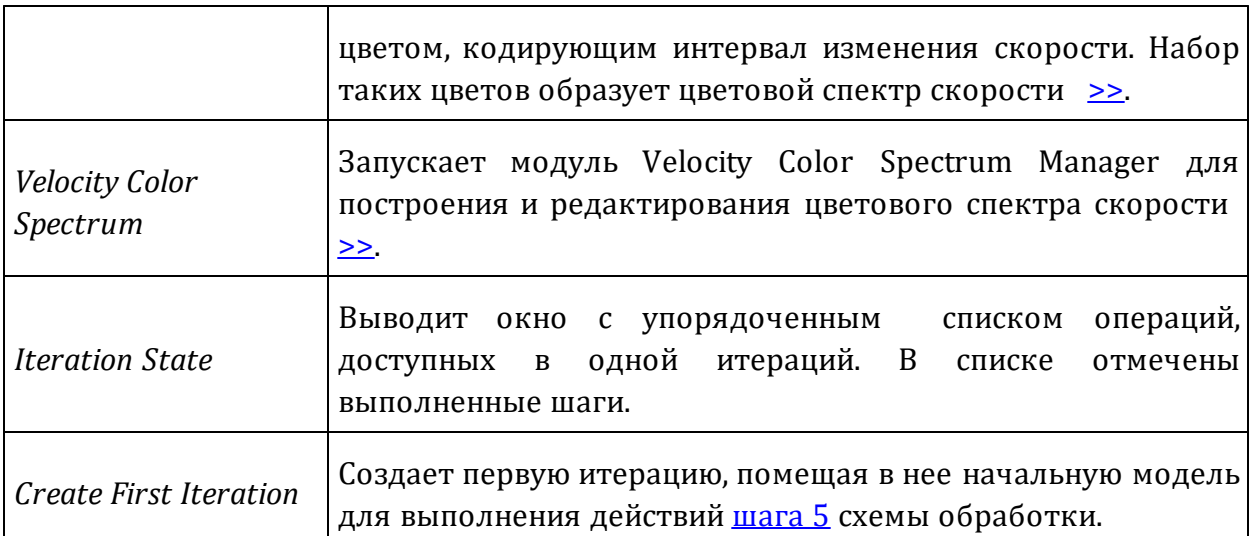

#### <span id="page-23-0"></span>**Меню pre-study**

Таблица 4.

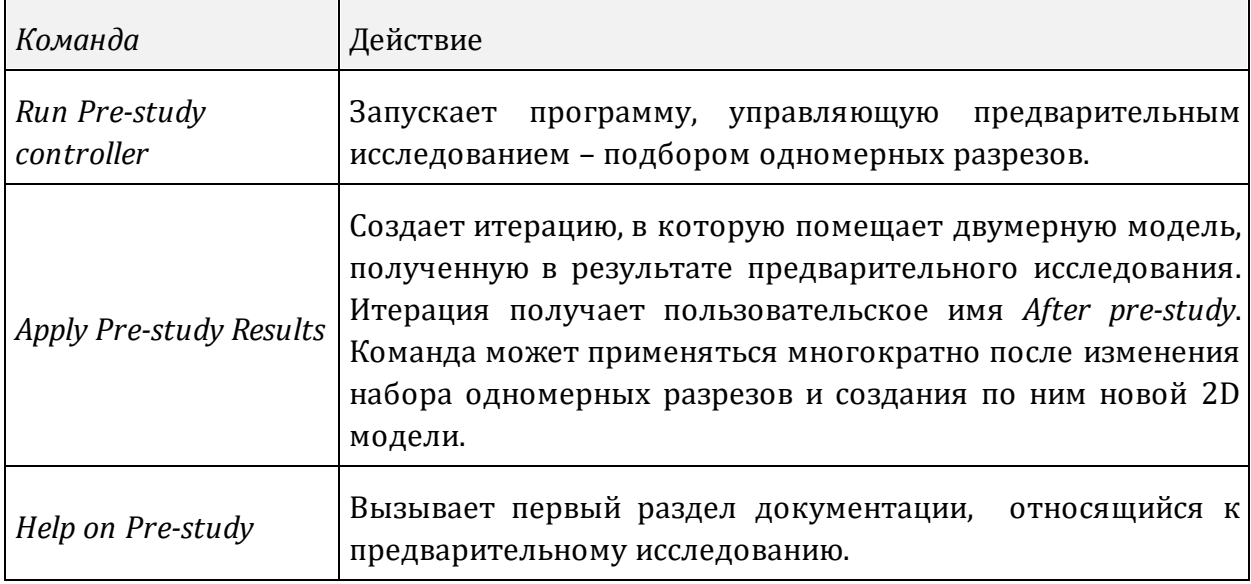

#### <span id="page-23-1"></span>**Меню итерации**

Первые четыре команды меню выполняют служебные функции. Остальные обеспечивают выполнение шага 5 схемы обработки.

Таблица 5.

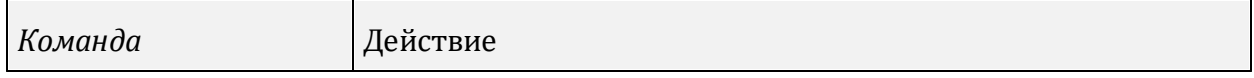

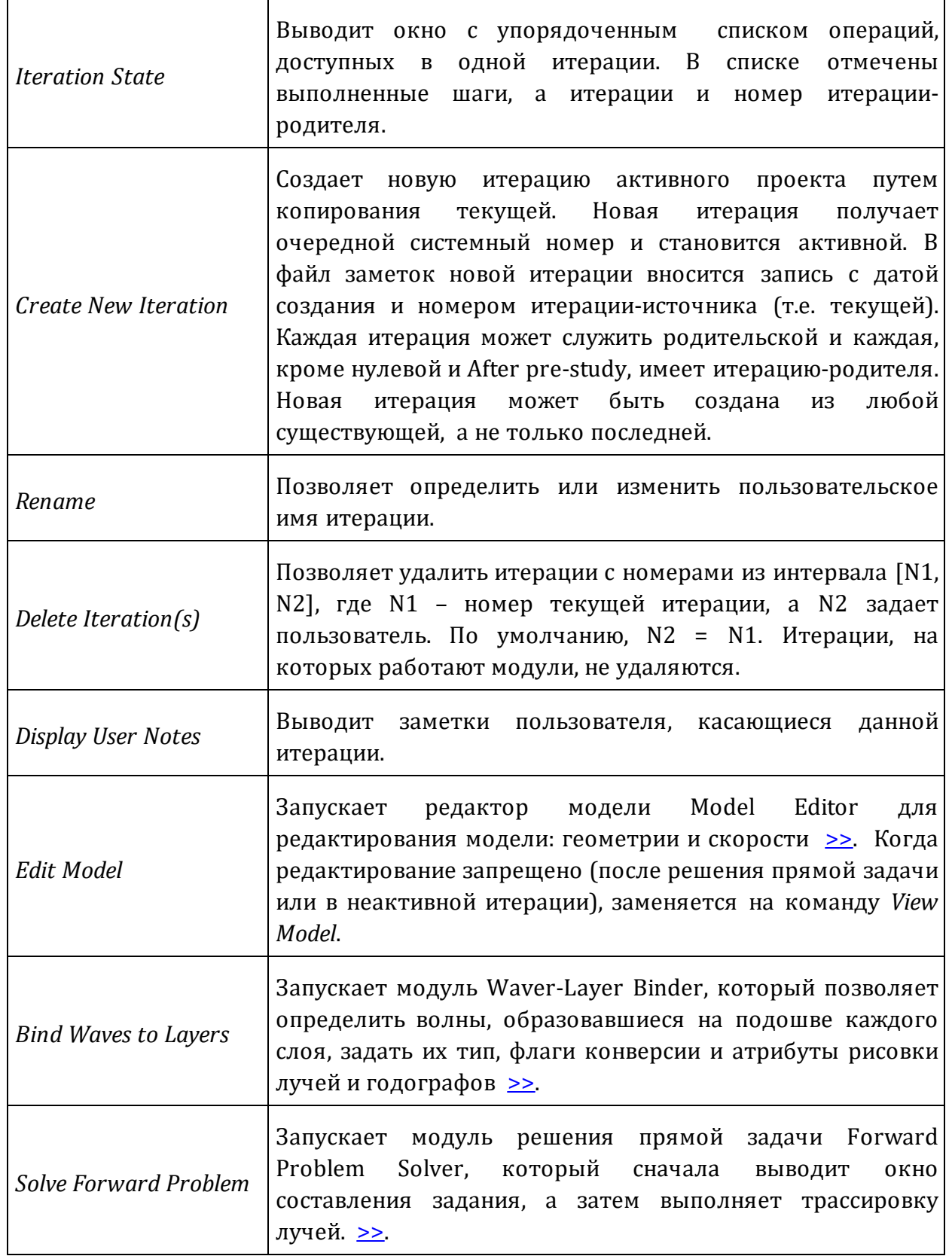

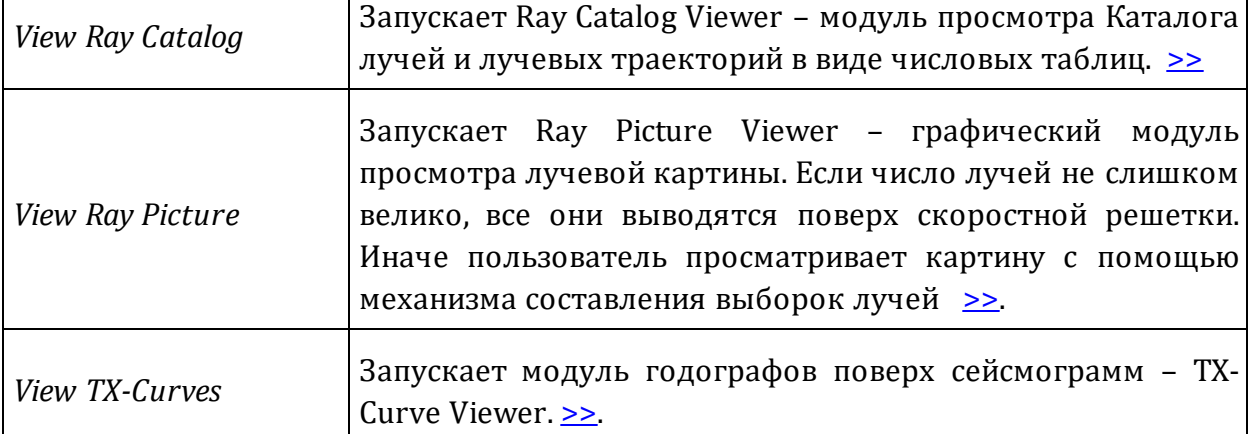

Τ

# **Структура ПО**

#### <span id="page-25-0"></span>**Модули**

Содержимое этого раздела не является необходимым для пользователя, но дает лучшее понимание работы системы. XMF содержит более трех десятков программ, которые запускаются чаще всего головной программой; она является диспетчером обработки, в то время как прочие – *модули XMF* – выполняют содержательные или служебные задания. Модули могут запускать друг друга, например, редактор модели запускает редактор каркаса.

Модуль работает с данными определенного узла дерева обработки. Чтобы кратко выразить это, употребляются выражения "модуль работает на узле проекта" или "модуль нельзя запустить на этом узле" и т.п. XMF разрешает одновременную работу нескольких модулей на одном или разных узлах дерева, если это не приводит к конфликтам. Например, модули просмотра данных (viewers) никогда не конфликтуют. Некоторые из них система разрешает запускать в нескольких экземплярах на одном, например, модуль просмотра лучевой картины.

#### **Монитор заданий**

Было бы сложно отслеживать состояние активных (т.е. работающих) модулей при хаотическом запуске, особенно при возникновении нештатных ситуаций, чреватых потерей или порчей данных. Поэтому запуск модулей XMF происходит централизованно, особой программой – Монитором заданий (Task Monitor, TMR). Он выполняет функцию сервера запусков: утверждение "программа A запускает модуль B" означает, что А направляет запрос к монитору, в котором идентифицирует себя, узел дерева и целевой модуль В. Монитор либо выполняет запрос, либо возвращает мотивированный отказ. Когда пользователь запускает XMF, он запускает монитор, который, в свою очередь, запускает головную программу. Монитор активен на протяжении всего сеанса работы с XMF, но его окно свернуто до иконы с акронимом XMF на панели задач Windows. Сеанс завершается, когда пользователь закрывает окно головной программы.

Монитор обеспечивает функционирование XMF, но пользователю обычно не нужен. Однако, он может оказаться полезным в нештатной ситуации, когда надо увидеть состояние системы, снять "зависший" или подозрительно работающий модуль. В таких случаях надо развернуть окно Монитора щелчком по иконе на панели задач. Окно появляется в левом нижнем углу экрана (рис. 1).

|                  |            | <b>Active Modele List</b> |                        |                            |               |                           |                      |
|------------------|------------|---------------------------|------------------------|----------------------------|---------------|---------------------------|----------------------|
|                  |            | Launch<br>time            | Launched<br>by         | <b>Iteration</b><br>number | Project<br>ID | Short<br>name             | <b>Process</b><br>ID |
|                  |            | 16:13:33                  | TMR                    |                            |               | <b>MFH</b>                | 1001                 |
|                  |            | 16:13:40                  | <b>MFH</b>             | 12                         | 15            | <b>ISV</b>                | 7001                 |
| Show on Top      |            | 16:13:56                  | LSV                    |                            |               | <b>RPV</b>                | 19001                |
|                  |            | 16:14:31                  | <b>MFH</b>             | 10                         | 15            | <b>MOV</b>                | 12001                |
| Minimize         |            | 16:17:17                  | <b>MFH</b>             | n                          | 18            | <b>RPD</b>                | 24001                |
| Close            | ×          | 16:17:29                  | <b>MFH</b>             | $\Omega$                   | 17            | <b>PDV</b>                | 6001                 |
| Abort            | ×          |                           |                        |                            |               |                           |                      |
| Close All        | $\equiv x$ |                           |                        |                            |               |                           |                      |
| <b>Abort XMF</b> | x          |                           | Line Seismogram Viiwer |                            |               | <b>Ray Picture Viewer</b> |                      |

Рис. 1. Окно монитора задний и контекстное меню.

Окно содержит таблицу активных модулей с колонками:

- 1) внутренний идентификатор активного модуля;
- 2) короткое имя модуля обычно аббревиатура полного имени, которое появляется на статусной строке при выделении строки таблицы;
- 3) адрес узла (ID проекта и номер итерации);
- 4) кем запущен (код модуля);
- 5) когда запущен.

Первая строка таблицы всегда одна и та же: головная программа Model Fitter Head (MFH) запущена монитором в начале сеанса. Доступные для пользователя действия перечислены в меню. Первые четыре команды относятся к текущему (выделенному) модулю:

- · *Show on Top* вывести окно модуля на первый план;
- · *Minimize* свернуть модуль;
- · *Close* завершить (штатно);
- · *Abort* снять (принудительно, с возможной потерей данных).

Последние две команды общие;

 $\bullet$  Close All  $-$  *Close All* – завершить все модули (штатно, головная программа остается активной);

• Abort XMF - снять XMF (принудительно завершаются все программы XMF).

Когда пользователь закрывает окно Монитора, оно сворачивается, но работа программы продолжается.

ХМГ предназначена для использования на рабочей станции, а не через сеть. Рабочие папки выбираются локальным браузером папок. Импортно-экспортные операции, конечно, выполняются в пределах локальной сети.

# XMF и XTomo-LM

<span id="page-27-0"></span>Для построения слоистой модели по кинематической информации, содержащейся в наборе сейсмограмм ОПВ, можно использовать оба инструмента. Понятно, что лучше использовать систему XTomo-LM, реализующую точные алгоритмы: лучевую томографию, обращение годографов ныряющей, отраженных и головных волн. Однако, точные методы предъявляют определенные требования к качеству данных: их полноте и уровню шумов. Платой за точность и быстроту обращения является также необходимость считывания времен пробега волн с сейсмограмм. Со другой стороны, приложение ХМГ применимо почти всегда, не требует считывания, но сам ручной подбор является достаточно трудоемким. Учитывая, что сама задача подбора слоистой модели является не просто некорректной, а имеющей очень высокую степень неопределенности, совместное использование обоих приложений представляется особенно полезным. Элементы модели хорошо освещенные данными можно построить с помощью алгоритмов обращения XTomo-LM, а другие - подобрать "вручную", на платформе ХМF. Схема совместного использования показана на рис. 1.

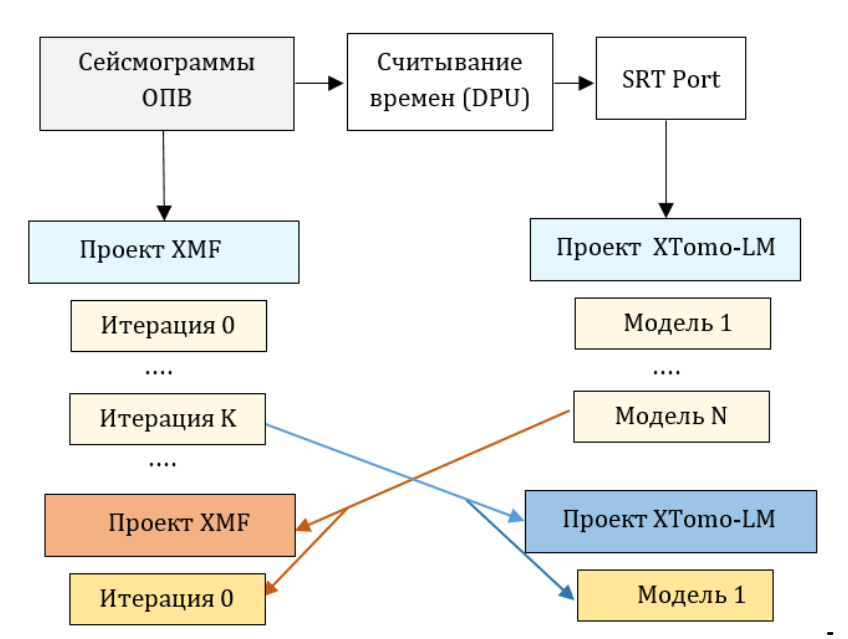

Рис. 1. Совместное использование XTomo-LM и XMF. DPU - XTomo-LM Data Preparation Unit, отдельное приложение для считывания времен вступления волн с сейсмограмм. SRT Port - хранилище кинематических данных, поставляемых в файлах формата SRT (Source-Receiver-Time), - входной шлюз XTomo-LM. I-проект – проект обращения (Inversion project).

Точный смысл перекрестных стрелок таков:

- в нулевую итерацию нового проекта ХМГ можно импортировать модель из любого m-узла проекта XTomo-LM и использовать ее в качестве начальной для последующего "ручного" подбора модели;
- при создании любого проекта обращения ХТото-LМ можно в качестве стартовой модели выбрать модель из любой итерации проекта ХМГ.

Интерфейс между ними не является тривиальным, поскольку, несмотря на внешнее подобие, архитектура продуктов существенно различается. Детали, касающиеся импорта модели из XTomo-LM, изложены в соответствующем разделе главы "Интерфейс Пользователя".

# **Создание проекта. Ввод данных**

<span id="page-29-0"></span>[Рабочая](#page-29-1) папка – [Создание](#page-29-2) проекта – [Свойства](#page-30-1) проекта – Создание проекта как копии [существующего](#page-30-0) – [Ввод](#page-31-0) [исходных](#page-31-0) данных – [Просмотр](#page-32-0) базы сырых данных – Просмотр Базы данных [позиционирования](#page-32-1).

#### <span id="page-29-1"></span>**Рабочая папка**

При первом запуске XMF требует определения рабочей папки. Она задается в диалоге с помощью браузера локальных папок. В рабочей папке должны храниться только проекты XMF. После выбора папки в дереве обработки головной программы появляется корневой узел, на котором можно вызвать меню для следующего шага – создания проекта. Определенные однажды папки запоминаются и в дальнейшем могут быть выбраны в том же диалоге.

#### <span id="page-29-2"></span>**Создание проекта**

Предварительно следует разместить сейсмограммы в отдельной папке файловой системы (вне рабочей папки) и систематизировать (неформально) априорные сведения о начальной модели. Команда меню *Create Project* запускает модуль, окно которого показано на рис. 1а.

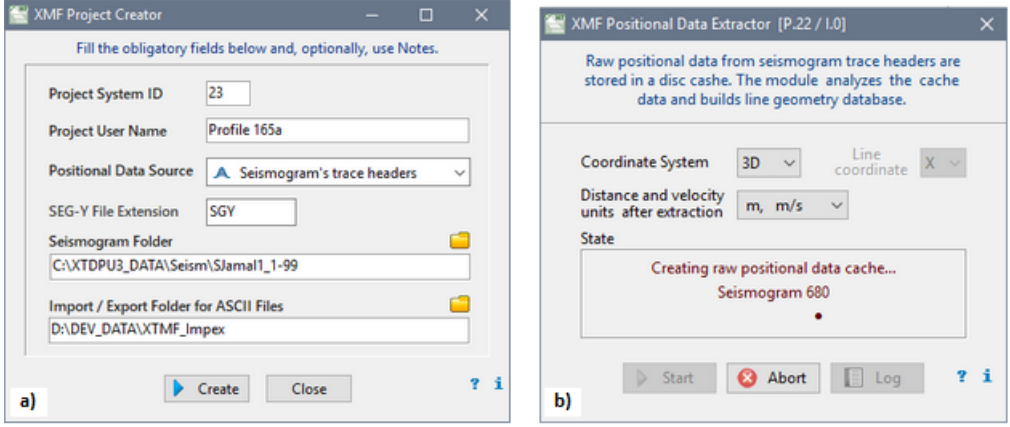

Рис. 1. Создание проекта и ввод данных. а) окно модуля создания проекта; b) извлечение данных позиционирования.

В верхнем поле проставлен системный номер. Пользователь вводит имя проекта, выбирает источник данных из выпадающего списка (заголовки трасс или текстовые файлы), и изменяет расширение сейсмических файлов, если надо. Далее он определяет две папки: для сейсмограмм и для импорта-экспорта. XMF может импортировать некоторые данные, а также экспортировать свои данные в виде

текстовых или графических файлов. Поэтому в свойствах проекта должна быть ссылка на эту папку. Можно завести общую папку импорт-экспорта для всех проектов. Щелчок по кнопке *Create* создает папку проекта и в ней папку входных данных.

#### <span id="page-30-1"></span>Свойства проекта

Данные, которые определены при создании, называются свойствами проекта. Их можно просмотреть в любое время командой *Properties* из меню узла проекта. В свойствах проекта менять можно только путь к папке импорта-экспорта.

#### <span id="page-30-0"></span>Создание проекта как копии существующего

Эта операция выполняется командой *Create Project As Copy* (Создать проект как копию) в меню узла рабочей папки. Команда позволяет создать новый проект  $Q$ , копируя проект-источник Р, который находится в текущей или другой рабочей папке. Команда вызывает диалог, показанный на рис. 2. Предлагается два варианта:

- А. О является точной и полной копией проекта Р со всеми итерациями;
- В. О содержит только нулевую итерацию, которая является копией нулевой итерации проекта Р, в которой начальная модель замещена моделью из указанной итерации Р.

Смысл операции В в том, что работу с итерацией I проекта Р можно продолжить в новом проекте (Q), в котором модель из I становится начальной.

Действия пользователя:

- 1) выбор опции А или В с помощью радио-кнопок;
- 2) выбор рабочей папки, содержащей проект P; если ее нет в выпадающем списке Work Folder, можно определить ее в браузере папок с помощью кнопки;
- 3) выбрать проект-источник P из списка проектов Project;
- 4) только в случае В: выбрать итерацию *I* проекта *P* из списка *Iteration*, которая станет нулевой итерацией Q;
- 5) ввести имя проекта  $\theta$  в нижнее поле редактирования; по умолчанию, оно совпадает с именем проекта Р с добавленным символом \$.
- 6) щелкнуть по кнопке ОК.

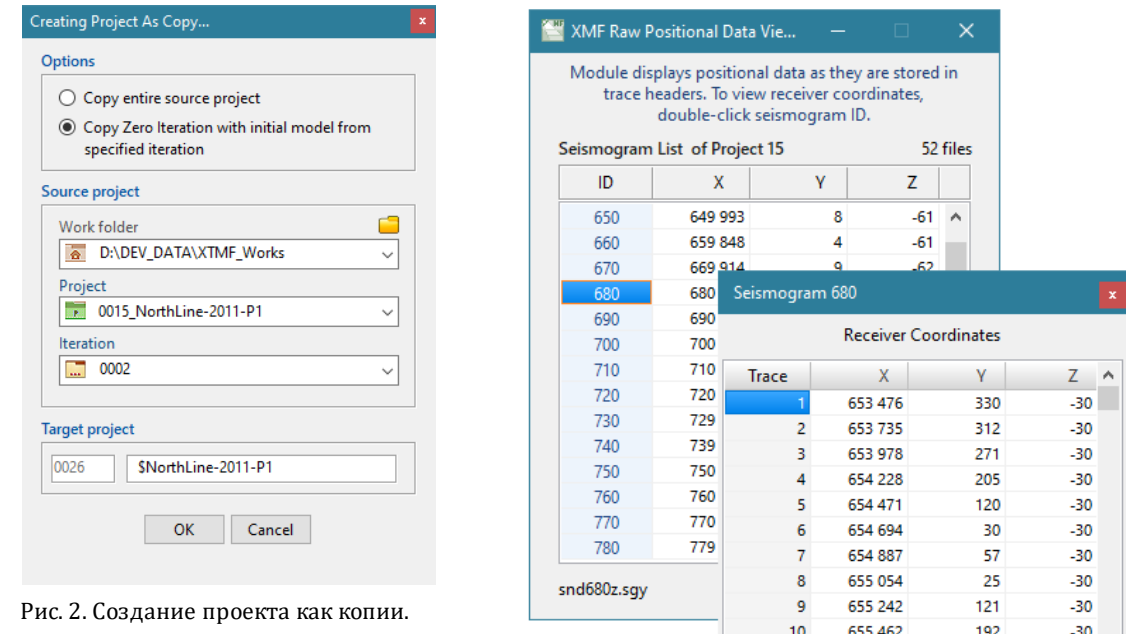

Рис. 3. Просмотр базы "сырых" данных.

Замечание. Проекты, созданные в версиях, предшествующих 2.1 должны быть преобразованы в новый формат как раз с помощью операции Create Project As Copy с опцией В. Иначе их нельзя будет сделать активными.

#### <span id="page-31-0"></span>Ввод исходных данных

В зависимости от выбора источника данных в проекте, меню нулевой итерации будет содержать на первом месте либо команду Extract Positional Data, либо Import Positional Data. Первая работает с заголовками трасс сейсмограмм, вторая - с SRRфайлами. Команды запускают разные модули с почти одинаковым интерфейсом пользователя. На рис. 1b показано окно модуля Positional Data Extractor, извлекающего данные позиционирования из заголовков трасс. От пользователя требуется:

- 1) указать размерность системы координат выбором опции 3D или 2D из выпадающего списка;
- 2) если выбрано "2D", указать, какая координата является профильной: X или Y (т.е. из какого слова заголовка выбирать профильную координату);
- 3) указать, какие единицы длины и скорости использовать в Базе данных позиционирования;
- 4) щелкнуть по кнопке Start.

Время работы модуля зависит от размера сейсмических файлов и может быть значительным. Модуль выполняет преобразование координат к профильной

28

системе и создает все базовые наборы данных: кэш сырых данных, базу данных позиционирования, список источников со всей необходимой информацией.

В модуле импорта координат из текстовых файлов шаг 2) отсутствует, потому что в двумерном случае "лишней" координатой всегда считается Ү. Колонка "Ү" присутствует в файлах, но в двумерном случае игнорируется; ее можно заполнить нулями.

Если фактическая размерность задачи 2, а пользователь выбрал "3D", то оба модуля все равно работают корректно, если только лишняя координата равна 0 в заголовках трасс (соответственно, колонка "Ү" состоит из нулей).

#### <span id="page-32-0"></span>Просмотр базы сырых данных

Модули просмотра запускаются командами View Raw Positional Data и View Positional Database из меню узла нулевой итерации. Первая выводит кэш "сырых" данных, извлеченных из заголовков трасс или SRR-файлов (рис. 3). Данные структурированы по сейсмограммам. Главное окно показывает список сейсмограмм (на рис. -Seismogram List of Project N). Первая колонка содержит ID сейсмограммы (или источника), остальные - целочисленные координаты источника. Двойной щелчок по ячейке первой колонки открывает окно со списком приемников, отвечающих трассам сейсмограммы, ID которой стоит в выделенной ячейке. Навигация по спискам является стандартной: полосы прокрутки, клавиши навигации. Если в ходе интерпретации понадобится найти исходные координаты, можно запустить этот модуль, а не искать информацию в сейсмограммах или файлах.

#### <span id="page-32-1"></span>Просмотр базы данных позиционирования

БДП - это основное хранилище координатной информации. Главное окно программы просмотра показано на рис. За.

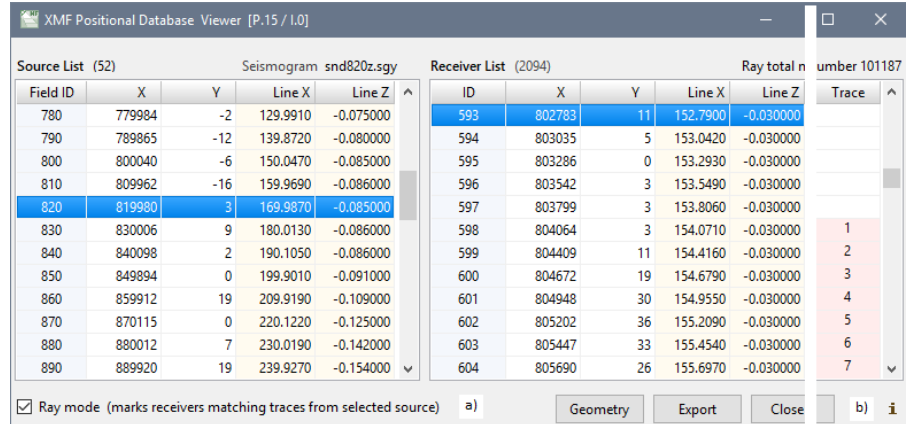

Рис. 3. Представление базы данных позиционирования. а) основной режим; b) режим "лучей".

Оно выводит две (независимых) таблицы: Source List (список источников) и Receiver List (список приемников). Каждая из них содержит идентификатор, целочисленные исходные координаты X и Y и действительные профильные координаты Line X и Line Z. Координата Z не показана: с точностью до масштабирования она совпадает с Line Z. Далее описываются дополнительные инструменты главного окна.

#### 1. Режим просмотра лучей

Пусть в таблице источников выделена строка, отвечающая источнику (и сейсмограмме) S. При включении режима лучей флажком Ray mode таблица приемников приобретает дополнительную колонку *Trace* (трасса), как на рис. 3b. Она содержит порядковые номера всех трасс в сейсмограмме S, причем номера стоят в строках соответствующих этим трассам приемников. Таким образом, для каждого источника S правая таблица отмечает те приемники/трассы, которые регистрируют сигнал от  $S$  (т.е. лучи генерируемые  $S$ ). Множества приемников могут быть разными для разных S.

#### 2. Сведения о профильной системе координат

Кнопка Geometry выводит диалоговое окно, с информацией о профильной системе и преобразовании координат, а именно:

- область наблюдений в исходных координатах;
- масштабный коэффициент (1 или 0.001);
- коэффициенты нормального уравнения линии профиля;
- координаты начала профильной системы в исходных координатах;
- проекции единичного вектора линии профиля;
- область наблюдений в профильной системе координат;
- пространственное разрешение.

#### 3. Экспорт

Кнопка *Export* выводит содержимое БПГ в виде SRR-файлов. Цель экспорта – обмен данными. Экспортные файлы располагаются в отдельной папке внутри папки импорта-экспорта проекта. Ее имя по умолчанию: "P.N\_PosData", где N - номер проекта. Пользователь может его изменить. Даже если исходные данные содержались в SRR-файлах, операция имеет определенный смысл, поскольку экспортные файлы верифицированы, а файл типа RAY оптимизирован.

# Просмотр сейсмограмм

<span id="page-33-0"></span>Обзор - Открытие сейсмограмм и варианты просмотра - Фрейм и его инструменты - Выделенный фрейм и общие инструменты - Меню выделенного фрейма - Настройки по умолчанию.

#### <span id="page-33-1"></span>Обзор

Модуль Line Seismogram Viewer (LSV) обеспечивает просмотр профильных сейсмограмм. На его основе построены и модули визуализации годографов. Просмотр сейсмограмм возможен только после ввода в проект данных позиционирования. Для просмотра сейсмограмм (и любых сейсмических файлов формата SEG-Y/PC) вне проектов XMF используется программа Seismic Multi-Viewer, которая также входит в поставку XMF c собственной документацией .

Главное окно модуля может выглядеть, например, как показано на рис. 1.

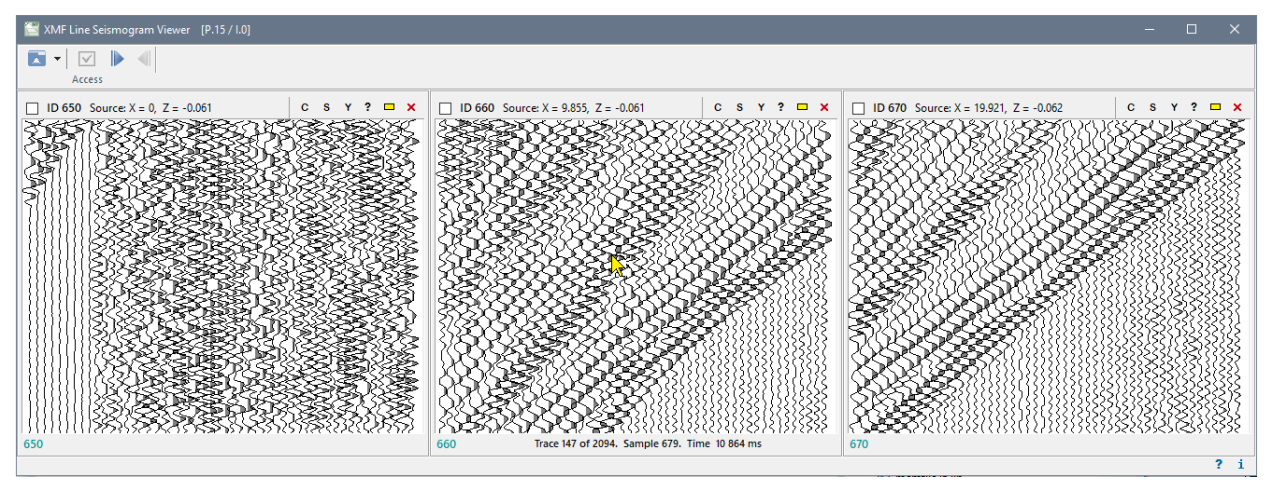

Рис. 1. Line Seismogram Viewer.

Его назначение – просмотр сейсмограмм. Как видно из рис. 1, модуль может выводить сразу несколько файлов из последовательности сейсмограмм проекта, упорядоченных по возрастанию их абсцисс. Каждая сейсмограмма выводится в своем *фрейме* – дочернем окне. Число фреймов определяется шириной экрана и шириной фрейма. Кадр записи, который выводится во фрейм при его создании, называется *начальным кадром* (initial view). Кадр записи определяется координатами свой левой нижней точки на плоскости (номер трассы, номер отсчета). Эту точку будем называть *вершиной кадра*. Ширина фрейма и начальный кадр является регулируемыми установками программы.

#### <span id="page-34-0"></span>**Открытие сейсмограмм и варианты просмотра**

Инструментальная панель LSV в обычном режиме показывает только *панель доступа* с четырьмя кнопками (рис. 2). Первая кнопка инструментальной панели выбрасывает *меню доступа*, управляющее открытием сейсмограмм. Кнопка состоит из иконки и стрелочки справа от нее. Они имеют разные функции Меню доступа открывается при щелчке по иконке. Здесь обсуждаются первые четыре команды меню доступа.

1. *Open seismogram*. Команда открывает диалоговое окно, показанное на рисунке, и в нем – выпадающий список идентификаторов сейсмограмм (полевых номеров источников). После выбора ID модуль добавляет или вставляет (чтобы сохранить указанный порядок) новый фрейм, и в нем появляется начальный кадр сейсмической записи. Если ширины экрана не хватает для нового фрейма, команда

блокирована: чтобы открыть новый фрейм, один из существующих надо закрыть. Именно эта команда добавляет ID сейсмограммы в список последних файлов (recent file list). Доступ к списку открывает стрелка справа от кнопки доступа.

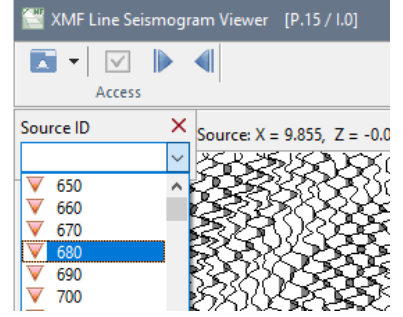

Рис. 2. Панель доступа. Диалог открытия сейсмограммы.

2. *Open Range [1,2,3,…]*. Команда включает *интервальный режим*: на экран выводятся несколько первых сейсмограмм проекта (сколько помещается); на панели инструментов активизируются кнопки прокрутки. Если после подачи команды открыты сейсмограммы 1, 2, 3, 4, то щелчок по первой кнопке прокрутки выведет сейсмограммы 2, 3, 4, 5 и т. д. Вторая кнопка прокручивает последовательность файлов в обратном направлении. Можно сказать, что в интервальном режиме LSV прокручивает сейсмограммы вдоль профиля. Интервальный режим выключается, как только действие пользователя нарушает последовательность, например, закрытие фрейма, не являющегося последним.

3. *Open Range [N, N+1,…]*. Команда отличается от предыдущей тем, что выводит интервал сейсмограмм, начиная c ID = *N*; *N* выбирается, как в 1.

4. *Close All Frames*. Команда закрывает все фреймы.

Главное окно модуля можно растягивать и максимизировать. Поведение фреймов при изменении размера окна определяет LSV, а не пользователь.

#### <span id="page-35-0"></span>**Фрейм и его инструменты**

Для отображения сейсмической записи требуется две группы инструментов. Первая обеспечивает навигацию по записи, вторая – способ вывода сигнала. Сам фрейм имеет только средства навигации и то не все. Остальные инструменты сосредоточены в панели инструментов LSV, т.е. являются общими для всех фреймов (или разделяемыми). Общие инструменты описываются в следующем пункте. Здесь перечислим собственные инструменты фрейма. В правом верхнем углу фрейма расположена собственная панель инструментов. Последняя кнопка этой панели закрывает фрейм. Ниже перечислены прочие ирструменты.

**1.** Координаты точки записи. При перемещении курсора по записи, в статусной строке фрейма выводятся номер трассы, номер отсчета и время, отвечающие точке,
на которую указывает курсор. Если утопить предпоследнюю копку собственной панели, номер трассы и время будут выводится также в окне подсказки рядом с курсором.

**2.** Навигация колесиком мыши. Колесико мыши прокручивает запись в вертикальном направлении. Если при этом утоплена клавиша Shift, происходит горизонтальная прокрутка. Инкремент прокрутки мал и фиксирован, поэтому этот способ годится для небольших файлов. Иначе скорость обновления экрана становится слишком большой по сравнению с угловой скоростью колесика, а это ведет к высокой инерционности колесика.

**3.** Навигация путем перетаскивания записи. При утопленной клавише Ctrl перетаскивание точки записи, на которую указывает курсор, приводит к прокрутке записи в направлении движения мыши. *Это самый эффективный способ навигации*, почти не зависящий от размеров фрейма и допускающий прокрутку записи в любом направлении, например, вдоль первых вступлений и других осей синфазности. Для больших файлов рекомендуется использовать именно этот способ.

**4.** Эмуляция Ctrl и Shift. Вместо того, чтобы удерживать нажатыми клавишимодификаторы, можно их "включать" и "выключать" кнопками **С** и **S** на собственной панели инструментов.

**5.** Свойства файла и трассы. Кнопка **Y** собственной панели инструментов выводит диалог, показанный на рис. 3.

| SEG-Y File Headers [snd720z.sqy]                               |                        |                 |                                                                                                    |             | SEG-Y File Headers [snd720z.sqy]                                       |  |  |
|----------------------------------------------------------------|------------------------|-----------------|----------------------------------------------------------------------------------------------------|-------------|------------------------------------------------------------------------|--|--|
| File Properties   Textual header   File Header   Trace Headers |                        |                 |                                                                                                    |             | <b>Trace Headers</b><br>File Properties   Textual header   File Header |  |  |
|                                                                | <b>File Properties</b> | IW              | В                                                                                                    | Value       | <b>Description</b>                                                     |  |  |
| Property                                                       | Value                  |                 | 4                                                                                                    | 12          | Trace sequence number within line                                      |  |  |
| File name                                                      | snd720z.sqy            | 2               | 4                                                                                                    | 12          | Trace sequence number within SEG Y file                                |  |  |
| File size, bytes                                               | 31916160               | 3               | 4                                                                                                    | 720         | Original field record number                                           |  |  |
| Creation time (UTC)                                            | 16.03.2020 6:59:06     | 4               | 4                                                                                                    | 12          | Trace number within the original field record                          |  |  |
| Last modified (UTC)                                            | 02.04.2014 10:46:58    | 5.              | 4                                                                                                    | $\mathbf 0$ | Energy source point number                                             |  |  |
| Seismic format                                                 | SEG-Y/PC, Revision 1   | 6               | 4                                                                                                    | 279         | Ensemble number (CDP, CMP, CRP, etc)                                   |  |  |
| <b>Additional textual blocks</b>                               | 0                      |                 | 4                                                                                                    | 12          | Trace number within the ensemble                                       |  |  |
| Number of traces in file                                       | 2094                   | 8               |                                                                                                    |             | Trace identification code                                              |  |  |
| Sampling interval ms                                           | 16                     | 9               |                                                                                                    |             | Number of vertically summed traces yielding this trace                 |  |  |
| Number of samples in trace                                     | 3750                   | 10 <sup>°</sup> |                                                                                                    |             | Number of horizontally stacked traces yielding this trace              |  |  |
| ms                                                             | 60000                  | 11              |                                                                                                    |             | Data use $(1 = \text{Production}, 2 = \text{Test})$                    |  |  |
| Sample format                                                  | R <sub>4</sub>         | 12              | 4                                                                                                    | $-64060$    | Distance from source to the center of the receiver group               |  |  |
| Path: D:\DEV DATA\SeisFiles                                    |                        |                 | To display the tab, double-click the<br>Trace $# 12$<br>▷<br>$\Rightarrow$<br>⇒<br>⇦<br>image near the trace's zero-line. |             |                                                                        |  |  |

Рис. 3. Диалог свойств SEG-Y файла. Слева – страница свойств; справа – заголовки трасс.

Диалог содержит четыре страницы: Свойства файла, Текстовый заголовок файла, Двоичный заголовок файла, Заголовки трасс. Страница 1 перечисляет общую информацию: имя, размер, время создания, число трасс, число отсчетов в трассе, формат отсчета. Текстовый заголовок интерпретируется корректно, только если он имеет ASCII кодировку. При выводе заголовков выводятся не интервал байтов, а номер [информационного](#page-112-0) слова.

Страница 4 позволяет просматривать заголовки всех трасс. Навигация по заголовкам выполняется кнопками инструментальной панели в нижней части страницы. Чтобы перейти к нужной трассе, пользователь вводит ее номер в поле редактирования и нажимает соседнюю кнопку, которая становиться активной, если номер в поле отличается от номера текущей трассы. Прочие кнопки позволяют перейти к соседним трассам, а также к первой и последней. Заголовок нужной трассы можно вывести, просматривая запись, если выполнить двойной щелчок вблизи нуль-линии трассы.

### **Выделенный фрейм и общие инструменты**

Чтобы программа понимала, какой фрейм является объектом настройки, его надо выделить (select). Для этого служит флажок в левом верхнем углу фрейма. При этом становится видимой вся инструментальная панель LSV.

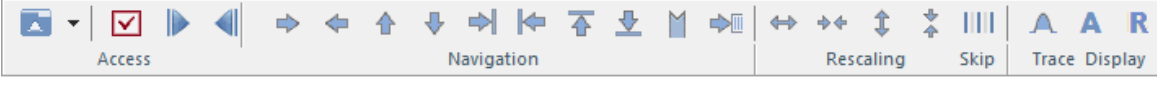

Рис. 4. Полная панель инструментов LSV

Панель состоит из нескольких секций, каждая имеет свое имя. Кнопки секции *Access* рассмотрены выше, кроме одной с изображением флажка. О ней ниже. Назначение кнопок секции *Навигация* очевидно, кроме, может быть, Ми + Эти кнопки обеспечивают перемещение к заданному кадру (большой) записи.

Первая кнопка выбрасывает меню закладок (рис. 1а). Просматривая интересующий его кадр записи, пользователь делает закладку командой *Add Bookmark* этого меню. Закладка добавляется в меню снизу как команда перехода к этой закладке: *Move to Frame* (*T*, *S*), где номер трассы *Т* и номер отсчета *S* задают вершину кадра. Меню содержит ограниченно число закладок. Кроме того, он имеет две постоянные команды: переход к начальному кадру и переход трассе с минимальным удалением.

Вторая кнопка выводит диалог (рис. 2b) c тремя опциями перехода: (1) перейти к начальному кадру, (2) перейти к трассе с минимальным удалением и (3) перейти к кадру с заданной вершиной.

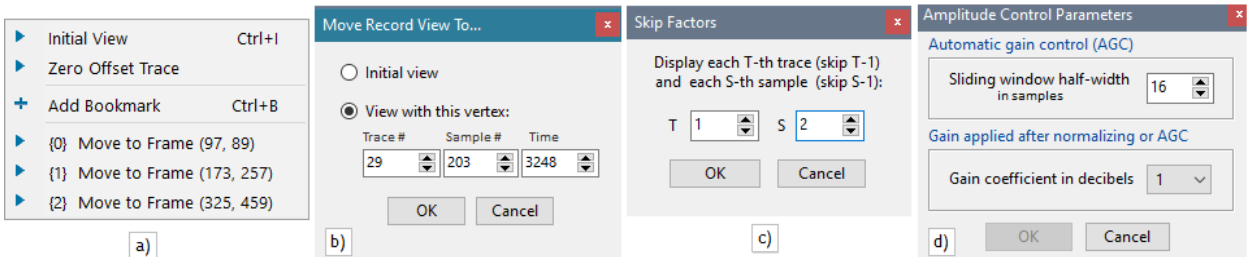

Рис. 5. Диалоги навигации и настройки.

a) меню закладок b) перемещение к новому кадру записи; c) установка величины пропуска трасс и отсчетов; d) установка полуширины скользящего окна АРУ и коэффициента усиления сигнала.

Кнопки секции *Rescaling* (изменение масштаба) позволяет сжать или растянуть изображение фрейма в обоих направлениях путем изменения пиксельного расстояния между трассами и отсчетами. Кнопка *Skip* (пропуск, разрядка) используется для вывода записи с пропуском трасс и/или отсчетов. Кнопка выбрасывает меню, команды которого позволяют вывести запись с пропуском от 0 до 2 трасс и/или отсчетов. Команда *Skip More* выводит диалог, в котором величины пропусков задает пользователь (рис. 5c). Команда *Reset* выводит запись без пропусков.

Секция *Trace Display* управляет выводом трассы. Первая кнопка выбрасывает меню, команды которого соответствуют опциям вывода:

- · *Wiggle trace* с отрицательными фазами и заливкой положительных (рис. 1);
- · *Variable area trace* только положительные фазы с заливкой;
- · *Upward* время растет вверх (рис. 1);
- · *Downward* время растет вниз.

Первые два и последние два свойства не зависят друг от друга.

Вторая кнопка (**А**) открывает меню управления амплитудой сигнала (amplitude control). Назначение команд:

- · *Normalizing* включает режим нормировки амплитуд (режим по умолчанию): перед выводом отсчеты сигнала нормируются на значение максимальной амплитуды отрезка трассы в кадре (при перемещении кадра записи вид записи может меняться);
- · *AGC* автоматическая регулировка усиления (automatic gain control) нормировка на среднюю амплитуду в скользящем окне;
- · *Parameters* открывает диалог (рис. 5d), в котором пользователь может изменить ширину скользящего окна АРУ, а также коэффициент усиления.
- · *Reset* устанавливает динамические параметры сигнала, какими они были на начальном кадре записи.

Последняя кнопка (**R**) включает/выключает режим редуцирования сейсмограммы. Скорость редукции задается в настройках программы.

### **Меню выделенного фрейма**

Кроме панели инструментов, с выделенным фреймом связано меню кнопки  $\blacksquare$  на панели доступа. Вот команды этого меню:

- · *Open Next* (Previous) Seismogram открывает фрейм с соседней (в смысле упорядочения источников) сейсмограммой, если для нее есть место;
- · *Close Frame* закрывает выделенный фрейм;
- · *Synchronize Record Positions* во всех фреймах выводится тот же кадр записи, что в выделенном фрейме;
- · *Make Record Position Initial* сделать текущий кадр начальным для выделенного фрейма или для всех фреймов вообще;
- · *Make Frame Settings Default* сделать настройки текущего фрейма настройками по умолчанию (см. ниже) и обновить существующие фреймы.

### **Настройки по умолчанию**

Так называются настройки, которые используются при открытии новых фреймов. Для их изменения служит диалог (рис. 6), который вызывается командой *Default Settings* меню доступа.

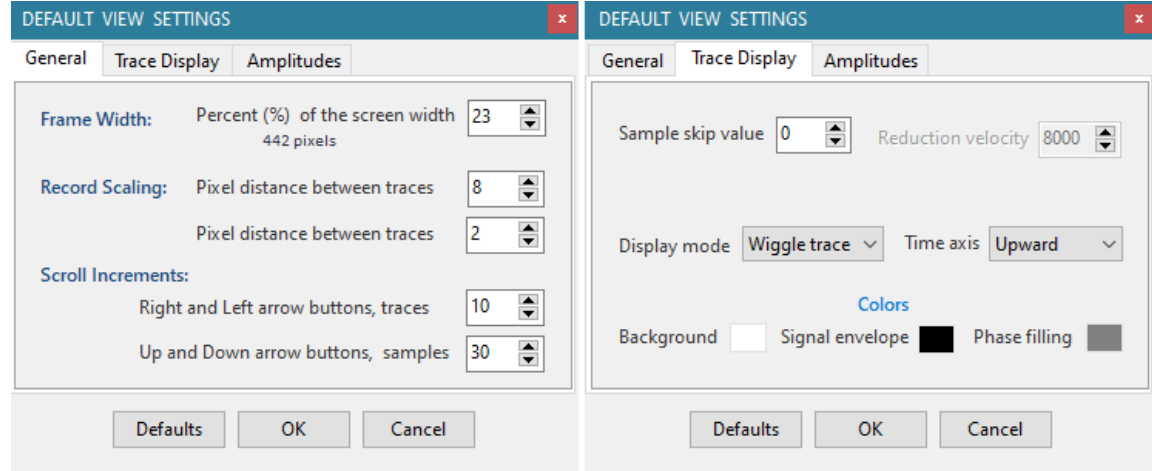

Рис. 6. Диалог настроек по умолчанию, вкладки 1 и 2.

Диалог состоит из трех вкладок *Общие* (General), *Вид трассы* (Trace Display) и *Контроль амплитуд* (Amplitudes). Первый параметр первой вкладки устанавливает ширину фрейма (frame width) и, тем самым, определяет структуру изображения. Ширина по умолчанию используется всегда при выводе последовательности фреймов командами *Open Range*.

Все остальные настройки, распределенные по вкладкам, относятся к изображению сейсмической записи и описаны выше. Параметр выборки отсчетов *Sample skip value* указывает, сколько пропускать отсчетов при выводе трассы. Фактически, он позволяет увеличивать интервал дискретизации сигнала. При щелчке по кнопке *ОК* настройки сохраняются, а существующие фреймы выводятся с новыми параметрами. Кнопка *Defaults* восстанавливает "заводские установки".

<span id="page-40-1"></span>Настройки по умолчанию автоматически сохраняются в папке проекта, поэтому они оказываются привязанными к характеру сейсмограмм каждого проекта.

# **Начальная модель: создание**

### **Действия пользователя**

Создание начальной модели – это третий шаг в <u>[схеме](#page-16-0)</u> интерпретации. База данных позиционирования уже создана. Действия пользователя:

- 1) в головной программе вызвать меню узла нулевой итерации и выбрать команду *Create Initial Model*; команда запускает редактор каркасов, который сразу же выводит диалог *Model Domain and X-Grid Definition* (определение области модели и шга х-сетки);
- 2) в диалоге следует определить границы области модели и число узлов х-сетки каркаса (подробности ниже); закрыть диалог;
- 3) в редакторе каркасов определить кривые начального каркаса и щелкнуть по кнопке завершения редактирования ("галочке"); появляется диалог *Layer Velocities*;
- 4) в диалоге определить для каждого слоя значение пластовой скорости (подробности ниже); закрыть диалог кнопкой *ОК*;
- 5) редактор каркаса запускает модуль построения скоростной решетки; успешное завершение его работы означает, что начальная модель построена; из того же меню головной программы командой *View Initial Model* можно вызвать модуль просмотра начальной модели, чтобы увидеть результат.

Созданию каркасов (пункт 3) посвящен специальный [раздел](#page-44-0). Здесь остановимся на пунктах 2) и 4).

#### <span id="page-40-0"></span>**Область модели и x-сетка каркаса**

Будем без дополнительных ссылок использовать сведения из раздела [Каркас](#page-10-0) [модели](#page-10-0). Диалог *Model Domain and X-Grid Definition* показан на рис. 1а.

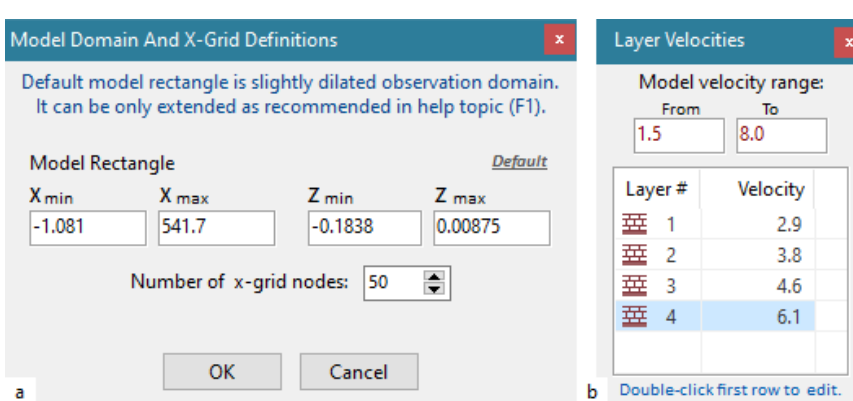

Рис. 1. Создание начальной модели. a) определение области модели; b) определение пластовых скоростей

При выводе диалога значения в полях редактирования описывают *область наблюдений* – минимальный прямоугольник, содержащий все источники и приемники и заданный в профильных координатах. Задача пользователя – задать прямоугольник, содержащий область модели. , *Xmax* ] следует несколько расширить, чтобы устройства системы наблюдений не лежали на границе области, причем запас должен превышать величину разрешения. Значение *Zmax* надо немного увеличить, чтобы верхняя граница прямоугольника была значимо выше линии наблюдения на изображении каркаса. Наконец, *Zmin* (нижняя граница области модели) должна быть выбрана так, чтобы дополнительный слой (моделирующий полупространство, на котором стоит модель) не был слишком мал сравнительно со слоями модели. При определении *Zmin* используется априорная по отношению к XMF информация.

После выбора области выберите число узлов х-сетки в поле *Number of x-grid nodes*. На этой сетке задаются кривые каркаса. Выбранный прямоугольник модели является константой проекта: его нельзя будет изменить. В дальнейшем, при редактировании каркаса число узлов сетки будет равно числу вертикалей скоростной решетки.

#### **Пластовые скорости. Редактор колонки**

Диалог *Layer Velocities* показан на рис. 1b. Он содержит поля для ввода диапазона изменения скорости в модели (Model velocity range) и таблицу для ввода пластовых скоростей. Диалог выводится после определения каркаса, поэтому число слоев известно. Значения скорости в ходе обработки должны лежать в указанном здесь диапазоне. Поэтому его надо задать с некоторым запасом; впрочем, при необходимости его можно будет расширить. Все значения пластовых скоростей имеют, по умолчанию, одно и то же значение. Для его изменения используйте редактор колонки таблицы, о котором речь идет в следующем пункте.

<span id="page-42-0"></span>Редактор колонки запускается двойным щелчком по нужной строке таблицы (в данном случае по первой). В ячейке таблицы появляется поле редактирования. В него впечатывается нужное значение. Далее поле перемещается вдоль колонки. В таблице 1. собраны средства управления.

Таблица 1. Управление редактором колонки

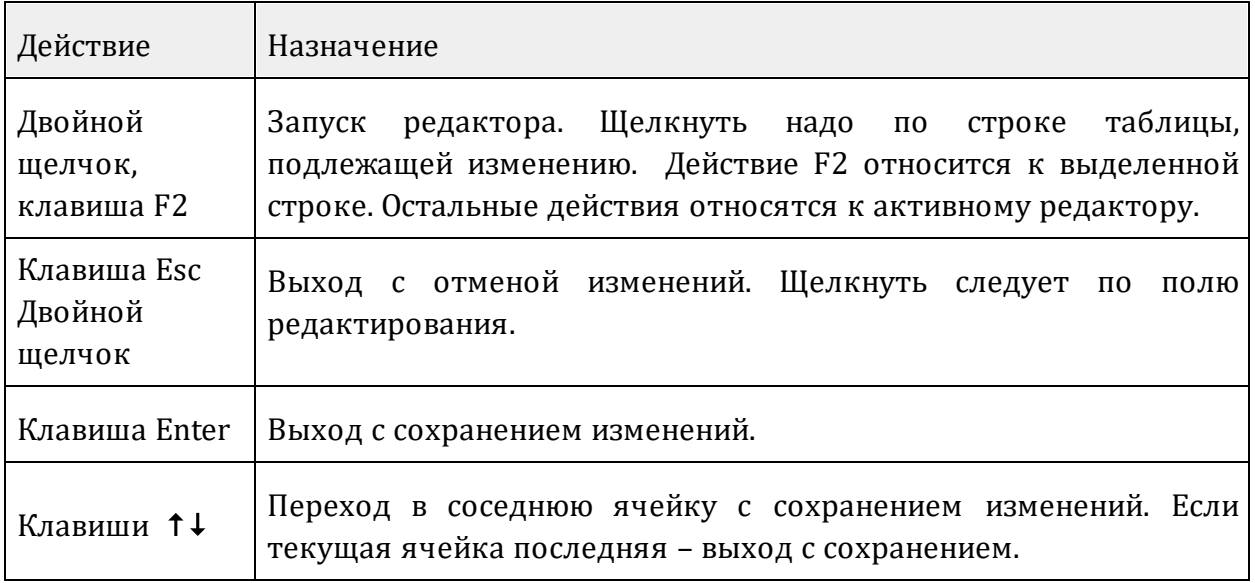

Если при попытке сохранения выясняется, что значение недопустимо, редактор подает звуковой сигнал и переходит в режим ожидания.

Пластовые скорости можно ввести за один проход таблицы; кнопка *ОК* завершает операцию.

## **Начальная модель: импорт**

Начальная модель может быть импортирована из m-узла проекта XTomo-LM. О ситуациях, в которых это имеет смысл и даже необходимо, сказано в [разделе](#page-27-0) "XMF и XTomo-LM". Команда *Initial Model|Import from XTomo-LM* меню нулевой итерации запускает модуль XTI (XTomo-LM Model Importer). Перед описанием интерфейса пользователя разберемся в задаче, которую этот модуль решает.

### **Проблема несоответствия моделей**

Импорт модели из проекта XTomo-LM, вообще говоря, приводит к искажению исходной модели, хотя и несущественному. Напомним, что в XTomo-LM скоростная решетка конструируется пользователем, тогда как в XMF она натягивается на каркас автоматически по определенным правилам. В частности, решетка XMF всегда имеет эквидистантные вертикали (т.е. следующие с постоянным шагом), в то время как в XTomo-LM расстояния между вертикалями решетки могут быть

разными. Это одна из причин искажения. Другая связана с положением источников и приемников относительно модели. В XTomo-LM есть возможность использовать часть источников и приемников и, соответственно, сузить область модели. Конечно, когда заранее планируется использовать оба инструмента, таких различий следует избегать, но игнорировать их нельзя. Имеются также существенные различия в кодировке волн.

### **Результаты импорта**

Пусть *М* – импортируемая модель XTomo-LM, *М\** – модель XMF на выходе модуля импорта. Работу XTI можно описать следующими положениями.

- · Если (1) вертикали решетки *М* эквидистантны и (2) источники и приемники проекта XMF содержатся внутри *М*, то *М*\* = *М*, т.е. их решетки полностью совпадают.
- · Если условие (1) не выполнено, то решетка *М*\* получается из решетки *М* таким смещением вертикалей, которое делает их эквидистантными. В этом случае скорость искажается в горизонтальном направлении.
- · Если условие (2) не выполнено, то *М*\* получается из *М* добавлением колонок той же ширины и/или смещением вверх первой h-линии так, чтобы все устройства проекта XMF попали внутрь *М\**.

Как видим, в случае эквидистантности вертикалей *М* является подмножеством *М*\*, а их решетки тождественны за возможным исключением первой h-линии.

### **Интерфейс пользователя**

Окно XTI показано на рис. 1. От пользователя требуется указать расположение модели, которую надо импортировать. Для этого следует:

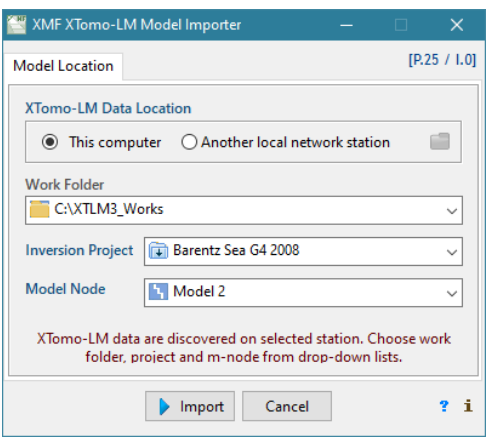

Рис. 1. Импорт модели из XTomo-LM .

1) указать, выбирая радио-кнопку, где находятся нужные данные: на этом компьютере или другой сетевой станции;

- 2) только при выборе второй кнопки: выбрать в браузере папок Windows узел "Сеть", а затем – нужную станцию и на ней – папку *ProgramData* на системном диске;
- 3) в выпадающем списке *Work folder* выбрать рабочую папку XTomo-LM;
- 4) в списке *Inversion Project* выбираем нужный проект;
- 5) в списке Model Node выбрать нужный узел модели.
- 6) щелкнуть по кнопке *Import*.

Помимо модели, XTI импортирует список волн, отвечающих горизонтам модели. При этом импортируются только монотипные волны, поскольку в описание обменных волн XMF входят флаги конверсии, а в XTomo-LM они определяются только при решении прямой задачи. Атрибуты рисовки в XMF и XTomo-LM задаются по-разному. XTI сохраняет цвет волны, в передаче стилей возможны искажения.

### **Редактор каркасов**

<span id="page-44-0"></span>[Добавление](#page-45-0) кривой – Текущая кривая. Ошибка [разрешения](#page-46-0) – Поточечное [редактирование](#page-46-1) – [Численное](#page-47-0) [редактирование](#page-47-0) – [Сегменты](#page-47-1) – [Операции](#page-48-0) над кривыми – [Параметры](#page-50-0) операций – [Атрибуты](#page-51-0) рисовки – [Горячие](#page-51-1) [клавиши.](#page-51-1)

#### **Общие сведения**

Графический редактор каркасов (Wireframe Editor, WED) запускается либо командой создания начальной модели, либо кнопкой редактирования геометрии редактора модели (Model Editor). Главное окно WED (рис. 1) занято, в основном, планшетом – областью отрисовки кривых. Планшет покрыт решеткой с квадратными ячейками. Параметром решетки является *число узлов х-сетки* каркаса. При построении начальной модели оно задается пользователем, как описано [выше.](#page-40-0) При редактировании геометрии модели оно совпадет с числом вертикалей скоростной решетки. Шаг х-сетки выводится под планшетом. Вертикальный шаг решетки, показанный на левом поле, является производным от шага х-сетки и размера окна.

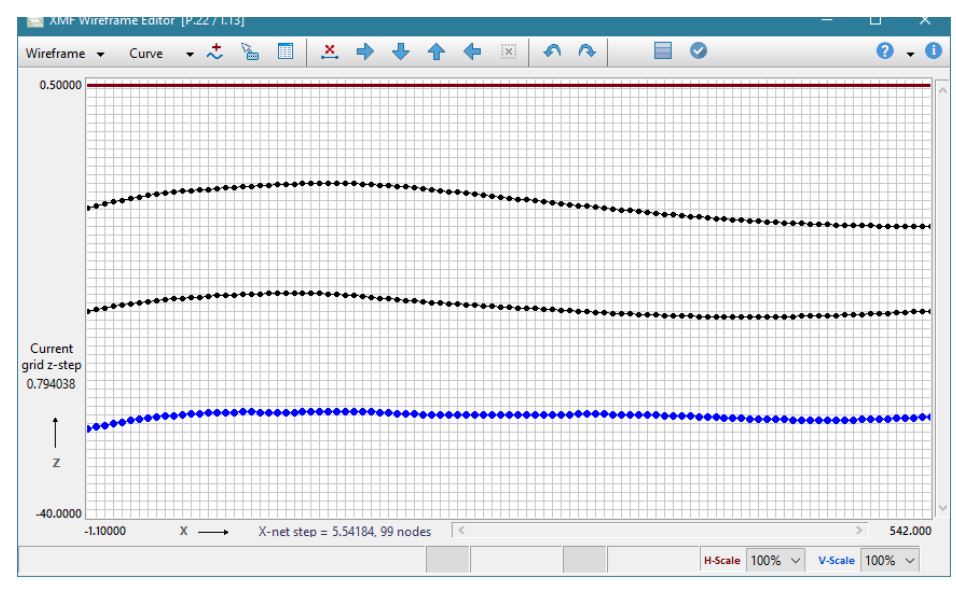

Рис. 1. Главное окно редактора каркасов.

На статусной панели внизу окна выводятся подсказки для кнопок и пунктов меню, а также контекстная информация, относящаяся к точке планшета, на которую указывает курсор: порядковый номер ближайшей вертикали, считая с левой границы планшета; х-координата; порядковый номер ближайшей горизонтали, считая с верхней границы планшета; z-координата.

Изображение допускает увеличение масштаба. Выбор масштаба осуществляется в выпадающих списках *H-scale* и *V-scale* с правой стороны статусной панели (H – horizontal, V – vertical). Увеличенное изображение прокручивается в пределах планшета полосами прокрутки, колесиком мыши, перетаскиванием точки планшета (см. Горячие [клавиши\)](#page-51-1). WED поддерживает стек отмены/возврата операций небольшой длины.

Все команды редактирования находятся на панели инструментов, причем первые две – *Wireframe* и *Curve* – выбрасывают меню. Верхняя кривая каркаса – это линия наблюдений. Она строится автоматически ([подробнее](#page-10-0)) и не доступна для редактирования.

### <span id="page-45-0"></span>**Добавление кривой**

Кривая может быть добавлена в любое место планшета. Кнопка  $\ddot{\cdot}$  выводит сообщение, в котором говорится что пользователь должен выполнить двойной щелчок по точке, через которую будет проходить кривая. После закрытия сообщения кнопкой *OK* программа остается в режиме добавления (кнопка добавления утоплена) и ждет двойного щелчка. После двойного щелчка на планшете появляется кривая по умолчанию, которая подлежит редактированию. Отменить операцию до двойного щелчка можно кнопкой *Cancel* в диалоге с сообщением, а в режиме ожидания – повторным щелчком по кнопке добавления.

### <span id="page-46-0"></span>**Текущая кривая. Ошибка разрешения**

Добавленная кривая становится *текущей* или *выделенной* (selected), поскольку она рисуется особым цветом. Эта кривая находится в фокусе редактирования в том смысле, что к ней относятся все команды редактирования. При наличии нескольких кривых сменить текущую можно так. Захватите целевую кривую резиновым контуром. Когда левая кнопка мыши освобождается, появляется меню резинового контура. В нем выберите команду *Select Curve to Edit*. Первая кривая, представляющая линию наблюдений, не может быть сделана текущей.

Кривые каркаса не должны пересекаться, более того, на каждой вертикали между ними должно быть ненулевое расстояние, величина которого связана с величиной [разрешения.](#page-9-0) При попытке нарушить допуск возникает ошибка разрешения, и выводится примерно такое сообщение "The point is beyond curve permissible area" ("Точка выходит за пределы допустимой области кривой").

#### <span id="page-46-1"></span>**Поточечное редактирование**

Точки кривой могут находится только на вертикалях решетки, проходящих через узлы х-сетки. Основными инструментами рисовки кривой являются следующие:

- · двойной щелчок по точке *М* планшета создает точку кривой на ближайшей вертикали или замещает существующую точку кривой;
- · двойной щелчок по планшету с нажатой клавишей Shift удаляет с ближайшей вертикали точку текущей кривой.

Покажем, как можно быстро нарисовать кривую.

- 1. Добавим новую кривую в нужное место каркаса (рис. 2a).
- 2. Щелчком по кнопке <u>×</u> удалим все точки кривой, кроме крайних (рис. 2b).
- 3. С помощью двойных щелчков нарисуем эскиз кривой, создав несколько характерных точек (рис. 2с).
- 4. Доопределим кривую на всех узлах х-сетки, используя линейную или сплайновую интерполяцию (рис. 2d). Команды интерполяции находятся в выпадающем меню копки *Curve*. Готово.

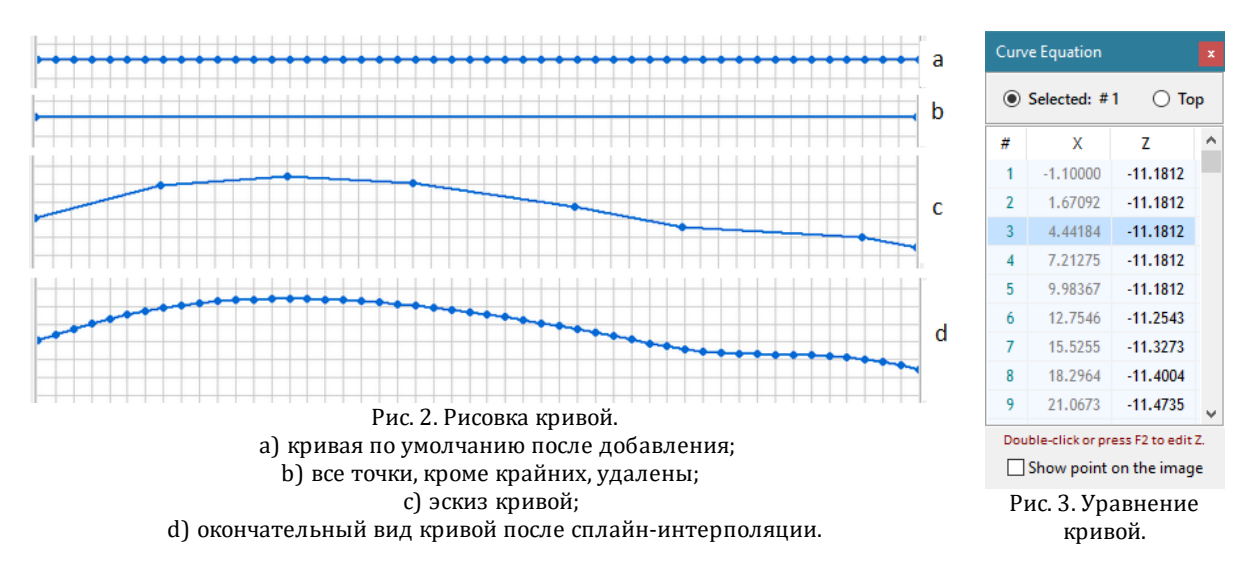

Используя поточечное редактирование, можно изменить каждую точку существующей кривой. Реальные координаты курсора планшета указываются в статусной панели, поэтому редактирование можно выполнять с приемлемой точностью.

### <span id="page-47-0"></span>**Численное редактирование**

Кнопка выводит плавающее окно с уравнением текущей кривой в табличном виде (рис. 3). В первой колонке указан номер узла х-сетки, во второй и третьей – координаты точек кривой. Помимо текущей, таблица может показывать уравнение линии наблюдения, которая не может быть сделана текущей. Переключение между кривыми производится радио-кнопками над таблицей. Удаленным точкам кривой отвечают пустые ячейки в колонке Z. Если флажок *Show point on the image* поднят, выделенная в таблице точка будет указана на планшете красной стрелочкой. Редактирование кривой означает изменение z-координат ее точек. Инструментом редактирования является [редактор](#page-42-0) колонки, для запуска которого используются двойной щелчок по ячейке Z или клавиша F2. Программа блокирует выход точек за пределы допустимой области кривой.

### <span id="page-47-1"></span>**Сегменты**

Некоторые операции редактирования можно применять не только ко всей кривой, но и к ее отрезкам (сегментам). Для этого сегмент надо выделить, захватив его резиновым контуром и выбрав в меню резинового контура команду *Select Segment*. Отрезок окрасится цветом выделения (по умолчанию, красный) и станет объектом операции. Точка кривой тоже является сегментом. Команды, не применимые к сегментам, становятся недоступными. Поточечное редактирование тоже отключено. Двойной щелчок по планшету приводит к снятию выделения.

# <span id="page-48-0"></span>**Операции над кривыми**

# Таблица 1.

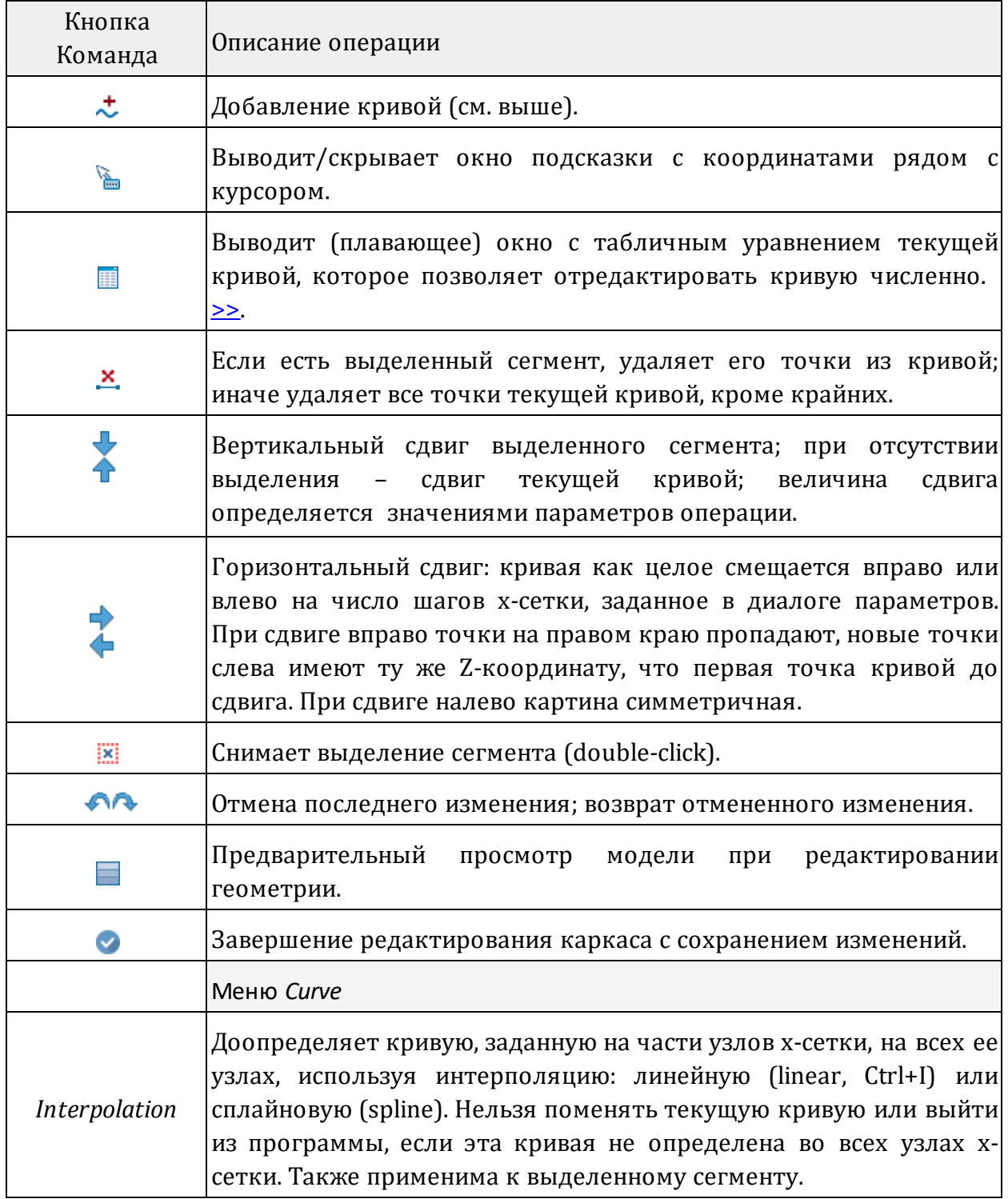

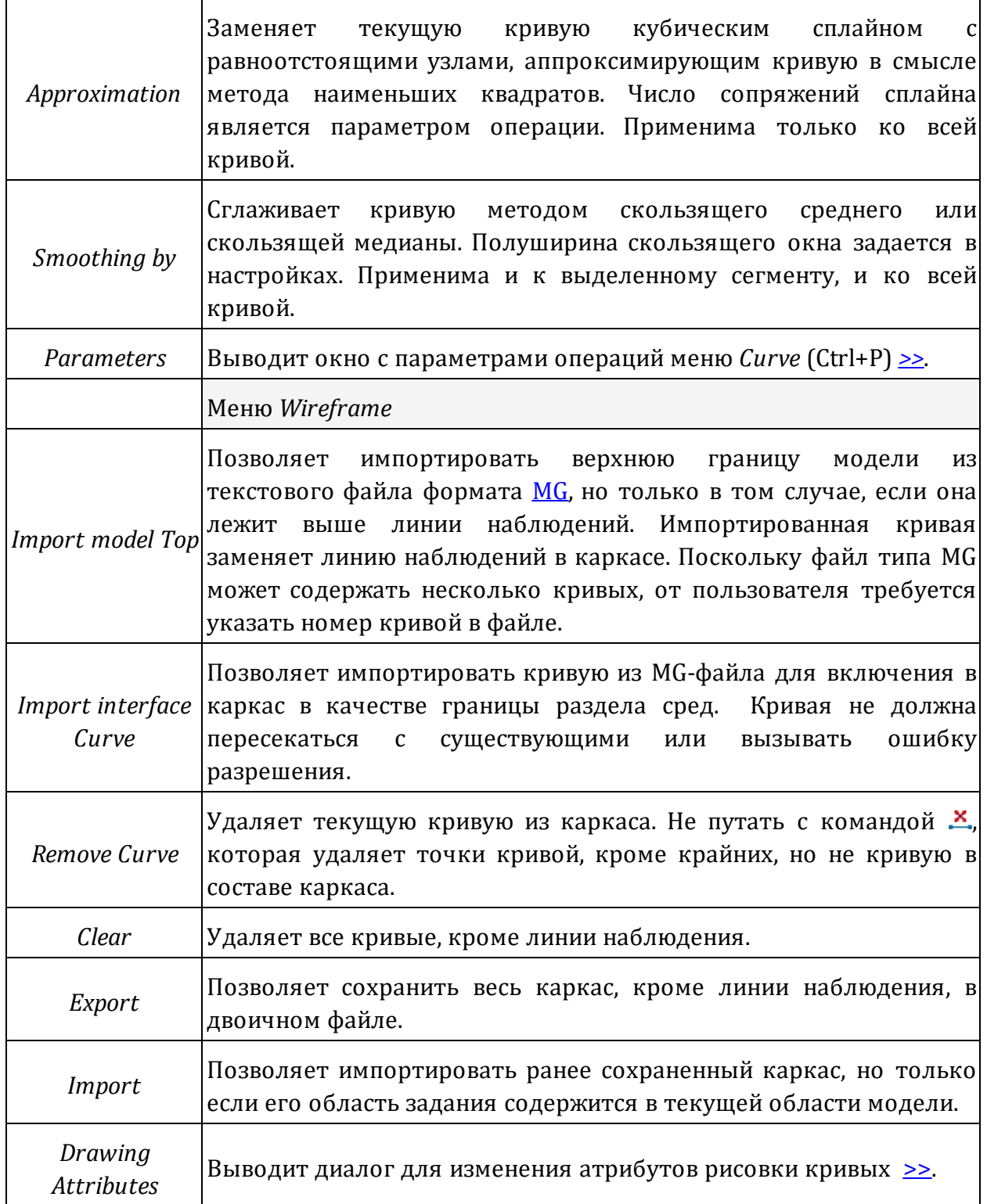

### <span id="page-50-0"></span>**Параметры операций**

Доступ к параметрам операций осуществляет команда *Curve|Parameters* из меню *Curve.* Рис. 4а показывает окно Parameters of Operations, в котором перечислены операции и их параметры. Окно является плавающим и может висеть над главным окном редактора, пока он работает. Изменение параметров в нем не требует подтверждения.

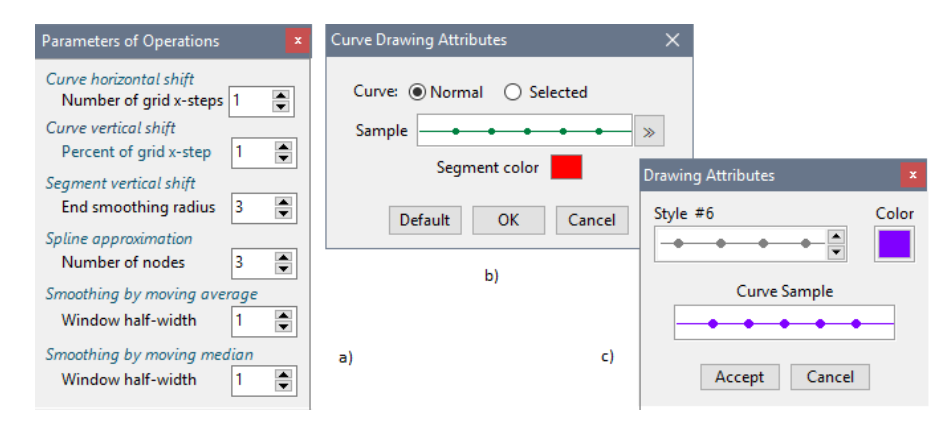

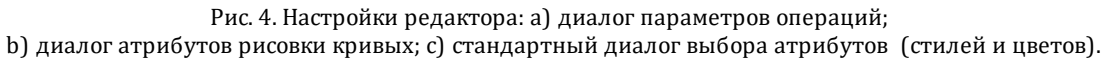

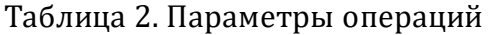

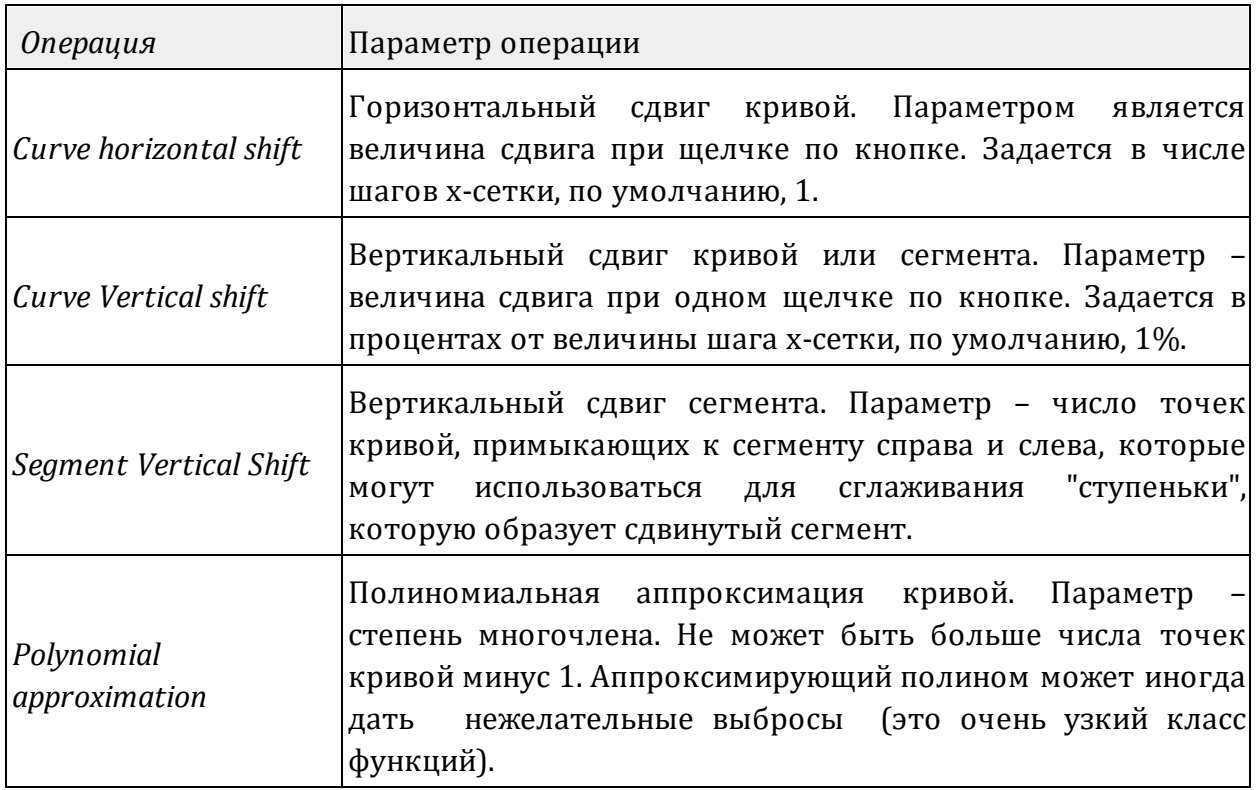

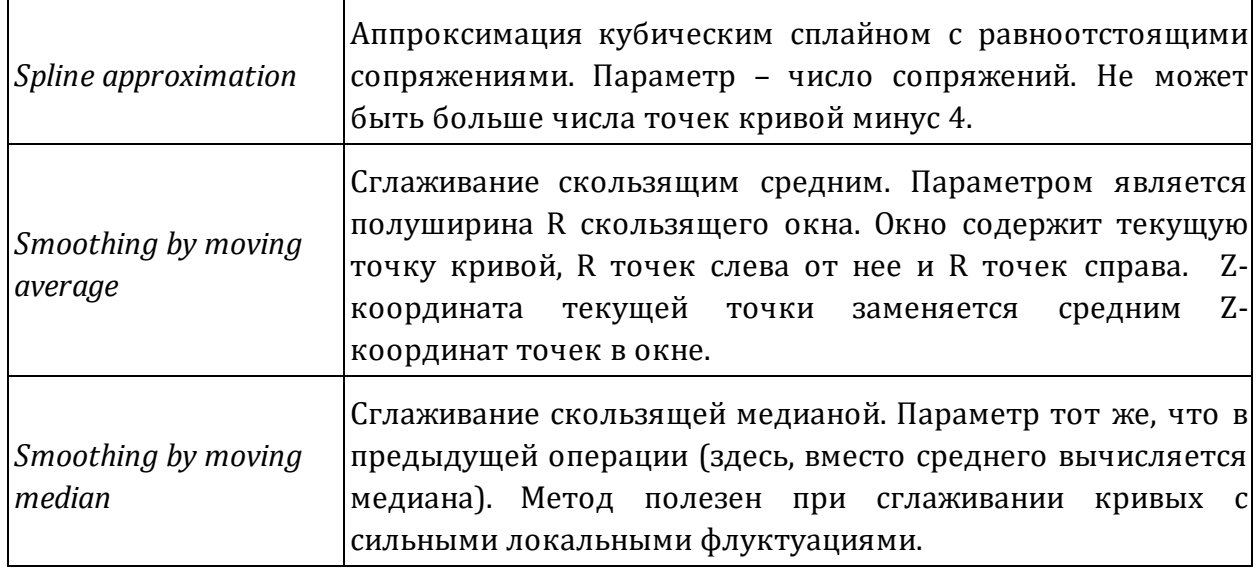

### <span id="page-51-0"></span>**Атрибуты рисовки кривых**

Понятие *атрибуты рисовки* используется во всех графических модулях, изображающих кривые (кривые каркаса, лучи, годографы). Атрибутов два: *стиль* и *цвет*. Для изменения атрибутов рисовки используются стандартный диалог *Drawing Attributes* (рис. 4с). Он содержит поле Style #*N* и квадрат, выкрашенный текущим цветом; *N* – номер стиля. Стиль выбирается из стандартного набора с помощью кнопок-стрелок. Образчик стиля всегда серый, цвет же выбирается отдельно в стандартном диалоге Windows, который вызывается щелчком по квадрату. Внизу диалога показан пример линии с выбранными атрибутами. Щелчок по кнопке *Accept* завершает выбор.

В данном модуле текущие параметры рисовки можно посмотреть и изменить в диалоге, который вызывается командой *Wireframe/Drawing Attributes* (рис. 4b). Атрибуты отдельно выбираются для обычной и текущей кривых. Переключатель имеет вид радио-кнопки. После выбора кривой щелкните по кнопке с двойной стрелкой для изменения атрибутов в стандартном диалоге.

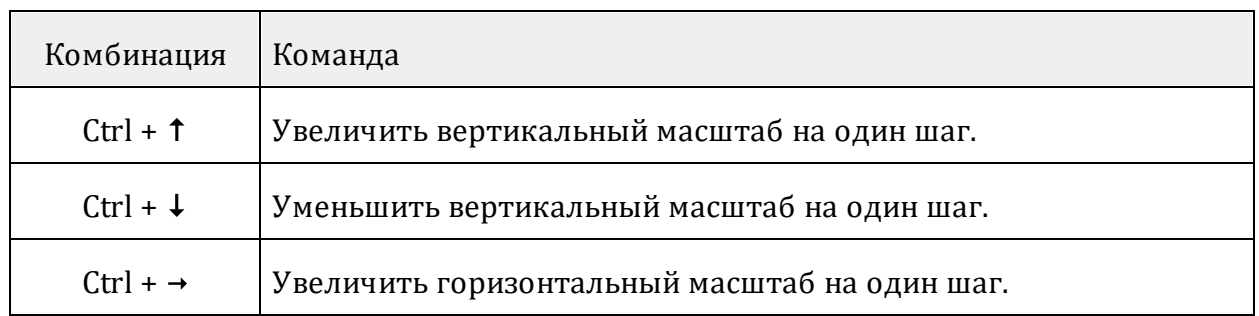

#### <span id="page-51-1"></span>**Горячие клавиши**

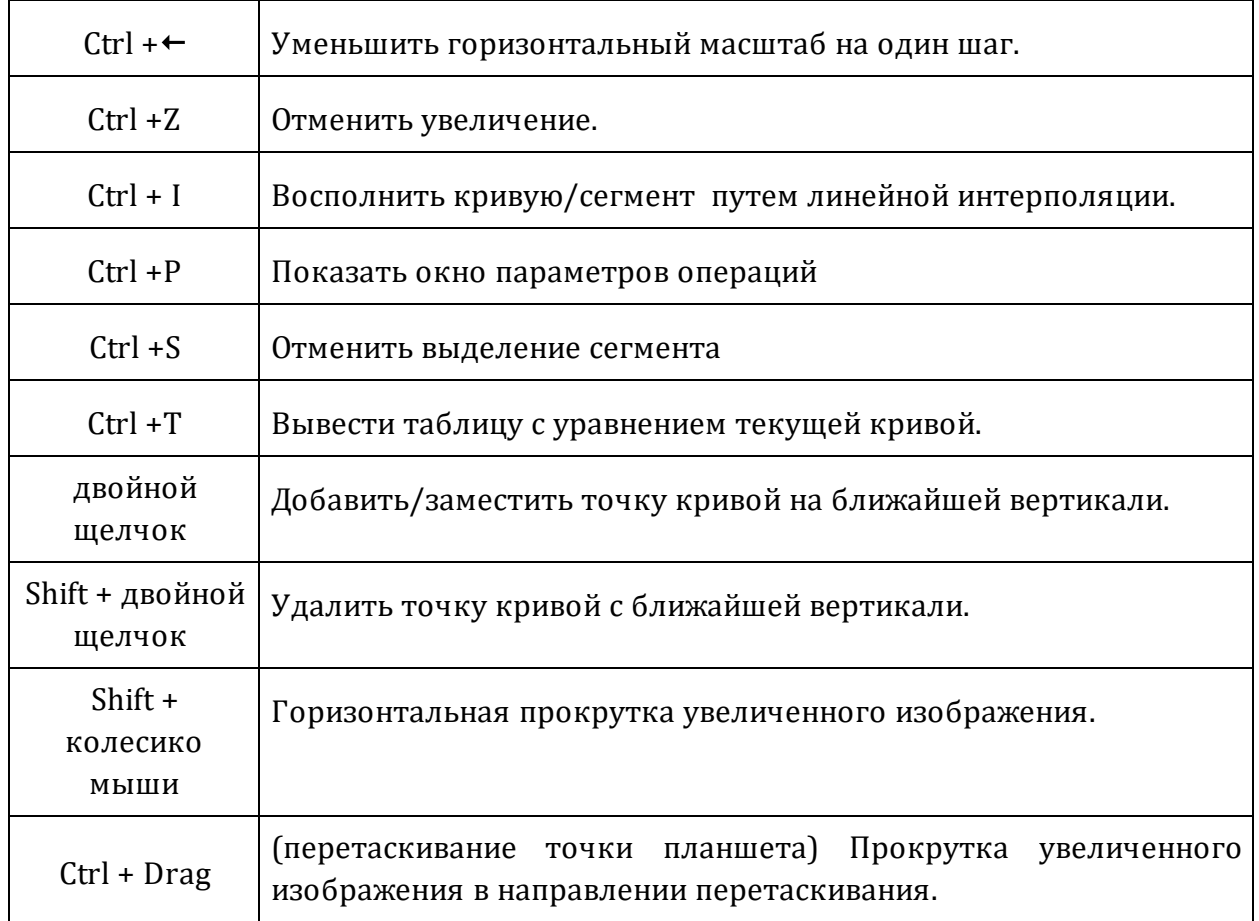

# **Привязка волн**

Модуль Wave-Layer Binder (WLB) позволяет определить или изменить список волн, образовавшихся на подошве слоев модели. Это действие входит в число тех, что составляют [итерацию](#page-18-0) процесса интерпретации. В первой итерации оно обязательно. Рис.1 содержит снимки всех окон и меню модуля. Главное окно содержит слева список слоев модели, включая последний слой, представлябший полупространство. Колонки списка: номер слоя, средняя скорость, [коэффициент](#page-15-0) [конверсии.](#page-15-0) Справа находится список волн, привязанных к подошве выделенного слоя. Кнопка *Layer* выводит диалог для редактирования данных, относящихся к выделенному в списке слою. После окончания редактирования следует щелкнуть по кнопке *Save* для сохранения данных.

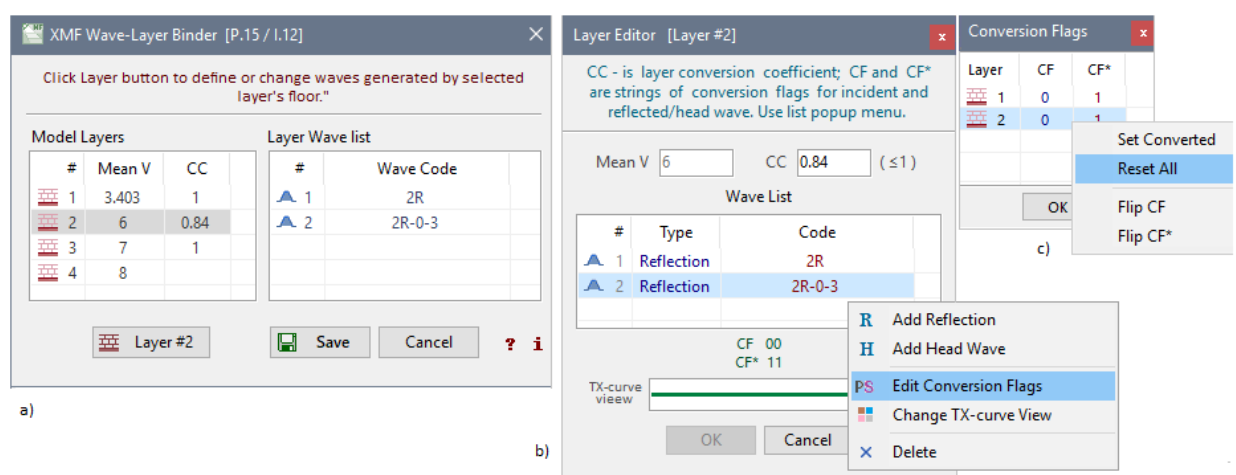

Рис. 1. Окна модуля WLB. a) главное окно; b) диалог редактирования слоя и его операционное меню; с) диалог определения флагов конверсии.

Диалог *Layer Editor* (рис. 2b) содержит список волн, образовавшихся на подошве слоя, и одно доступное поле редактирования *CC* для коэффициента конверсии. Значение *СС*, по умолчанию, равно 1, но если в списке волн есть обменные волны, его значение должно быть равно отношению скоростей S- и P-волн в слое. Поле *TXcurve view* (вид годографа) показывает атрибуты рисовки годографа волны, выделенной в списке. Цвет годографа является также цветом лучей этой волны. Под списком выводятся двоичные строки флагов [конверсии](#page-15-0) *СF* (для падающей) и *CF*\* – для отраженной (головной) волны. Для продольной волны строки состоят из нулей.

Контекстное меню списка волн содержит следующие команды:

- · *Add Reflection* добавить отраженную волну;
- · *Add Head Wave* добавить головную волну;
- · *Edit Conversion Flags* редактировать флаги конверсии выделенной в списке волны; вызывает диалог флагов конверсии (см. ниже);
- · *Change TX-Curve View* изменить вид годографов выделенной в списке волны; вызывает стандартный диалог [атрибутов](#page-51-0) рисовки; не обязательно присваивать атрибуты рисовки на этой стадии: это можно сделать и позже;
- · *Delete* удаляет выделенную волну из списка.

Диалог флагов конверсии (рис. 1с) позволяет задать флаги конверсии выделенной волны. Он содержит таблицу "номер слоя – CF – CF\*". Таблица перечисляет слои с 1 го до редактируемого включительно. Пользователь изменяет флаги конверсии с помощью команд контекстного меню. Команды таковы:

- · *Set Converted* определить обменную; имеется в виду одна конкретная волна поперечная отраженная или головная волна, образовавшаяся на подошве данного слоя;
- · *Reset All* сбрасывает все флаги в 0;
- <span id="page-54-1"></span>· *Flip CF, Flip CF\** – каждая команда меняет свой флаг на противоположный в выделенной строке таблицы.

# **Изображение модели. MOV**

[Обзор](#page-54-0) – [Главное](#page-55-0) меню – [Контекстные](#page-56-0) меню – Еще об [увеличении](#page-58-0) и выделении – [Выделенная](#page-59-0) колонка и [вертикальный](#page-59-0) профиль – Числовое [представление](#page-60-0) модели – Источники и [приемники.](#page-60-1) Окно подсказки – Параметры [изображения](#page-61-0) – Экспорт в [текстовые](#page-61-1) файлы – [Графический](#page-62-0) экспорт.

### <span id="page-54-0"></span>**Обзор**

В графических модулях XMF модель изображается в удобном для редактирования виде – в виде решетки, ячейки которой залиты цветом, отвечающим определенному интервалу значений скорости. Набор этих интервалов составляет *цветовой спектр скорости*. Система использует фиксированный спектр (спектр по умолчанию), но пользователь может изменить его или создать собственный. Для этого используется специальная [программа.](#page-63-0)

Три важнейших модуля – Model Viewer (просмотр модели), Model Editor (редактор модели) и Ray Picture Viewer (просмотр лучевой картиной) – используют графическое представление модели. Акронимы модулей: MOV, MED, RPV. Здесь рассматривается базовый модуль MOV. Его функциональность полностью наследуется остальными двумя. MOV запускается на любой итерации любого проекта. На текущей итерации вместо MOV запускается редактор модели MED, но только до решения прямой задачи.

Главное окно модуля (рис. 1) содержит три изображения: (1) область модели с решеткой и горизонтами, (2) вертикальный профиль скорости в колонке решетки, которая находится под курсором и (3) цветовой спектр скорости в режиме *Continuous* – непрерывный (перепады скорости в смежных интервалах сглажены). Режим спектра переключается в контекстном меню спектра.

В статусной строке выводятся подсказки для кнопок и команд меню, а также контекстная информация для текущего положения курсора: координаты точки (X, Z), номер слоя (Layer), скорость в ячейке (V), номера колонки (Col) и ряда (Row) решетки. Отметим, что решетка на рисунке не равномерна по вертикали: ее плотность убывает с глубиной и сильно сгущается в верхней части.

Помимо главного меню и инструментальной панели, которые видны на рис. 1, к органам управления относятся контекстные меню планшета (область отрисовки модели), профиля скорости и спектра, а также меню *резинового контура* (rubberband). С помощью резинового контура осуществляется увеличение изображения и выделение стандартных подмножеств решетки. Выделенные подмножества решетки окрашиваются особым цветом (светло-красным, по умолчанию).

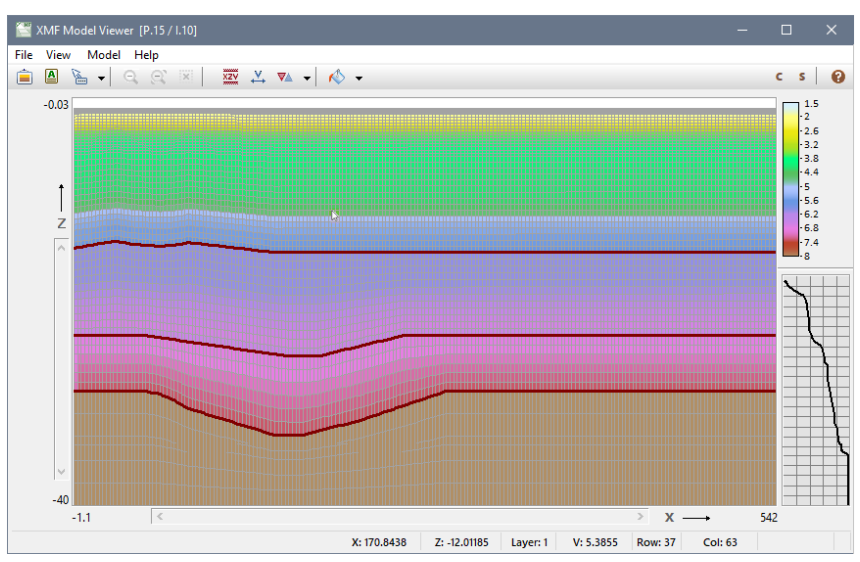

Рис. 1. Главное окно модуля Model Viewer.

В следующих ниже таблицах даны описания команд всех меню модуля. Кнопки панели инструментов дублируют команды меню, кроме двух. О них речь пойдет особо. Описания команд, которые требуют развернутых комментариев, заканчиваются ссылкой >> на них.

### <span id="page-55-0"></span>**Главное меню**

Таблица 1. Команды главного меню

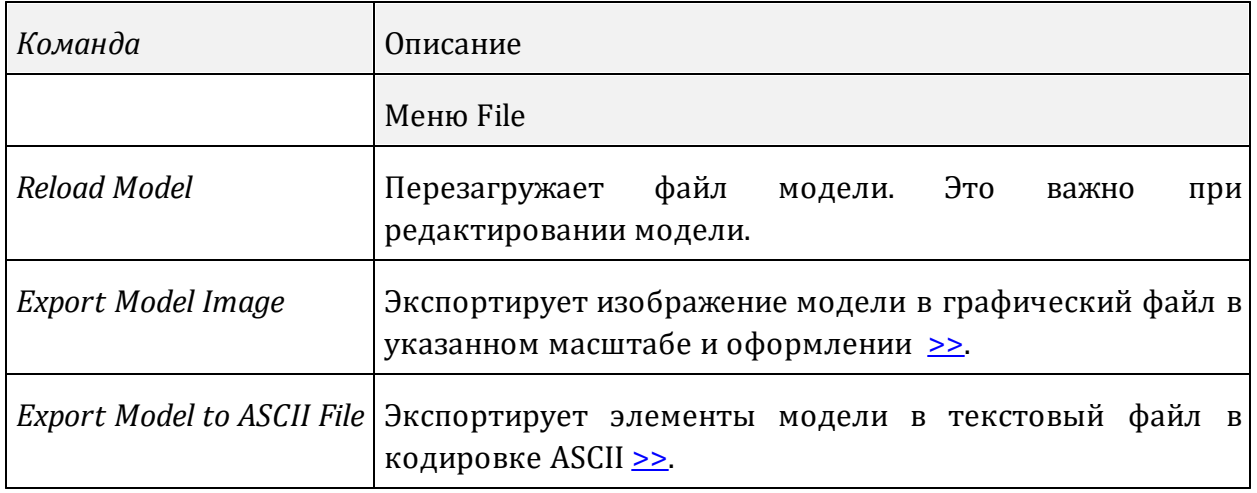

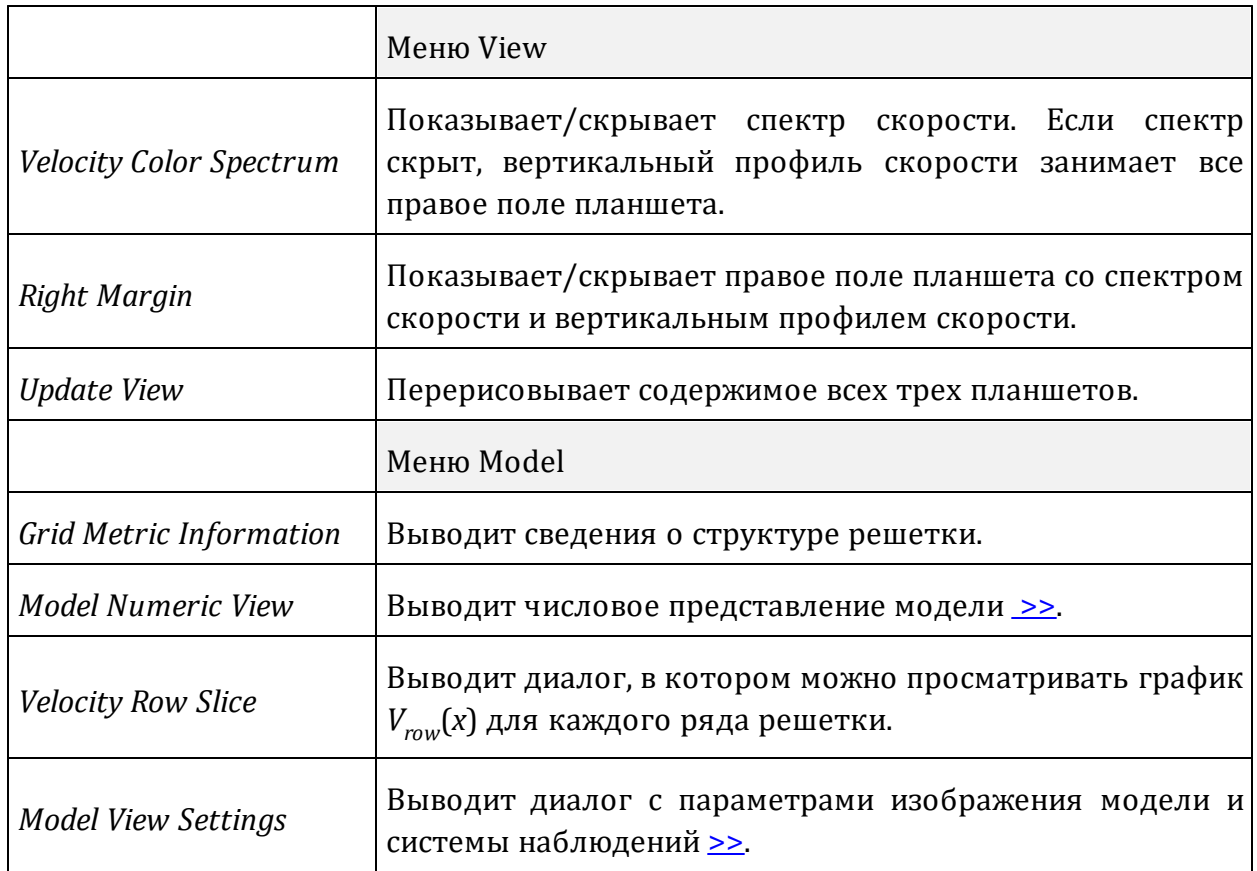

### <span id="page-56-0"></span>**Контекстные меню**

Таблица 2. Команды контекстных меню

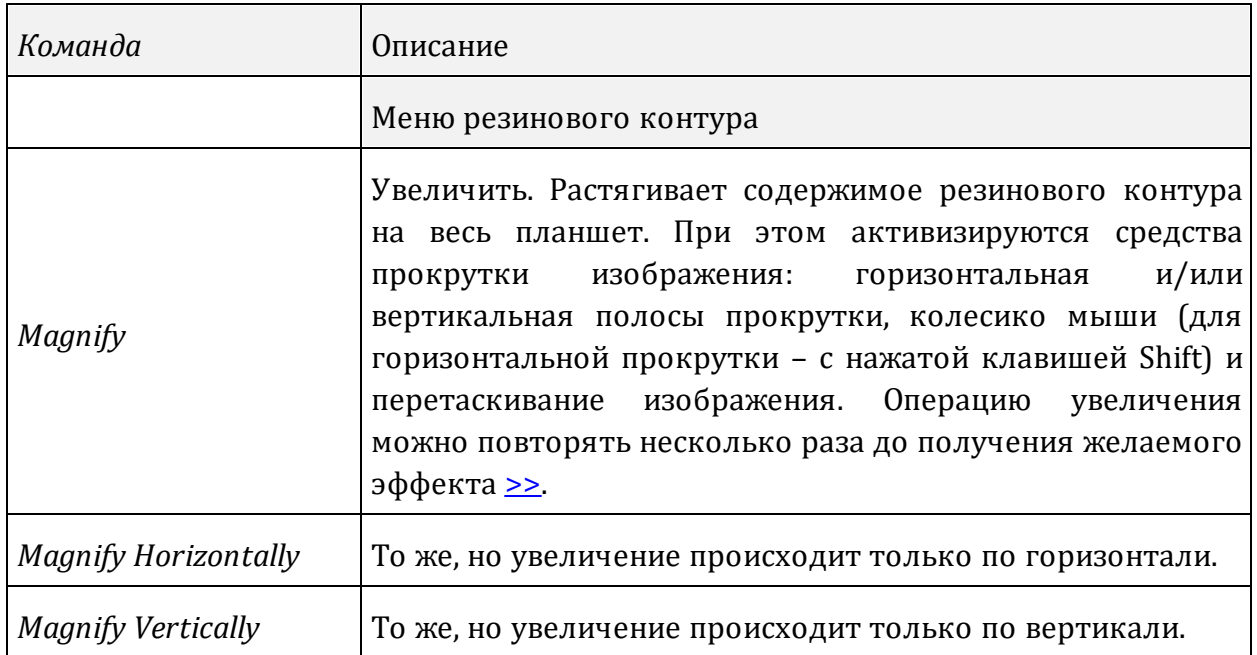

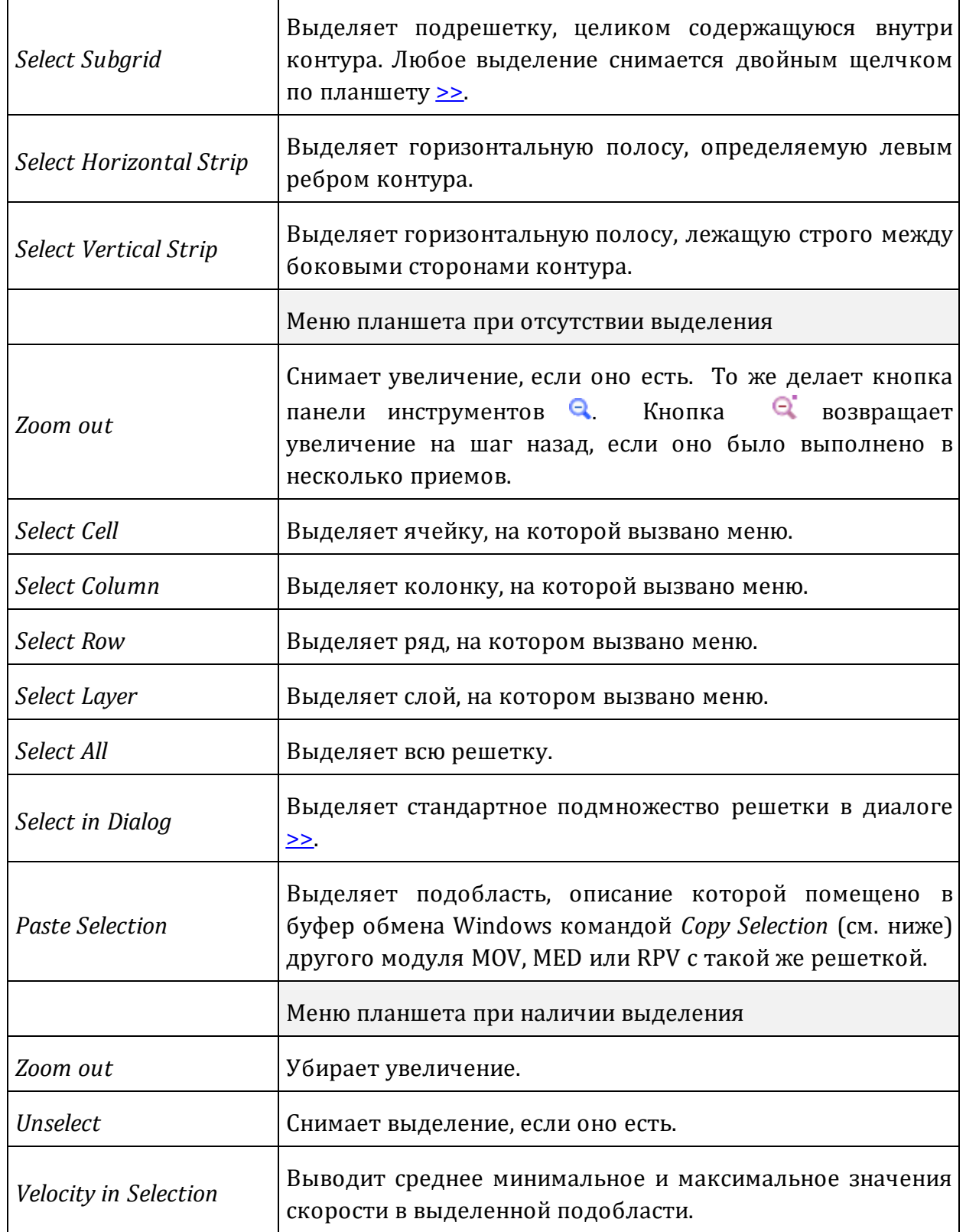

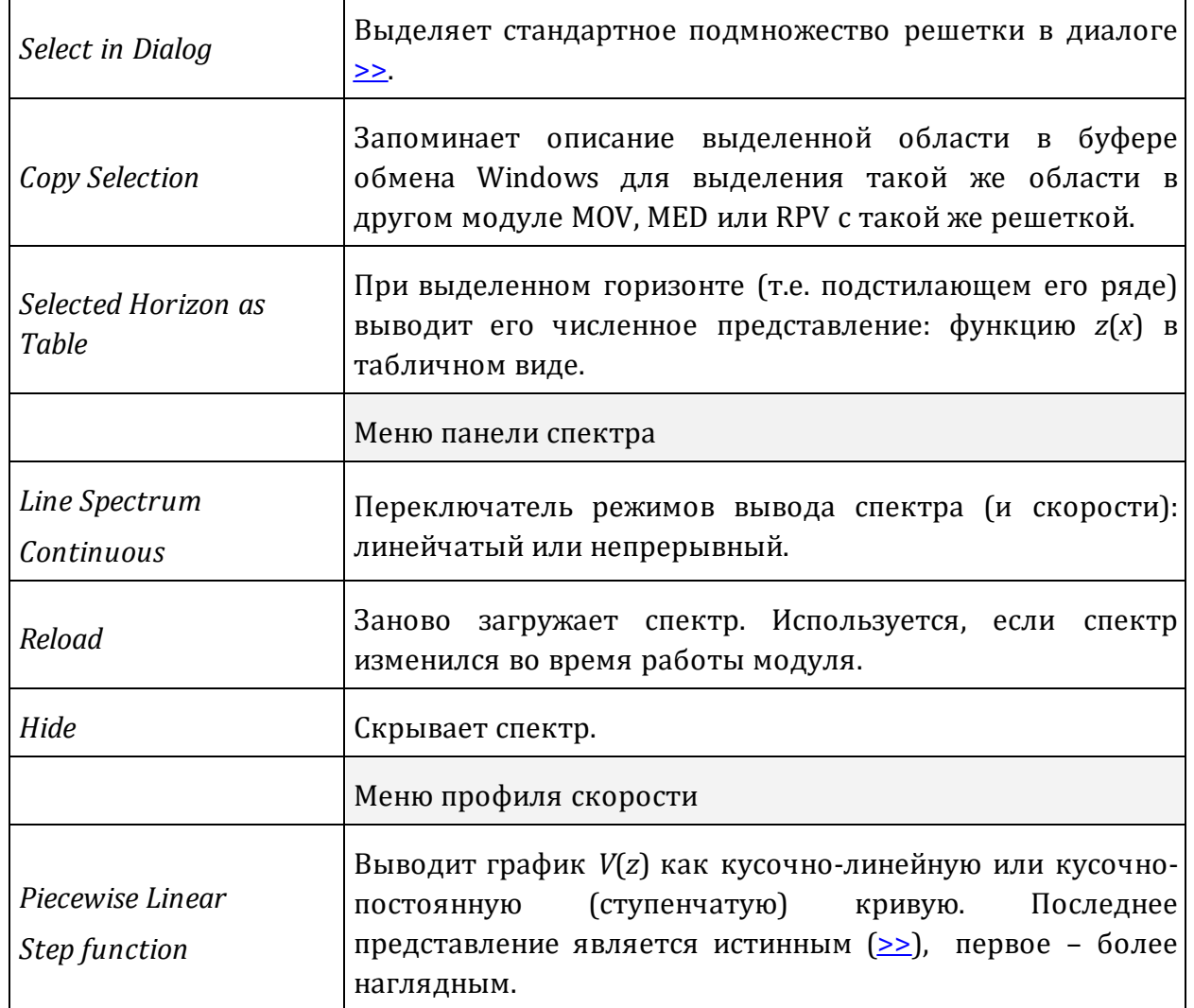

### <span id="page-58-0"></span>**Еще об увеличении и выделении**

Нельзя выполнить новое выделение, если не снять прежнее. *Горизонт* считается выделенным, если выделен ряд, для которого он является кровлей. При любом выделении числовое описание подобласти в виде диапазонов номеров колонок и рядов выводится под планшетом. Некоторые операции выделения и увеличения можно выполнить без меню с помощью быстрых клавиш (таблица 3).

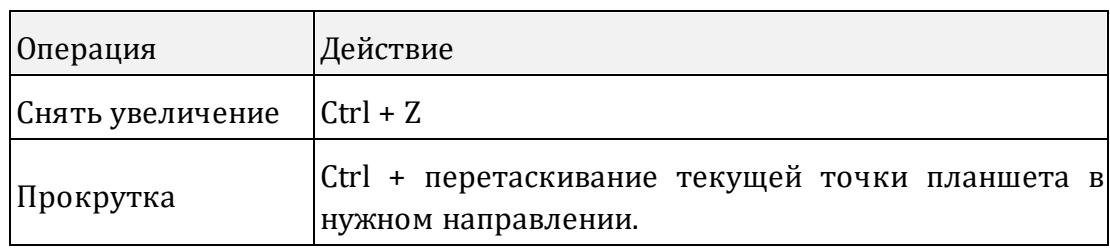

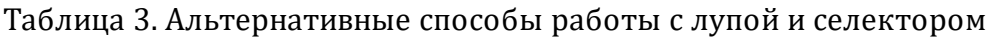

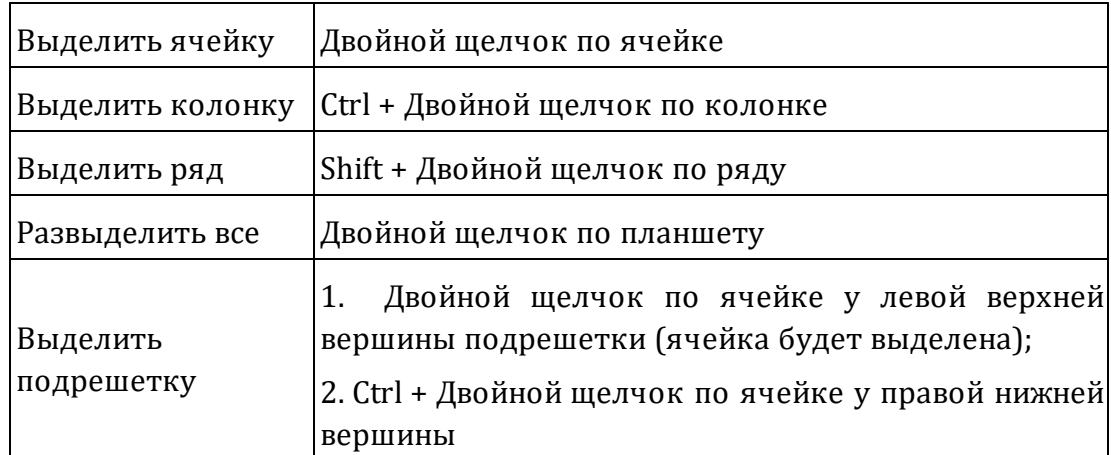

Вместо удержания клавиш Ctrl и Shift можно использовать переключатели **C** и **S** в конце панели инструментов.

Иногда известны номера колонок и рядов, образующих область выделения. Тогда лучше воспользоваться выделением в диалоге (рис. 2а), который выводится командой *Select in Dialog* контекстного меню планшета.

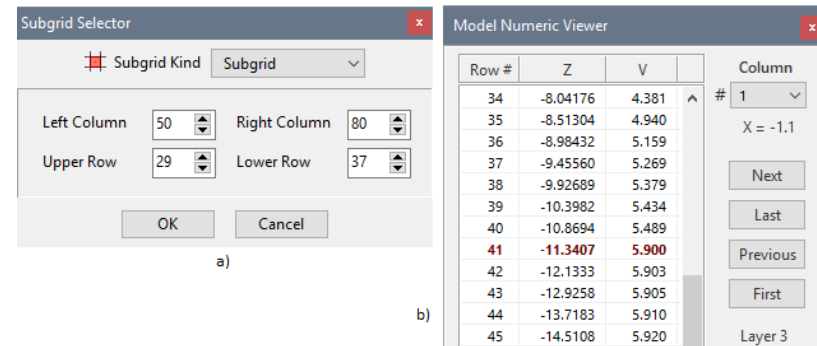

Рис. 2. Диалоги MOV:. а) диалог выделения; b) числовое представление модели.

Диалог предназначен для выделения любой стандартной подобласти решетки. Следует выбрать тип области в выпадающем списке наверху, а затем определить граничные колонку и ряд. Если перед вызовом диалога существует выделенная подобласть (на рисунке об этом говорит иконка слева от списка), то поля диалога при вызове описывают выделенную область.

### <span id="page-59-0"></span>**Выделенная колонка и вертикальный профиль**

Вертикальный профиль скорости на правом поле планшета зависит от положения курсора. При выделении колонки профиль замораживается и относится только к выделенной колонке. Курсор можно перевести на планшет профиля, который снабжен окном подсказки и контекстным меню. Подсказка выводит координаты плоскости (*V, Z*)*.* Команды меню позволяют выбрать способ вывода профиля: как ступенчатую функцию или как кусочно линейную.

### <span id="page-60-0"></span>**Числовое представление модели**

Диалог *Model Numeric Viewer* (рис. 2b) представляет модель в виде последовательности скоростных колонок. Окно диалога плавающее и не блокирует работы с главным окном. Каждая колонка представляет собой таблицу "Номер ряда – Z – V". Просмотр начинается с первой колонки. Жирным шрифтом и цветом выделяются ряды, подстилающие горизонты (кривые каркаса). Средства навигации под заголовком *Column* позволяют вывести нужную колонку, выбирая ее номер из выпадающего списка, а также последовательно выводить колонки кнопками *Next* и *Previous*. Последние две кнопки выводят первую и последнюю колонки. Ниже последней кнопки выводится номер слоя, к которому относится выделенный ряд.

#### <span id="page-60-1"></span>**Источники и приемники. Окно подсказки**

Кнопка • панели инструментов и выпадающее по стрелке меню позволяют вывести на изображение модели источники и приемники, используя традиционные значки: треугольник, стоящий на вершине (источник) или на основании (приемник). Точка постановки источника – вершина треугольника, точка постановки приемника – середина основания треугольника. Кнопка выводит все устройства, а при повторном щелчке убирает их. Команды кнопочного меню позволяют вывести только источники или только приемники. При плотной системе наблюдений, когда значки перекрываются, рассматривать их следует при увеличении, как на рис. 3а.

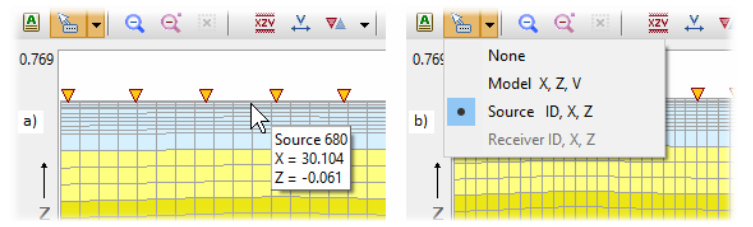

Рис. 3. Источники и приемники на изображении модели. а) источники на линии наблюдени; b) кнопка опций окна подсказки.

В режимах "только источники" и "только приемники" можно получить информацию об устройстве: ID источника или номер приемника и координаты. Для этого надо воспользоваться кнопкой , которая управляет содержимым окна подсказки планшета (рис. 3b). Кнопка выбрасывает меню с четырьмя опциями. В режиме "только источники" следует в меню выбрать команду *Source*, тогда при приближении курсора к источнику *слева* появляется окно подсказки, показанное на рис. 3а. Аналогично обстоит дело с приемниками. Этот механизм работает, только если устройства достаточно удалены друг от друга (увеличение достаточно велико) и если курсор достаточно близок к линии наблюдения. Если в меню выбрана команда *Model*, окно подсказки со значениями координат и скорости будет сопровождать курсор при перемещении по всему планшету.

### <span id="page-61-0"></span>**Параметры изображения**

Регулировка параметров изображений осуществляется в диалоге *Model View Settings*, обе вкладки которого показаны на рис. 4.

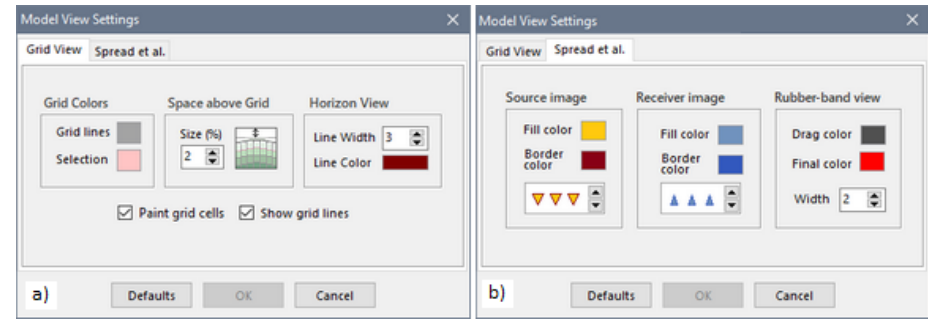

Рис. 4. Установки Model Viewer.

а) вывод решетки; b) вывод источников, приемников и резинового контура.

На первой вкладке расположены параметры рисовки решетки:

- · цвет линий решетки;
- · цвет выделения;
- · размер пространства над решеткой; предназначен для вывода устройств системы наблюдений; задается в процентах к высоте планшета;
- · толщина линии в пикселях и цвет горизонта;
- · флаги заливки ячеек и вывода линий решетки; эти же флаги составляют выпадающее меню кнопки $\sim$ .

Вторая страница позволяет изменить цвета и размеры источников и приемников, цвета растяжки и окончательной рисовки резинового контура, а также ширину его линии. Кнопка *Dеfaults* возвращает "заводские установки".

### <span id="page-61-1"></span>**Экспорт в текстовые файлы**

Компоненты модели – скорость и горизонты – могут быть выведены в текстовый файл с целью обмена данными с другими приложениями. Команда *File | Export Model to ASCII File* выводит диалог, в котором пользователь выбирает опцию экспорта из выпадающего списка, а затем файл экспорта. Опции таковы:

- · вывод скорости в файл формата LMF;
- вывод скорости в файл формата DAT;
- · вывод горизонтов в файл формата MG;
- · вывод горизонтов в файл формата BLN;

LMF – это формат XMF для модели; MG – формат XTomo-LM для набора кривых. Форматы DAT и BLN используются рядом других приложений, в том числе в пакете презентационной графики Surfer™ (Golden Software®). Все форматы описаны в Приложении 2. Кнопка *Export* выводит в файл указанные данные. На результат можно сразу посмотреть, если предварительно поднять флажок *Open File after Export*.

### <span id="page-62-0"></span>**Графический экспорт**

Команда *File|Export Model Image* выводит диалог, вкладки которого показаны на рис. 5.

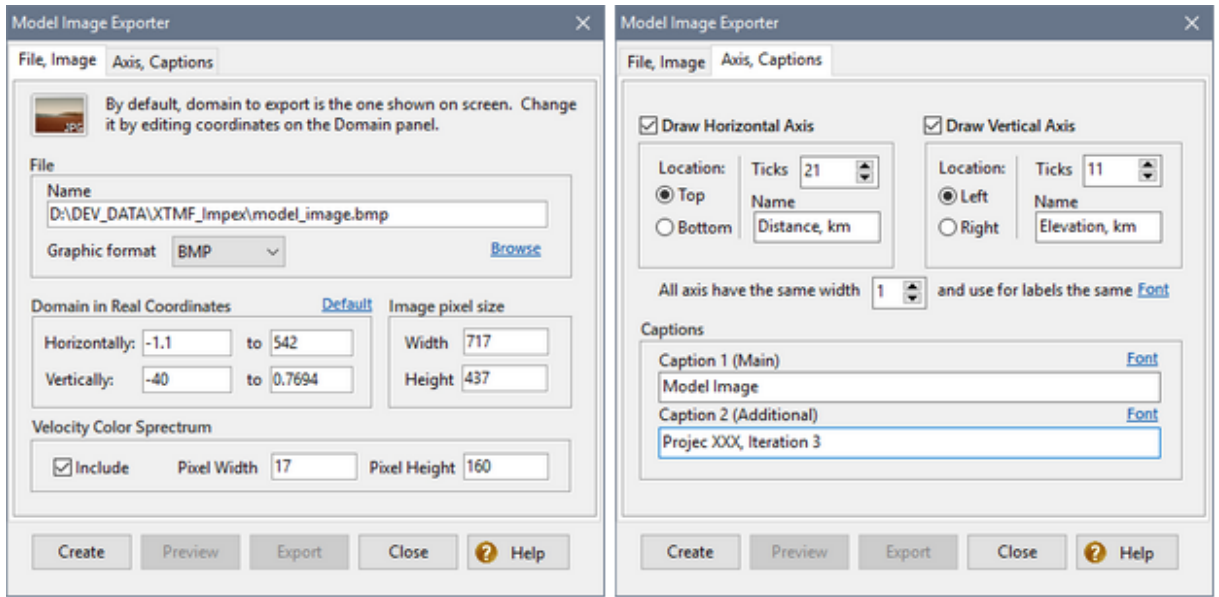

Рис. 5. Диалог графического экспорта.

Если после вывода диалога сразу щелкнуть по кнопке *Create*, а затем, когда она станет доступной, по кнопке *Preview*, то в окне программы Windows Paint появится точная копия планшета главного окна с теми же настройками, увеличением и картинкой спектра. Изображение будет снабжено оцифрованными осями координат. Все остальные инструменты диалога предназначены для перенастройки этого изображения. Пользователь имеет возможность определять:

- · какая подобласть области модели будет изображена (панель *Domain in Real Coordinates* , вкладка 1);
- · пиксельный размер целевого изображения (панель *Image Pixel Size*);
- · выводить ли спектр (флаг *Include*); размеры цветовой полосы спектра в пикселях (панель *Velocity Color Spectrum*);
- · рисовать ли оси координат (флаги *Draw … Axis*, вкладка 2);
- · для каждой оси: расположение (location), количество делений (ticks), название оси (name); ширину линии осей;
- · два заголовка рисунка: главный и дополнительный;

· шрифты надписей на осях и шрифты заголовков; шрифты выбираются щелчком по гиперссылкам *Font*; характеристики выбранных в стандартном диалоге Windows шрифтов можно увидеть на подсказках к гиперссылкам.

После выбора настроек, следует создать изображение (кнопка *Create*) и посмотреть на него (*Preview*). Если результат одобрен, изображение можно экспортировать в файлы выбранных графических форматов (*Graphic Format*, вкладка 1). Таких форматов четыре: BMP, PNG, JPG, GIF. Имена целевых файлов выбирается в файловом диалоге гиперссылкой *Browse*.

# **Цветовой спектр скорости**

## <span id="page-63-0"></span>**Обзор**

Если спектр, который по умолчанию предоставляет XMF, не подходит, пользователь может изменить его или создать новый с помощью служебного модуля Velocity Spectrum Manager (VSM). Спектр хранится вместе с начальной моделью в папке нулевой итерации. Поэтому VSM запускается из меню нулевой итерации головной программы командой *Velocity Color Spectrum*. Если проект не является активным, модуль запускается в режиме просмотра. Главное окно и важнейшие диалоги модуля показаны на рис. 1.

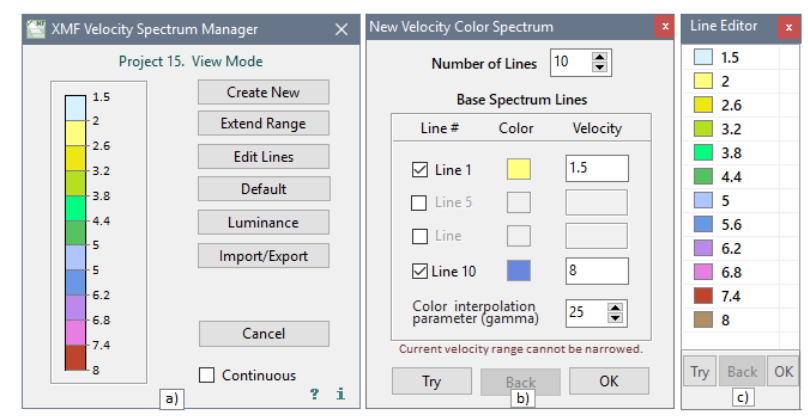

Рис. 1. Velocity Spectrum Manager.

a) главное окно; b) создание нового спектра; c)редактирование спектра.

Спектр – это набор непересекающихся интервалов скорости, каждому из которых отвечает цвет. Спектр можно описать как множество пар

$$
(*) \qquad S = \{ (v_1, c_1), (v_2, c_2), \dots, (v_{n+1}, c_{n+1}) \},
$$

где число *c<sup>k</sup>* обозначает код цвета; цвет *c<sup>k</sup>* относится к интервалу скоростей [*v<sup>k</sup>* , *vk+1* ]. Такой спектр имеет *n* полос (*линий спектра*). На снимке 1а главного окна показан спектр по умолчанию с 11 полосами. 12-й цвет также задается, он

используется для интерполяции цвета в непрерывном режиме. Спектр по умолчанию может меняться от версии версии.

Кнопкам главного окна соответствуют операции редактирования.

Таблица 1. Операции редактирования.

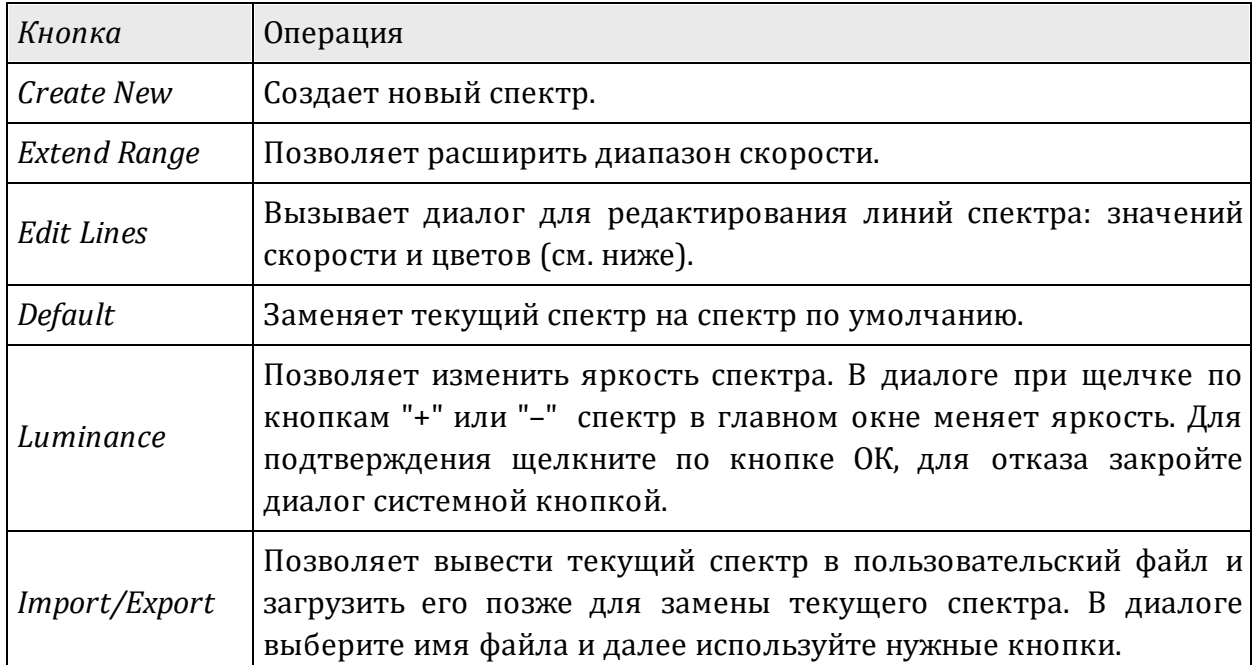

### **Создание спектра**

Для создания нового спектра пользователь должен определить от 2 до четырех опорных линий. Остальные линии спектра рассчитываются путем интерполяции между опорными. В диалоге *New Velocity Color Spectrum* (рис. 1b) сначала задайте общее число линий спектра в поле *Number of lines*, затем отметьте галочками, какие опорные линии будут использованы. Крайние линии используются всегда, убрать с них галочки нельзя. Для определения цвета линии щелкните по цветному квадратику и подберите нужный цвет в диалоге выбора цвета Windows. Значения скорости задаются только для крайних линий в полях редактирования. При этом нельзя сужать текущий диапазон скорости. Последняя установка – параметр интерполяции цветов между опорными (*gamma*). Его изменение смещает промежуточные цвета в сторону одного или другого опорного цвета. Чтобы посмотреть на результат, щелкните по кнопке *Try*, и новый спектр заменит исходный в главном окне модуля. Если результат не удовлетворителен, щелкните по кнопке *Back* (назад). Для фиксации окончательного выбора, щелкните по кнопке *ОК*.

### **Редактирование линий спектра**

Основной способ изменения спектра – редактирование индивидуальных спектральных линий, т.е. пар "цвет–скорость". Изменяя первую и последнюю линии можно расширить границы скорости. Диалог *Line Editor* (рис. 1с) представляет линии спектра в виде списка значений скорости с иконами залитыми соответствующим цветом, в точном соответствии с (+). Управление редактированием выполняется командами контекстного меню списка. Перечень команд меню приведен в таблице 2.

Таблица 2. Команды редактирования линий спектра

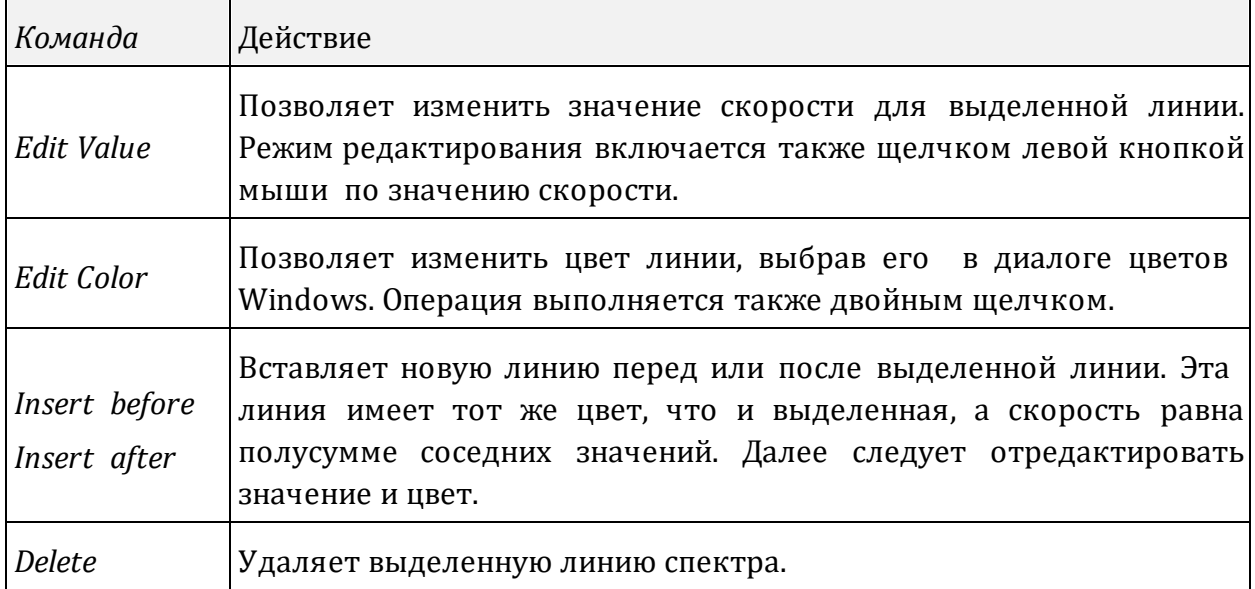

Программа следит за разрешением скорости (значения не должны быть слишком близкими).

### **Сохранение. Черные ячейки**

Для сохранения изменений завершите работу кнопкой *Save* главного окна. Тогда текущий спектр заменит спектр проекта. Может оказаться, что при этом работает один из графических модулей с изображением модели. Чтобы изменения спектра вошли в силу, в работающем модуле надо вызывать меню спектра и в нем выбрать команду *Reload*.

Если при редактировании модели какая-то ячейка окрасится черным, это будет означать, что значение скорости в ней выходит за пределы границ спектра. Скорость в ячейке надо изменить.

# **Редактор модели**

Редактирование модели включает изменение геометрии, плотности скоростной решетки и скорости. Реализуют редактирование два модуля: редактор модели (Model Editor, MED) и редактор каркасов. MED является надстройкой над программой просмотра модели Model [Viewer](#page-54-1) и обладает всеми ее возможностями. Функции редактирования представлены дополнительными кнопками и пунктами меню. MED может запускаться только из меню [активной](#page-20-0) итерации. Если редактирование разрешено (до решения прямой задачи), команда *View Model* заменяется на *Edit Model*. Она и запускает MED.

#### **Команды редактирования**

Эти команды добавлены в меню *Model* главного меню, контекстное меню планшета (при наличии выделения) и меню спектра. Меню *Model* содержит команды, относящиеся ко всей модели; команды контекстных меню относятся к выделенной подобласти.

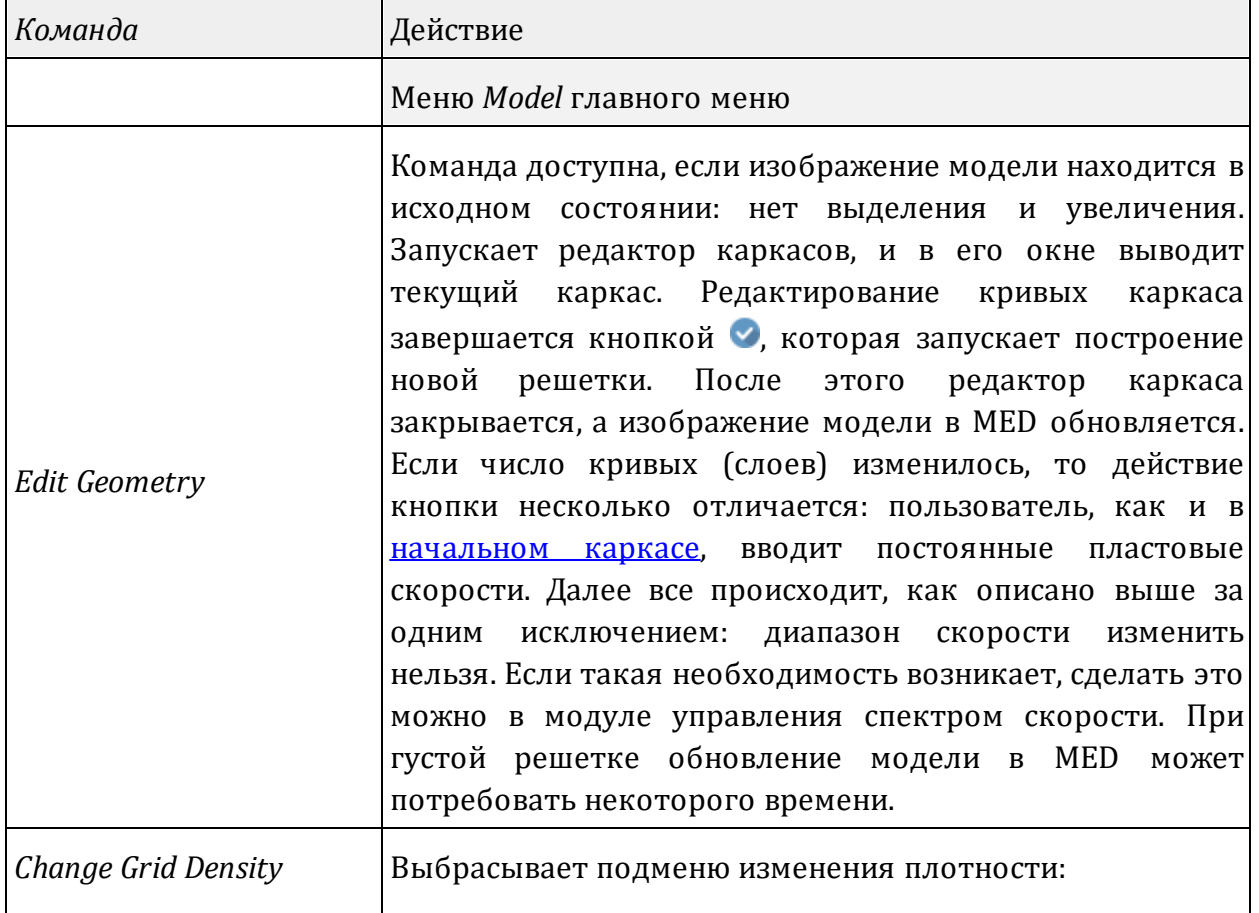

Таблица 1. Команды редактирования.

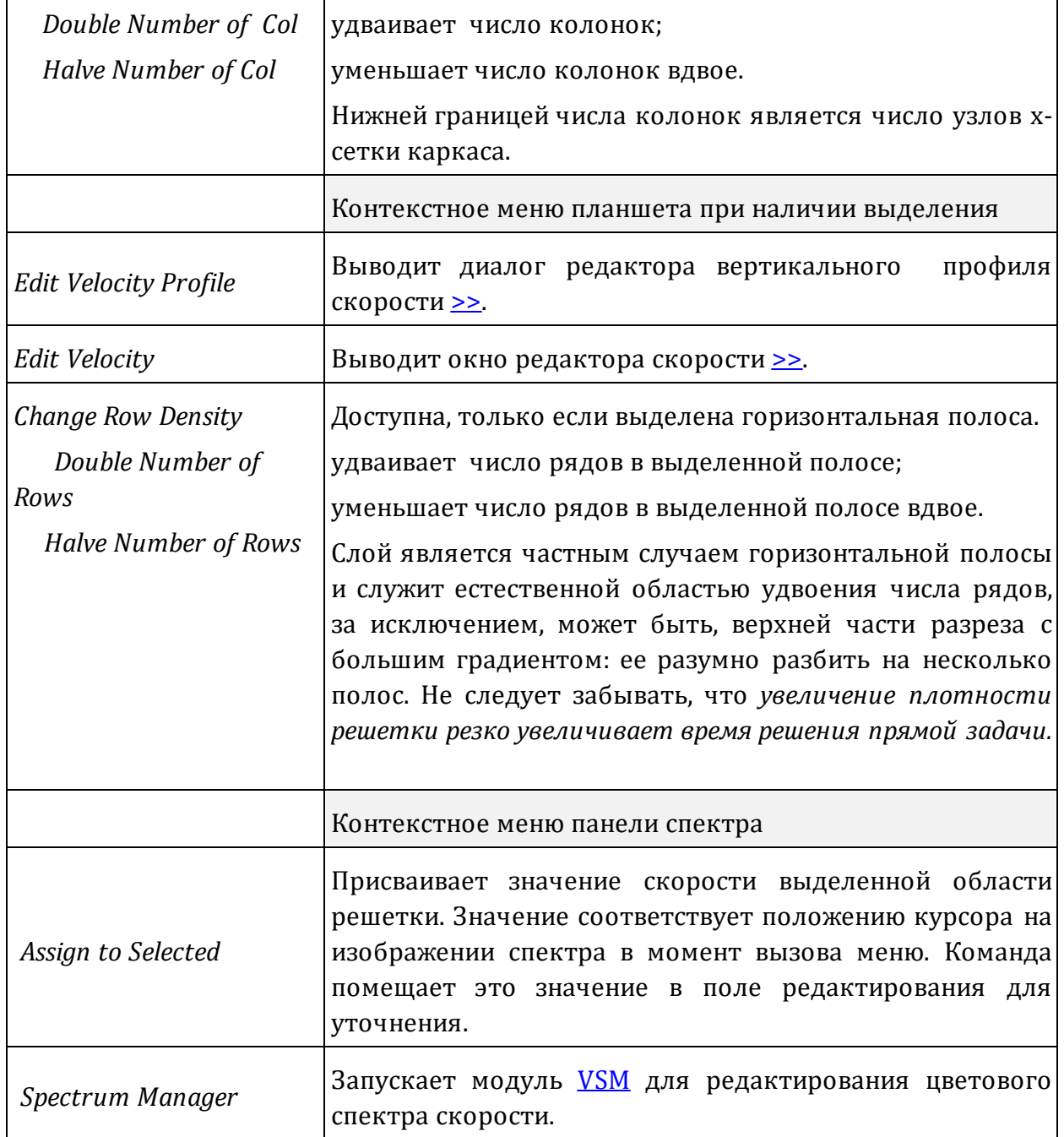

## <span id="page-67-0"></span>**Редактор скорости**

Запускается командой *Edit Velocity* контекстного меню планшета при наличии выделения. Окно редактора является плавающим, так что пользователь может переходить в главное окно.

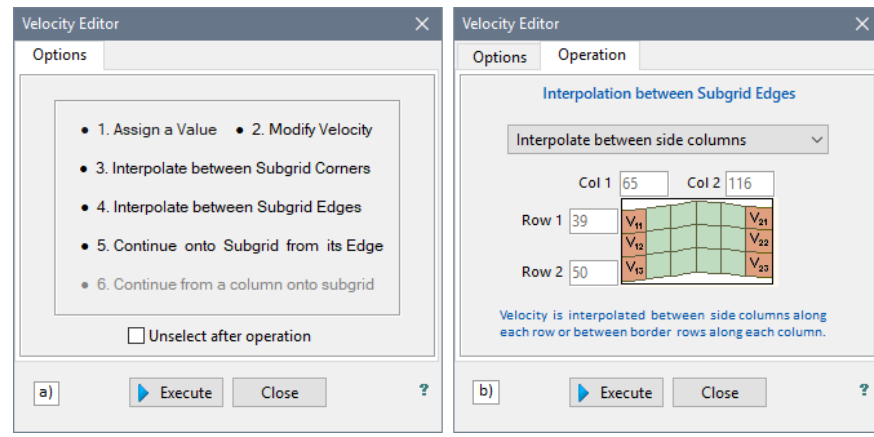

Рис. 1. Редактор скорости. а) главная окно: список опций; b) определение операции.

При запуске видим главную страницу окна (рис. 1а); она содержит список опций – операций редактирования. Выбор опции происходит щелчком по ней. При этом открывается страница соответствующей операции, на которой пользователь должен определить параметры. После этого следует щелкнуть по кнопке *Execute* для ее выполнения. Окно редактора остается на экране, так что пользователь может выделить другую подобласть и продолжать работу. Таблица 2 объясняет опции редактирования.

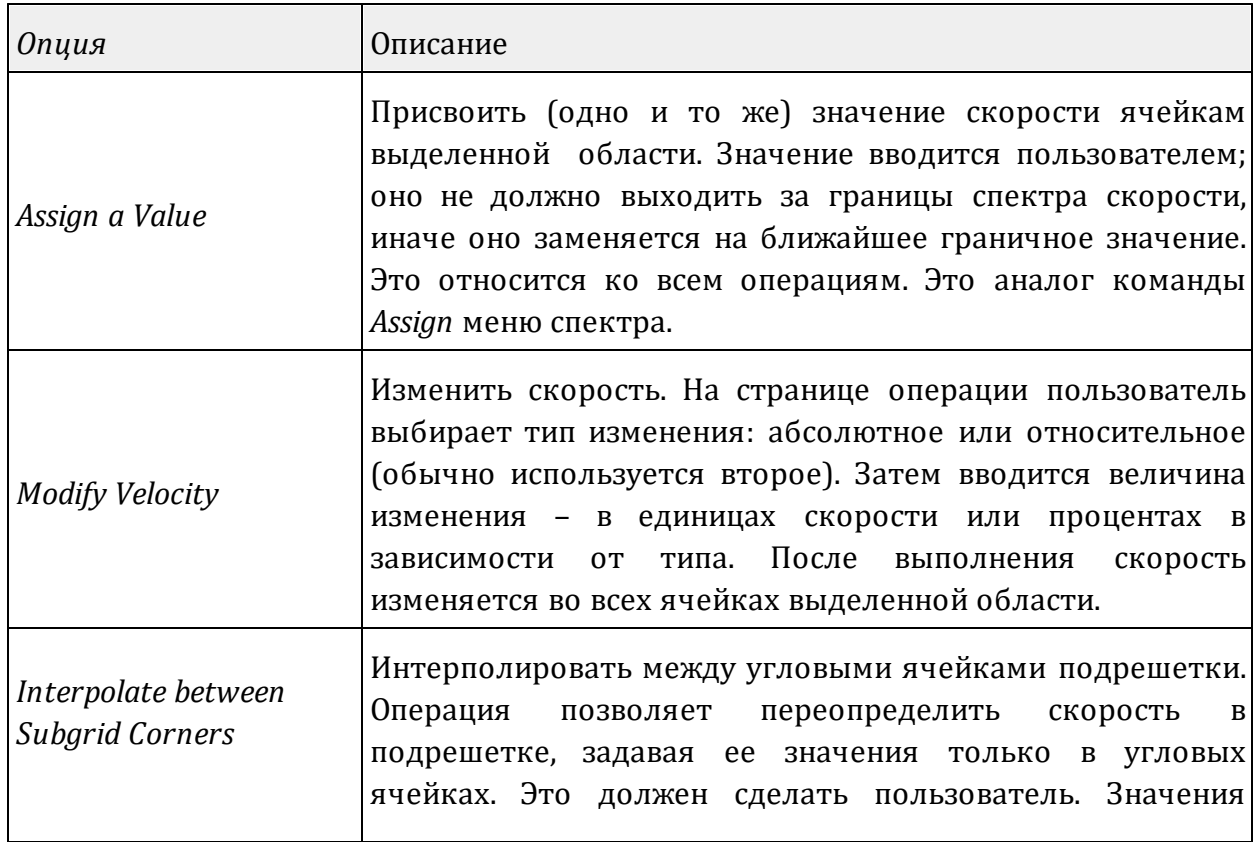

Таблица 2. Опции редактирования скорости.

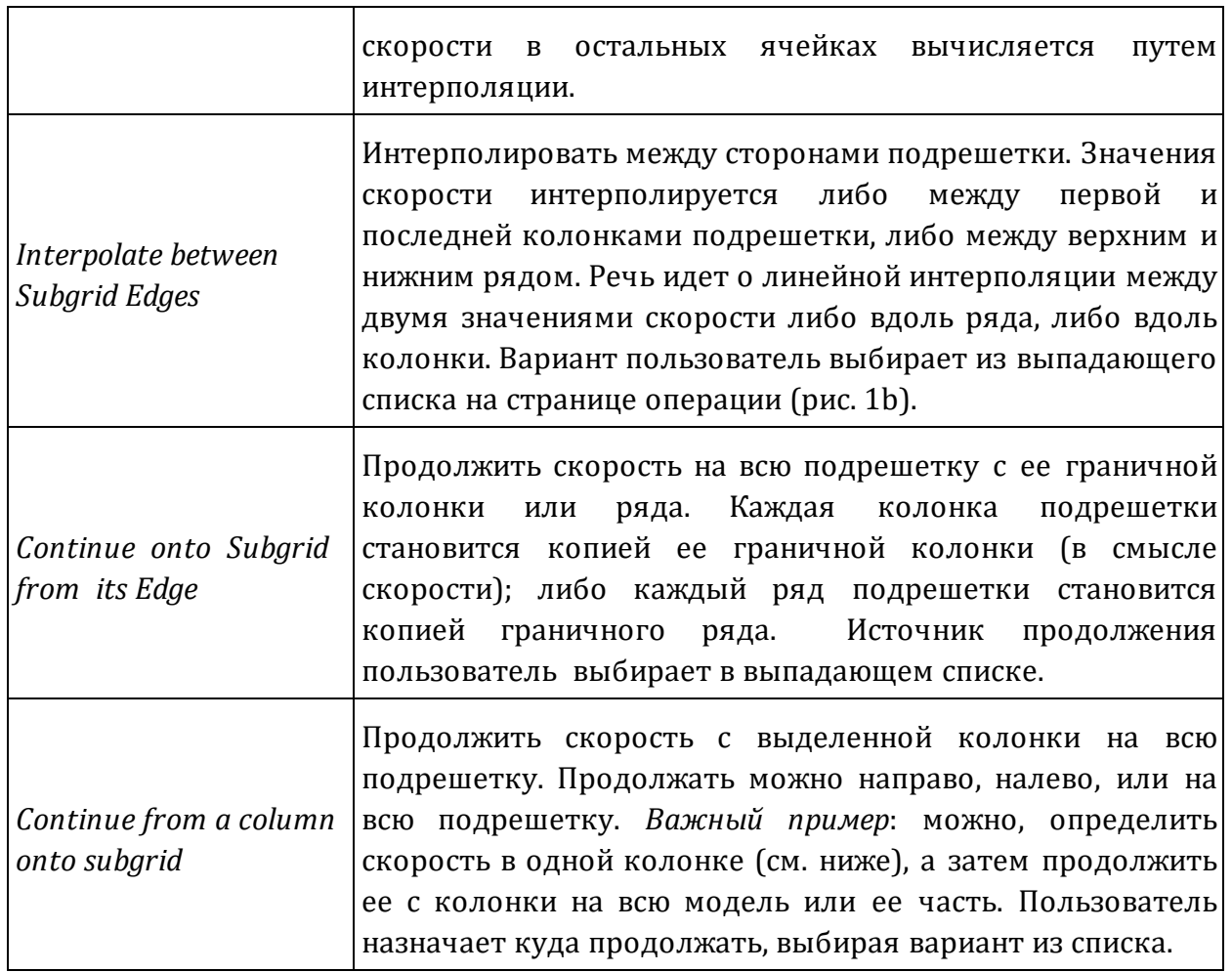

## <span id="page-69-0"></span>**Редактор вертикального профиля скорости**

Диалог *Velocity Profile Editor* (рис. 2) позволяет численно задать скорость в колонке модели. Вызывается командой контекстного меню планшета, если в решетке выделена колонка.

*© 2019-2022 XGeo*

|      |            |       | Vertical Profile along Grid Column 53<br>(structured by layers) |              |                                            |  |
|------|------------|-------|-----------------------------------------------------------------|--------------|--------------------------------------------|--|
| Row# | Z          | V     | New V                                                           |              | Layer No<br>$\overline{1}$<br>$\checkmark$ |  |
|      | $-0.03000$ | 1.500 | 1.500                                                           | ۸            |                                            |  |
| 2    | $-0.06257$ | 1.650 | 1.650                                                           |              | Allow multi-select                         |  |
| 3    | $-0.09515$ | 1.700 | 1.700                                                           |              | Use this table mode for                    |  |
| Δ    | $-0.12772$ | 1.800 | 1.800                                                           |              | menu commands with<br>"Selected" in names. |  |
| 5    | $-0.16029$ | 1.850 | 1.850                                                           |              |                                            |  |
| 6    | $-0.22544$ | 1.900 | 1.900                                                           |              | New V                                      |  |
| 7    | $-0.29058$ | 1.925 | 1.925                                                           |              | Assign                                     |  |
| g    | $-0.35573$ | 1.950 | 1.950                                                           |              | Edit field for group                       |  |
| q    | $-0.42088$ | 2.000 | 2.000                                                           |              | assignment.                                |  |
| 10   | $-0.48602$ | 2.050 | 2.050                                                           |              | Velocity range:                            |  |
| 11   | $-0.55117$ | 2.100 | 2.100                                                           | $\checkmark$ | $1.5$ to $8$                               |  |

Рис. 2. Редактор вертикального профиля (скоростной колонки).

Диалог выводит скоростную колонку в виде таблицы "Номер ряда – Z – V – New V". При выводе диалога колонка *New V* является копией колонки *V*. Именно колонку *New V* можно изменять.

Таблица содержит данные слоя, номер которого пользователь выбирает в выпадающем списке справа от таблицы. Действие всех относится к части колонки в слое. При переходе к другому слою сделанные изменения сохраняются в буфере.

Ниже списка слоев находится флажок *Allow multi-select* (разрешить множественное выделение). Некоторые операции применимы только к одной (текущей) строке таблицы, а другие можно применять к группе выделенных строк. Перед выполнением групповой операции флажок надо поднять и выделить нужное множество строк (как в Проводнике Windows).

Двойной щелчок по ячейке колонки *New V* запускает [редактор](#page-42-0) колонки таблицы, который обеспечивает редактирование колонки в ручном режиме. Контекстное меню содержит команды, позволяющие существенно повысить эффективность ручного редактирования, особенно при плотной решетке.

Таблица 3. Команды контекстного меню таблицы. Групповые команды помечены звездочкой.

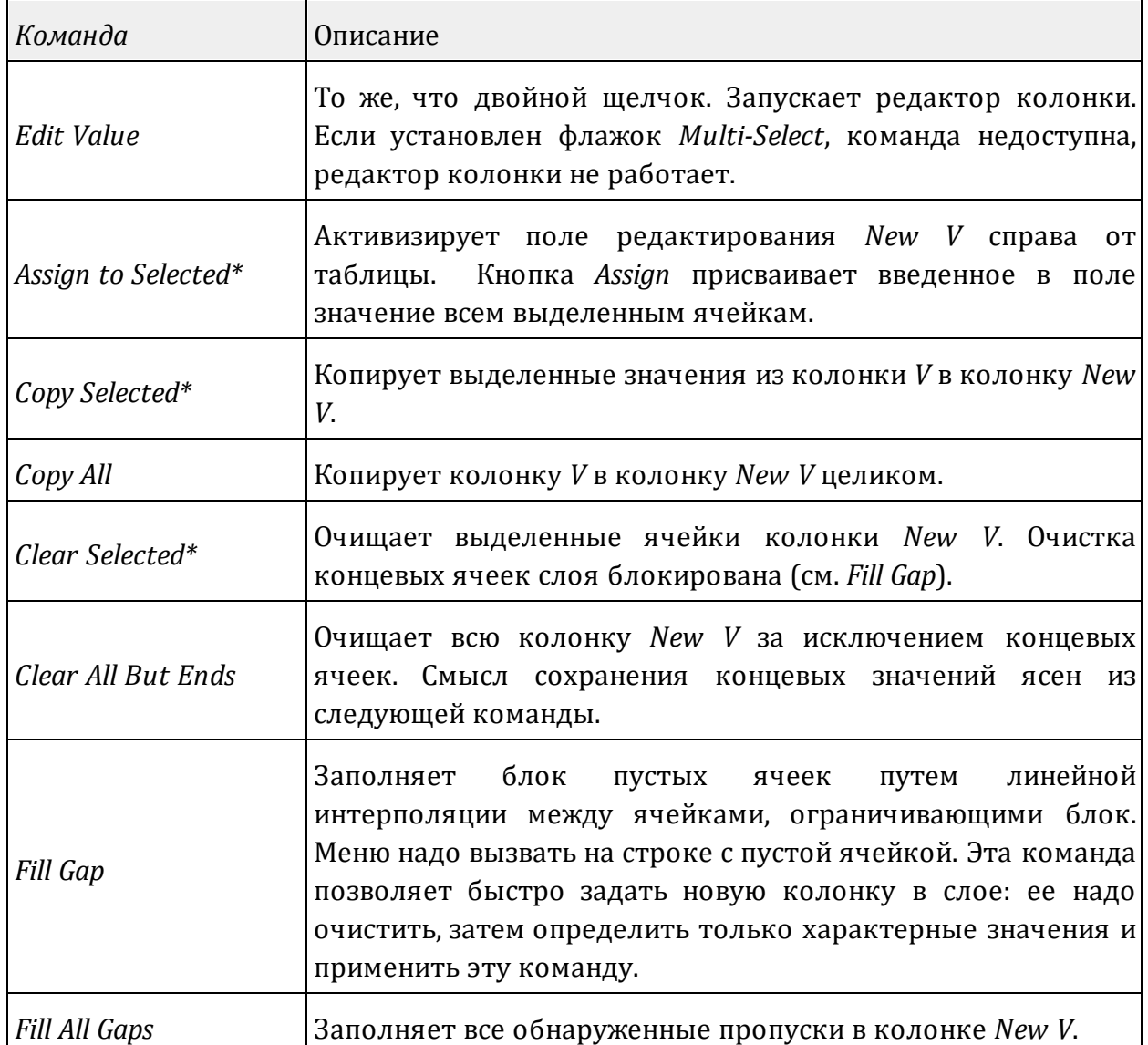

Редактирование колонки завершается щелчком по кнопке *Save*, которая вызывает замещение выделенной колонки модели колонкой *New V*.
## **Прямая задача**

#### [Задание](#page-72-0) – Режим [пополнения](#page-73-0) и состав Каталога лучей – [Решение](#page-74-0) прямой задачи – [Просмотр](#page-75-0) Каталога лучей

Прямая кинематическая задача (Forward Problem, FP) заключается в трассировке лучей для указанных волн и расчете времени пробега этих волн от заданных источников ко всем приемникам системы наблюдений. Главным вычислительным модулем является Forward Problem Solver (FPS). В ходе решения задачи используются еще два модуля. Для запуска решения используется команда *Solve Forward Problem* меню активной итерации. Команда выводит окно задания.

#### <span id="page-72-0"></span>**Задание**

Составление пользователем задания заключается в определении выборок волн и источников для трассировки лучей. Окно задания состоит из 4 вкладок. Первая, *Task,* содержит только поясняющий текст, расширенный перевод которого приведен ниже.

#### Задание для решения прямой задачи

Задание представляет собой множество пар (*W*, *S*), где *W* обозначает волну, а *S* – пункт возбуждения. Для каждой пары модуль FPS трассирует лучи волны *W* от источника *S* ко всем приемникам, указанным для *S* в Базе данных позиционирования. Решение помещается в базу данных "Каталог лучей" и файл лучевых траекторий. Если модель в активной итерации не редактировалась, лучи могут добавляться к Каталогу лучей родительской итерации, который копируется в процессе создания итерации. Для составления задания отметьте нужные волны и источники в списках, используя двойной щелчок и команды контекстных меню. Режим пополнения Каталога устанавливается на последней вкладке.

Вторая и третья вкладки (рис. 1а и 1b) содержат упомянутые списки волн и источников. Включенные в задание элементы списков имеют яркие иконки, не включенные – обесцвеченные. Двойной щелчок меняет статус элемента. Меню обоих списков позволяют включить и исключить все элементы. В списке источников, поскольку он может быть длинным, дополнительно имеются такие команды (список допускает множественное выделение): §

- включить выделенные элементы; §
- включить только выделенные элементы; §
- включить подпоследовательность элементов.

Подпоследовательность определяется так: *включить каждый J-й элемент, начиная с К-го.* Параметры *J* и *K* пользователь задает в диалоге, который вызывается последней из перечисленных команд.

|             |                                                    | XMF Forward Problem Solver (FPS)                          | -                                        | $\Box$   |                         |                                                                                                    | XMF Forward Problem Solver (FPS)                                                                                           | -                                                                                                    | $\Box$ |             | XMF Forward Problem Solver (FPS)<br>$\Box$<br>$\overline{\phantom{0}}$                                                                                                    |
|-------------|----------------------------------------------------|-----------------------------------------------------------|------------------------------------------|----------|-------------------------|----------------------------------------------------------------------------------------------------|----------------------------------------------------------------------------------------------------|----------------------------------------------------------------------------------------------------|--------|-------------|----------------------------------------------------------------------------------------------------|
| <b>Task</b> |                                                    |                                                           | Wave Sample Source Sample Ray Catalog    | ask      |                         | Wave Sample                                                                                               | Source Sample   Ray Catalog                                                                                                |                                                                                                    |        | <b>Task</b> | Wave Sample Source Sample Ray Catalog                                                                                                    |
|             | Hrzn#<br>$\rightarrow$ 0<br>AA.<br>$\sim$ 2<br>482 | Type<br><b>Diving</b><br>Reflection<br>Reflection<br>Head | Code<br>0 <sub>D</sub><br>1R<br>2R<br>2H |          | Total<br>52<br>Included | ID<br>650<br>660<br>670<br>680<br>690<br>700<br>710<br>ᢏ<br>720<br>V<br>730<br>$\checkmark$<br>740<br>750 | X<br>0.00000<br>9.85500<br>19,9210<br>30.1040<br>40.0170<br>50.1840<br>60.1130<br>70,0210<br>79.9070<br>89,9470<br>100.092 | Z<br>$-0.06100$<br>$-0.06100$<br>$-0.06200$<br>$-0.06100$<br>$-0.06300$<br>$-0.06400$<br>$-0.06600$<br>$-0.06600$<br>$-0.06500$<br>$-0.06700$<br>$-0.06900 \quad \vee$ | $\sim$ |             | Options of building output Ray Catalog<br>Because model has not been changed in current iteration,<br>there are two options:<br>∩<br>CREATE new RC for selected waves and sources<br>• APPEND parent iteration's RC without duplication<br><b>Parent iteration's RC structure:</b><br>List of waves in RC<br>0 <sub>D</sub><br>$\checkmark$<br>List of sources for<br>660<br>$\checkmark$<br>selected wave |
| a           |                                                    | $\vee$ Verify<br>Þ                                        | Start<br>Cancel                          | b<br>2 i |                         | Verify<br>$\checkmark$                                                                                    | И<br>Start                                                                                                    | Cancel                                                                                                    | Ŧ      |             | D.<br>Verify<br>Start<br>Cancel<br>2j<br>✓                                                                                                    |

Рис. 1. Задание для решения прямой задачи: а) список волн; b) список источников; с) режим заполнения Каталога лучей.

Посредством интерфейса в виде пары списков нельзя задать произвольное множество пар {(W, S)}, как объявлено в выделенном тексте, а только множество *всевозможных* пар из отмеченных в списках элементов (каждой волне отвечает набор *всех* отмеченных источников). Но с практической точки зрения усложнять интерфейс пользователя нет достаточных оснований.

## <span id="page-73-0"></span>**Режим пополнения. Состав Каталога лучей**

На четвертой вкладке окна (рис. 1с) пользователь выбирает режим формирования Каталога лучей. Опций две: (1) создать его заново из лучей, отвечающих заданию; и (2) пополнить этими лучами Каталог родительской директории. Отметим, что последний всегда находится в папке итерации с номером большим 10: он копируется туда при создании итерации. Режим (2) стал доступен, начиная с версии 2.1. При использовании этого режима следует иметь в виду следующее. §

- Опция (2) доступна, если в данной итерации модель не менялась: в случае изменения модели Каталог, унаследованный от родительской итерации, становится недействительным.
- Типичная ситуации, когда прямую задачу нужно решить при неизменной модели, возникает, когда модель подобрана по некоторому набору сейсмограмм и необходимо проверить, подходит ли она для более широкого набора.
- Задание для пополнения Каталога новыми лучами никак не зависит от его текущего состава. Пусть, например, он состоит из лучей волн 0D и 1R от источников *S<sup>1</sup>* , *S<sup>2</sup>* , *S<sup>3</sup>* . Задание для пополнения может состоять из лучей 1R, 2H от источников  $S_3$ ,  $S_4$ ,  $S_6$ .
- Задание корректируется, если оно влечет дублирование лучей в Каталоге. Пользователь информируется об этом. В примере п.1 пара (1R, *S<sup>3</sup>* ) будет исключена из задания.

• Пополнение ведет к тому, что Каталог может содержать лучи, отвечающие произвольному множеству пар (W, S) в отличие от режима создания. В любом случае, минимальным блоком данных Каталога является множество лучей, отвечающих одной паре (W, S). Задача трассировки такого множества лучей называется элементарным заданием.

Вернемся к пользовательскому интерфейсу, к вкладке Если 4. модель редактировалась, выбора нет, радио-кнопка APPEND блокирована, нижняя панель отсутствует. В противном случае, при выборе этой кнопки появляется панель "Состав Каталога родительской итерации". Это просто справочная информация. Первый выпадающий список - это список волн, найденных в этом Каталоге, второй содержит источники для выбранной в первом списке волны. Для разных волн списки источников могут быть разными. Если выполнить задание в нашем примере, то для полученного Каталога эти списки будут такими:

$$
0D: \{S_1, S_2, S_3\}; \quad 1R: \{S_1, S_2, S_3, S_4, S_6\}; \quad 2H: \{S_3, S_4, S_6\}.
$$

Кнопка Verify проверяет задание, в частности, при пополнении, убирает из задания пары, лучи которых уже есть в Каталоге, и сообщает об этом пользователю. После успешной проверки становится доступной кнопка Start.

## <span id="page-74-0"></span>Решение прямой задачи

Кнопка *Start* запускает контроллер вычислений (рис. 2a). Тот, в свою очередь, запускает N копий Исполнителя (Executor), где N - число логических процессоров в системе. Исполнители работают параллельно, каждый на своем логическом процессоре.

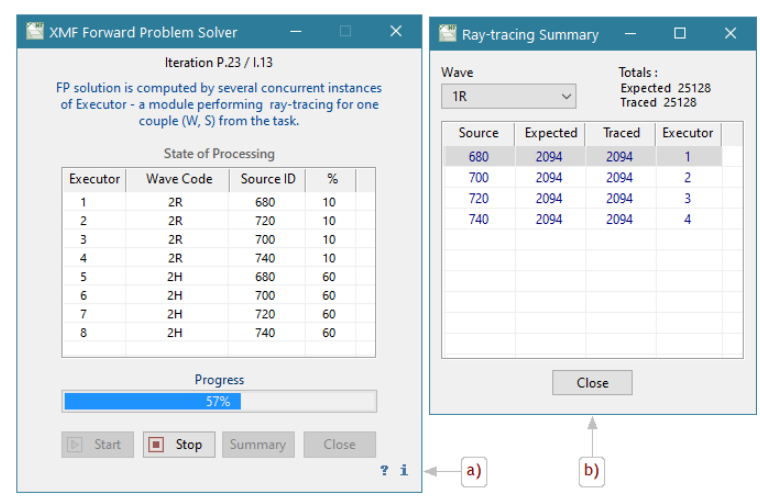

Рис. 2. Решения прямой задачи: а) Контроллер; b) Отчет.

Контроллер раздает Исполнителям элементарные задания (ЭЗ), из которых состоит задание пользователя. По завершении ЭЗ каждый Исполнитель получает от Контроллера следующее ЭЗ и т.д., пока все задание пользователя не будет

 $71$ 

выполнено. Исполнители работают в фоновом режиме, в то время как Контроллер отображает их работу. На рис. 2а задача исполняется на системе с 8 логическими процессорами. Каждая строка таблицы отвечает ЭЗ. В первой колонке стоит номер Исполнителя, вторая и третья представляют пару (W, S), в последней колонке указан процент выполнения ЭЗ, а после завершения Исполнителя появляется "OK" или "Error". В последнем случае сообщение об ошибке можно увидеть в окне подсказки, если навести курсор на строку с ошибкой. Описанная вычислительная схема настроена на захват всех свободных ресурсов ЦП, поэтому не рекомендуется запускать FPS параллельно с другими "тяжелыми" приложениями.

Если ошибок нет, Контроллер переходит к формированию Каталога лучей из временных наборов данных. Заполнение Каталога может происходить только последовательно, поэтому операция может занимать время, сопоставимое с трассировкой. После завершения пользователь может просмотреть отчет о трассировке, щелкнув по кнопке *Summary*. Не все ожидаемые лучи могут быть трассированы, некоторые могут выйти за пределы модели, если она не адекватна наблюдениям. Отчет (рис. 2b) показывает, сколько лучей ожидалось, если судить по базе данных позиционирования, и сколько удалось трассировать. Интерфейс отчета показывает результаты для каждой пары (W, *S*), причем W выбирается из выпадающего списка, а *S* – в первой колонке таблицы.

## <span id="page-75-0"></span>**Просмотр Каталога лучей**

Изучение решения прямой задачи – важнейшая часть итерации. XMF предоставляет три средства для этого: (1) непосредственный просмотр Каталога лучей в числовом виде; (2) изучение лучевой картины; (3) изучение расчетных годографов на сейсмограммах. Во всех случаях источником информации является Каталог лучей. Здесь речь идет об (1). Следующие два раздела документации посвящены средствам (2) и (3).

Вывод содержимого Каталога осуществляется модулем Ray Catalog Viewer, который запускается из меню итерации командой *View Ray Catalog*. Окно модуля показано на рис. 3.

|           | Content of Ray Catalog (RC) is defined by set of couples (Wave, Source) from<br>forward problem task. Total number of rays in RC - 31410 |                |                           |                 |                              |            |
|-----------|----------------------------------------------------------------------------------------------------|----------------|---------------------------|-----------------|------------------------------|------------|
|           | List of waves in RC                                                                                                    | 0 <sub>D</sub> |                           |                 |                              |            |
|           | List of sources for<br>selected wave                                                                                                    | 660            |                           |                 | $Xs = 9.855$ , $Zs = -0.061$ |            |
|           | Receiver/ray list (2094 rays)                                                                                                    |                |                           | <b>Ray Path</b> | Traveltime 12.6604           |            |
| Rcv#      | x                                                                                                    | z              |                           | Point#          | X                            | z          |
| 144       | 39,4690                                                                                                    | $-0.03000$     | $\boldsymbol{\mathsf{A}}$ | $\overline{1}$  | 9,85500                      | $-0.06100$ |
| 145       | 39.7410                                                                                                    | $-0.03000$     |                           | 2               | 11.5692                      | $-0.73926$ |
| 146       | 40.0170                                                                                                    | $-0.03000$     |                           | 3               | 13.5877                      | $-1.45009$ |
| 147       | 40.3000                                                                                                    | $-0.03000$     |                           | 4               | 16.0549                      | $-2.16302$ |
| 148       | 40,5670                                                                                                    | $-0.03000$     |                           | 5               | 19,3070                      | $-2.87910$ |
| 149       | 40.8280                                                                                                    | $-0.03000$     |                           | 6               | 20,2041                      | $-2.91339$ |
| 150       | 41.1010                                                                                                    | $-0.03000$     |                           | 7               | 27,9980                      | $-2.89265$ |
| 151       | 41.3630                                                                                                    | $-0.03000$     |                           | 8               | 29,5679                      | $-2.89510$ |
| 152       | 41.6140                                                                                                    | $-0.03000$     |                           | 9               | 31.3061                      | $-2,65883$ |
| 153       | 41.8600                                                                                                    | $-0.03000$     |                           | 10              | 34.7265                      | $-2.18486$ |
| 154       | 42.1010                                                                                                    | $-0.03000$     |                           | 11              | 37,5860                      | $-1,46880$ |
| 155       | 42.3530                                                                                                    | $-0.03000$     |                           | 12              | 40.1653                      | $-0.75041$ |
| 156       | 42,6010                                                                                                    | $-0.03000$     |                           | 13              | 42.1010                      | $-0.03000$ |
| 157       | 42,8470                                                                                                    | $-0.03000$     |                           |                 |                              |            |
| 158       | 43.0940                                                                                                    | $-0.03000$     | $\checkmark$              |                 |                              |            |
| Trace 154 |                                                                                                    |                |                           |                 | Grid Cell (column-row) 2-1   |            |

Рис. 3. Окно модуля просмотра Каталога лучей.

Модуль выводит содержимое Каталога по парам (*W*, *S*), причем волна W выбирается из верхнего выпадающего списка *List of waves in RC*, а источник *S* – из нижнего (содержимое этого списка зависит, вообще говоря, от выбранной волны). Для каждой пары таблица слева содержит перечень приемников {*R*} для пункта возбуждения *S*, а значит, и список лучей *S*→R. Если выделить в этой таблице приемник (на рис. выделен пункт приема 154), то правая таблица покажет траекторию соответствующего луча. Точки луча перенумерованы в направлении  $S\rightarrow R$ , первая точка совпадает с *S*, последняя – с R. Выделенная в таблице точка луча совпадает с началом/концом звена луча в ячейке решетки, указанной под таблицей как Col–Row, где Col – номер колонки, Row – номер ряда.

## **Лучевая картина**

#### [Обзор](#page-76-0) – [Создание](#page-77-0) выборок лучей – [Управление](#page-78-0) выводом лучей – [Атрибуты](#page-79-0) рисовки – Другие [возможности](#page-79-1)

## <span id="page-76-0"></span>**Обзор**

Лучевая картина представляет собой изображение модели с нарисованными поверх него лучами из Каталога лучей. Строит лучевую картину модуль Ray Picture Viewer (RPV). Вывод Каталога целиком, как правило, малопродуктивен: лучи могут сплошь покрыть участки изображения модели, особенно при плотной системе наблюдений, да и время (пере)рисовки картины может быть неприемлемо большим.

Выход из этого положения – просмотр лучевой картины по осмысленным частям. В XMF число одновременно выводимых лучей ограничено 5000. При попытке превысить его система предлагает организовать подходящую выборку. Назначение RPV – обеспечить составление выборок лучей из Каталога и их вывод. RPV вызывается из меню любой итерации, в которой решена прямая задача. Модуль работает с Каталогом лучей, а значит, с источниками и волнами, которые вошли в задание прямой задачи в данной итерации. XMF разрешает запускать до 5 экземпляров RPV на одной итерации обычно для одновременного просмотра разных выборок.

Модуль RPV построен на базе модуля Model [Viewer](#page-54-0) и наследует всю ее функциональность. Доступ к новым функциям происходит через единственную новую кнопку инструментальной панели  $\mathbb{X}$   $\cdot$ . Сама кнопка предназначена для создания выборки лучей, а стрелочка выбрасывает меню управления выводом лучей (коротко Ray menu).

## <span id="page-77-0"></span>**Создание выборок лучей**

Выборка лучей строится по следующей схеме: отбор волн, отбор источников, отбор приемников. Отбор волн и источников делается в точности так же как при составлении [задания](#page-72-0) для прямой задачи. Интерфейс пользователя тоже не отличается. Разница только в том, что при составлении выборки списки содержат только волны и источники из Каталога лучей.

Кнопка  $*$  запускает модуль создания выборок Ray Sample Builder. Его окно (рис. 1) похоже на окно задания, так что отметим только отличия.

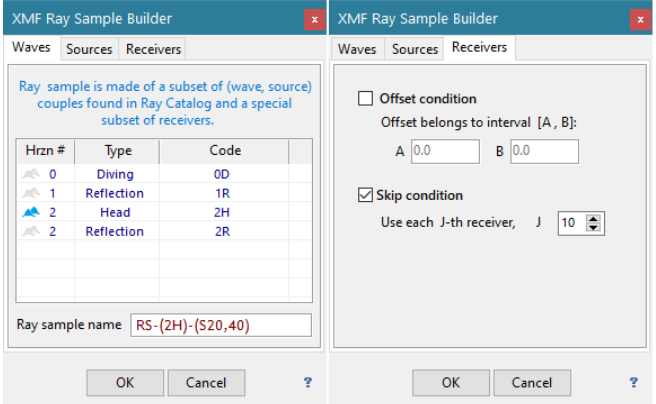

Рис. 1. Вкладки 1 и 3 главного окна модуля Ray Sample Builder.

Вкладка 1 отличается от вкладки 2 задания тем, что помимо списка волн содержит *имя выборки*. Дело в том, что часть выборок, которые составляет пользователь (последние 20), сохраняются и доступны для просмотра. Поэтому они должны иметь уникальное имя. Список источников не отличается и на рис. 1 не показан.

Вкладка 3 предназначена для задания подмножества приемников. Оно определяется одним или двумя условиям разных типов. Условие актуально, если поднят флажок слева от названия. Условие первого типа ограничивает величину удаления интервалом [A, B],  $B > A \ge 0$ . Пользователь вводит значения А и В в поля редактирования. Условие второго типа (пропуск приемников): "включить в выборку каждый *J*-й приемник", *J* > 1. Пользователь задает *J* в поле прокрутки. Это условие определяет подпоследовательность пунктов приема при их упорядочении по абсциссе. Щелчок по кнопке ОК закрывает модуль, введенная информация передается RPV.

## <span id="page-78-0"></span>**Управление выводом лучей**

Команды Ray menu представлены в таблице 1.

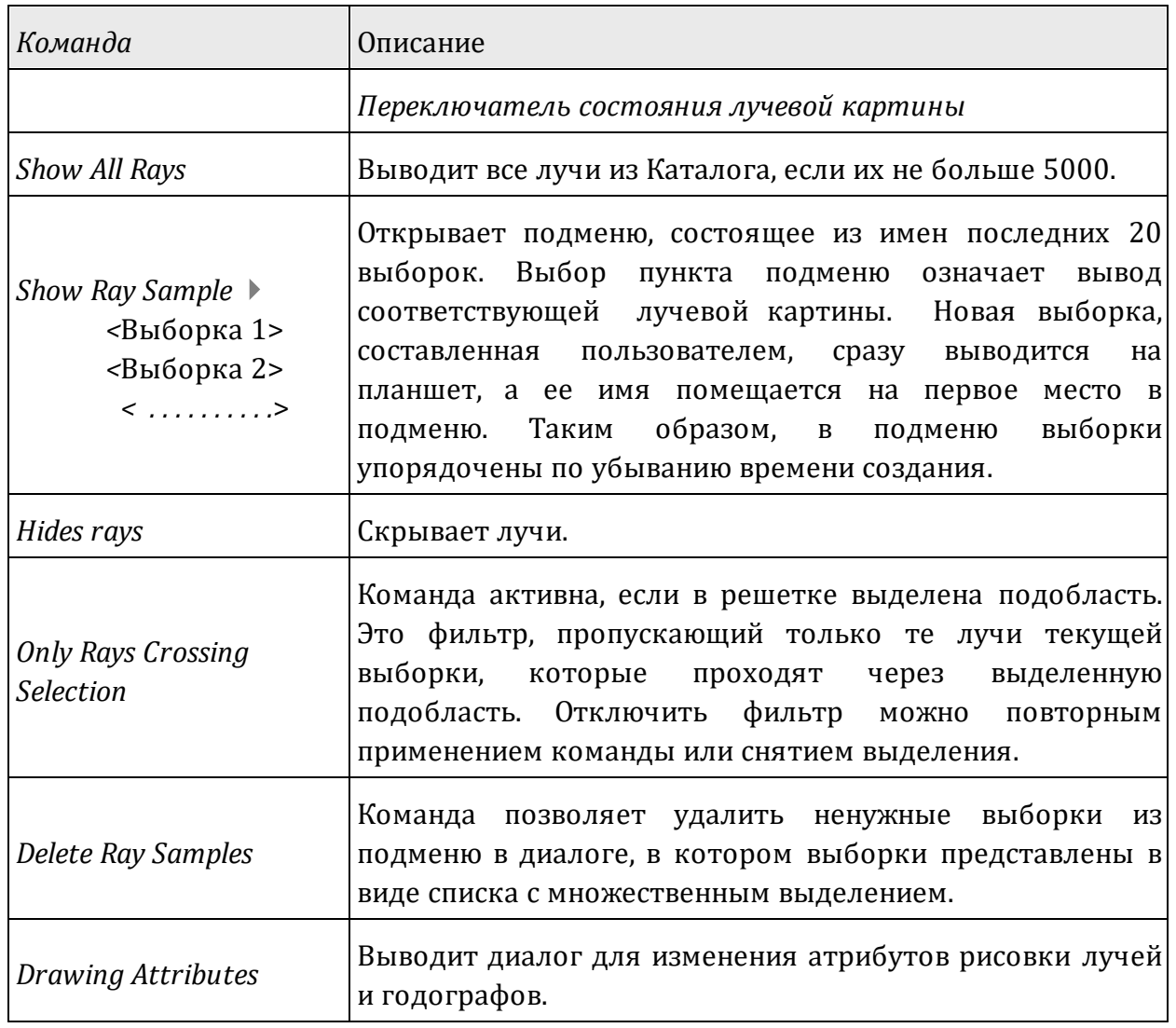

Таблица 1. Команды Ray menu.

## <span id="page-79-0"></span>**Атрибуты рисовки**

Атрибуты рисовки лучей и годографов можно было установить в ходе привязки волн, но применяются они впервые только при выводе лучевой картины. Для удобства RPV позволяет отредактировать их "на месте", с помощью команды *Drawing attributes* в меню управления выводом лучей. Она вызывает диалог (рис. 2) со списком всех определенных волн.

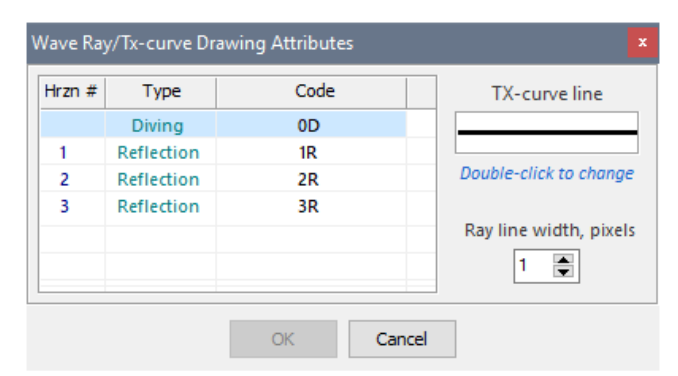

Рис. 2. Диалог для определения или изменения атрибутов рисовки.

Образец вывода годографа выделенной в списке волны показан в поле *TX-curve line*. Изменить его можно двойным щелчком по полю. При этом выводится <u>[стандартный](#page-51-0)</u> [диалог](#page-51-0) редактирования атрибутов. Что касается лучей, то они используют только цвет волны, стиль же для всех лучей общий. По умолчанию, это обычная линия шириной в 1 пиксель. Пользователь может увеличить ее в поле прокрутки *Ray line width*.

## <span id="page-79-1"></span>**Другие возможности**

**1.** Напомним о возможности "копирования" выделенной области модели командами *Copy-Paste* контекстных *меню (*описание [здесь](#page-56-0)). При изучении лучевой картины становится понятным в каких области модели следует изменить скорость. Редактируя модель в следующей итерации, можно запустить RPV на родительской итерации и работать с двумя изображениями, копируя выделение из RPV в Model Editor.

**2.** Экспорт лучевой картины. Команда [графического](#page-62-0) экспорта, унаследованная от Model Viewer, в RPV выводит лучевую картину.

**3.** Экспорт лучей в текстовый файл. Команда [ASCII-экспорта](#page-61-0), унаследованная от Model Viewer, в RPV содержит дополнительную функцию экспорта лучей в файл формата BLN.

## **Годографы**

### **Обзор модуля TX-Curve Viewer (TXV)**

Модуль реализует последнюю команду *View TX\_Curves* меню итерации Дерева обработки. Он выводит годографы из Каталога лучей на сейсмограммы (рис. 1). Модуль построен на базе программы просмотра сейсмограмм, вся функциональность просмотра записей сохранена и описана [здесь.](#page-33-0)

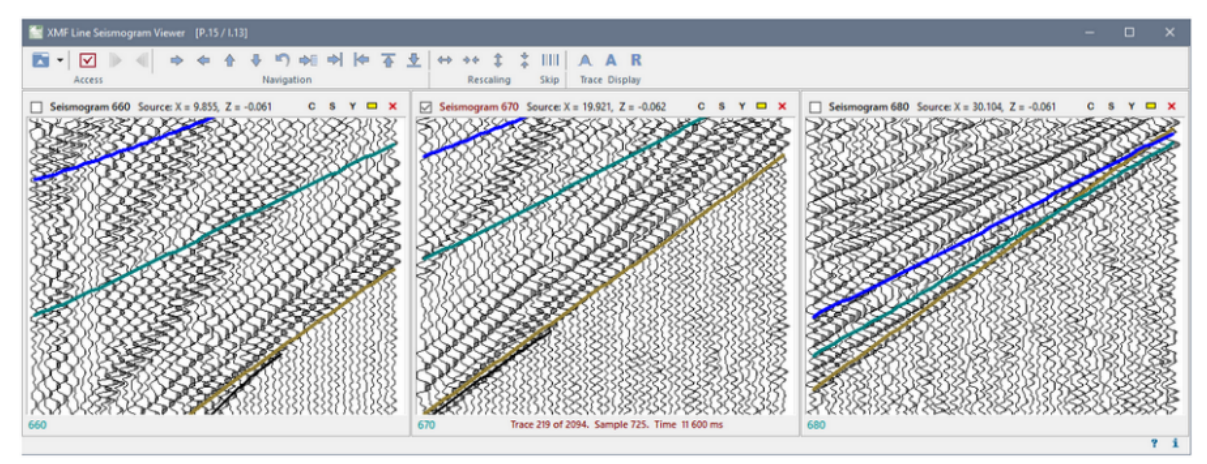

Рис. 1. Расчетные годографы на сейсмограммах ОПВ

Изучение годографов – финальная часть итерации. По расположению годографов по отношению к осям синфазности волн принимается решение об изменении модели. Решение это неформальное, поэтому TXV просто обеспечивает несколько простых инструментов, для удобства просмотра, а именно

- · управление видимостью годографов;
- · управление атрибутами рисовки годографов;
- · сопоставление сегментов годографов с лучевой картиной.

Все операции запускаются из контекстных меню фрейма и резинового контура. Последний используется для указания объекта операции, т.е. годографа или его сегмента. Таблица 1 содержит перечень команд меню, а после таблицы следуют комментарии.

#### **Инструменты просмотра**

Таблица 1. Команды контекстных меню TXV.

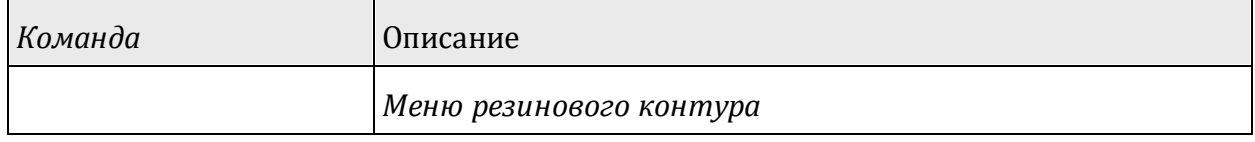

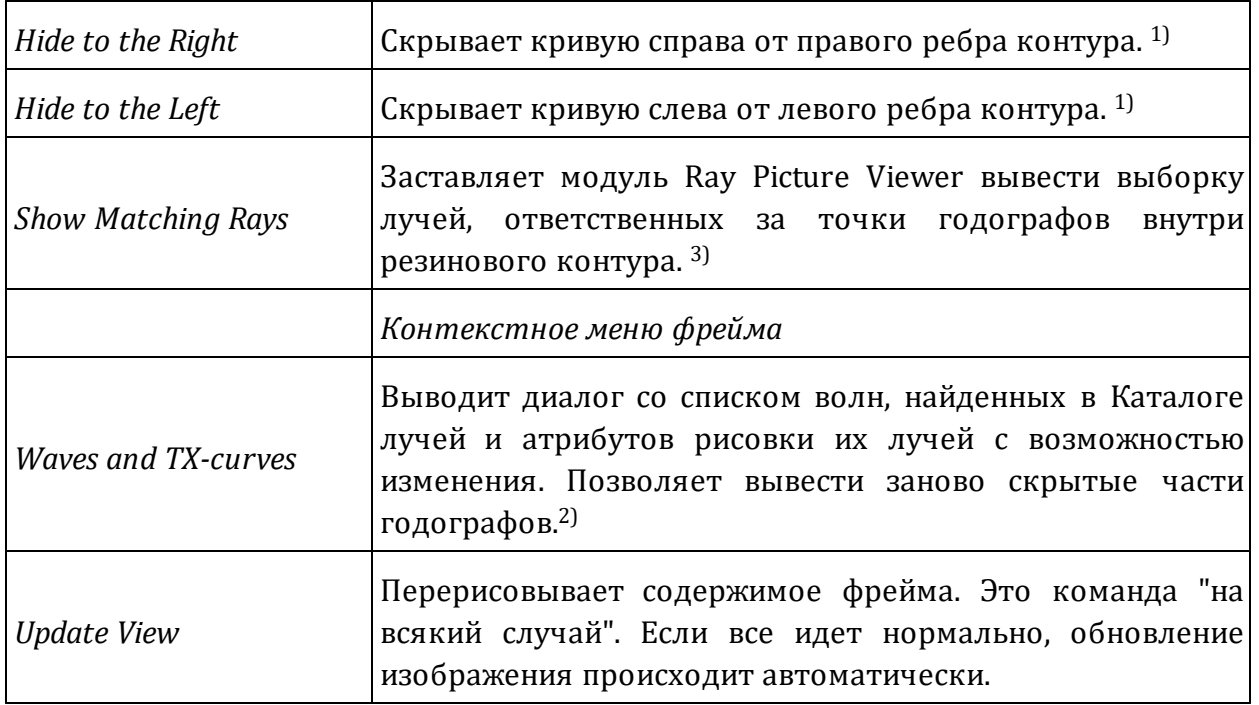

## **Замечания**

1). Действие обеих команд относится не ко всему годографа, а к *ветви* годографа. Например, для левой ветви команда *Hide to the Right* скрывает часть годографа от правого ребра контура до источника.

Если резиновый контур захватил более одной кривой, перед выполнением появляется список захваченных волн (рис. 2а), в котором нужную волну надо выбрать двойным щелчком. Если фрейм, в котором вызывается меню, не выделен, то он автоматически выделяется: программа должна понимать, с каким фреймом имеет дело.

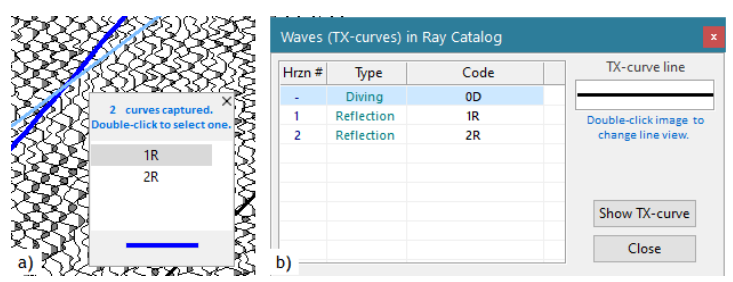

Рис. 2. Инструменты просмотра: a) уточнение захваченного годографа; b) полный список волн Каталога лучей.

2) Диалог показан на рис. 2b и выполняет две функции: позволяет изменить атрибуты рисовки и вывести скрытые части годографов. Первая задача решается двойным щелчком по образцу линии годографа, вторая – щелчком по кнопке *Show TX-curve*. Обе операции относятся к выделенному элементу списка.

3) Назначение команды – дать возможность проанализировать локальное отклонение годографа от оси синфазности на уровне лучевой картины, а значит, в какой-то мере, локализовать ответственную за отклонение область модели (рис. 2).

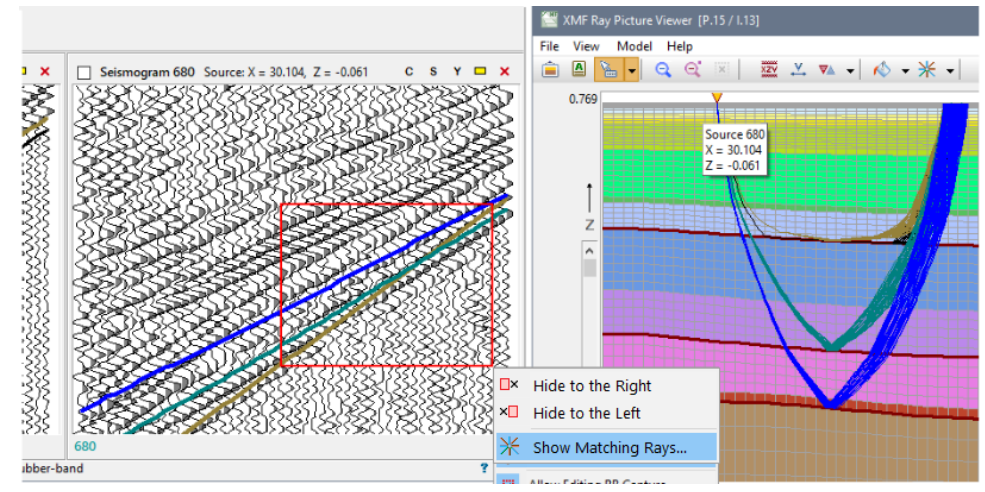

Рис. 3. Выборка лучей, отвечающих отрезкам годографов на сейсмограмме.

Выборка лучей выполняется модулем Ray Picture Viewer по информации, полученной от TXV. При этом выборка включается в меню последних выборок [Ray](#page-78-0) [Menu](#page-78-0).

# **ПРЕДВАРИТЕЛЬНОЕ ИССЛЕДОВАНИЕ**

## Постановка задачи

В первых трех разделах этой главы разъясняется концепция предварительного исследования, остальные разделы описывают пользовательский интерфейс программ, которые эту концепцию реализуют.

## <span id="page-83-0"></span>Постановка задачи

Пусть  $M_{0}$  - двумерная слоистая модель, являющаяся начальной моделью проекта.  $M<sub>0</sub>$  описывается функцией скорости  $V(x, z)$ , заданной на двумерной криволинейной решетке и набором сейсмических границ (boundaries), каждая из которых совпадает с одной из h-линий решетки. Пусть  $s = s(X_s, Z_s) - oA$ ин из источников (пунктов возбуждения, ПВ) системы наблюдений. Назовем *s-вертикалью* прямую с уравнением  $x = X_s$ , а *s-разрезом* – сечение модели  $M_a$  s-вертикалью. S-разрез описывается одномерным распределением скорости  $V_s(z) = V(X_s, z)$  и набором  $\{Z_{h1}, \ldots, Z_{hN}\}$  $Z_{h2}$ ,..., $Z_{hn}$ } аппликат точек пересечения границ с s-вертикалью, которые являются узлами решетки. Сформулируем задачу предварительного исследования.

- 1. Построить новые s-разрезы для некоторого подмножества ПУНКТОВ возбуждения, подбирая упрощенные модели для каждого слоя слоистой модели. Критерием подбора s-разреза является близость расчетных годографов к осям синфазности волн на сейсмограмме, полученной от источника s.
- 2. Используя построенные s-разрезы, заменить профили скорости на каждой вертикали решетки  $M_0$  и, тем самым, построить новую двумерную модель  $M_1$ , которая, как ожидается, будет существенно лучшим приближением к решению обратной задачи, чем  $M_{\alpha}$ .

Такая постановка естественна, так как входные данные ХМГ имеют структуру набора сейсмограммам ОПВ. "Ожидания" из п. 2 также вполне оправданы, поскольку начальная модель  $M<sub>0</sub>$  основана на поверхностной оценке волнового поля и априорных предположениях, а  $M_1$  - на использовании деталей сейсмических записей. "Упрощенные модели" из п. 1 рассматриваются в следующем пункте.

В нашей задаче модель  $M_0$  называется опорной (reference model), а модель  $M_1$  целевой (target model). Формально опорная модель не обязательно является начальной. Формально она может принадлежать любой итерации проекта. Модели  $M<sub>0</sub>$  и  $M<sub>1</sub>$  могут иметь разное число слоев; оно определяется в ходе подбора sразрезов.

В пользовательском интерфейсе и далее в тексте, наряду с термином s-разрез, используются термины локальный разрез и 1D разрез, особенно в случаях, когда не существенна связь с конкретным ПВ.

## Стандартные модели

Понятие стандартной или элементарной модели (standard model, SM) объединяет три следующие конкретные модели, каждая из которых связана с определенным типом волны из числа тех, что прослеживаются на сейсмограмме.

D-модель связана с непрерывно рефрагированной (diving) волной. Ее единственный параметр - одномерное распределение скорости V(z) со строго возрастающей функцией V. Такая модель применяется для изучения верхней части разреза (ВЧР).

R-модель связана с волной, отраженной от плоской границы. Ее параметрами являются:

- глубина под линией наблюдения на s-вертикали;
- наклон тангенс угла, который граница составляет с осью ОХ; наклон положителен по восстанию границы в сторону возрастания х-координаты;
- скорость в покрывающей среде  $V = V(z)$ .

Н-модель используется для головной волны. Она имеет те же параметры, что и Rмодель плюс значение граничной скорости.

R- и Н-модели применяется для изучения слоев слоистой модели, подошвы которых являются отражающими или преломляющими горизонтами. Эти модели, вообще говоря, не являются одномерными из-за возможности ненулевого наклона. Все стандартные модели, использованные в ходе подбора, и рассчитанные для них годографы хранятся в базе данных стандартных моделей. Такая база создается для каждого ПВ, участвующего в предварительном исследовании Лучевые траектории хранятся в отдельных файлах.

## <span id="page-84-0"></span>Принцип послойной интерпретации и локальный разрез

При построении локального разреза подбор стандартных моделей происходит в соответствии с принципом послойной интерпретации (ППИ). Сначала подбирается D-модель ЛЛЯ ВЧР (если на сейсмограмме прослеживается непрерывно рефрагированная волна). Затем последовательно сверху вниз подбираются R- или Н-модели для слоев. В каждом слое искомой границей служит подошва слоя, а искомой скоростью - пластовая скорость, поскольку скорость выше кровли уже известна. Если прослеживается и границ, то в итоге имеем и оптимальных стандартных моделей. Они и составляют локальный разрез, который сохраняется в

*базе данных разрезов*. Эта база данных используется для построения целевой модели *M<sup>1</sup>* . Текстовое описание s-разреза, экспортированное одной из программ pre-study, показано [здесь](#page-120-0). Полезно изучить его уже сейчас. Описанный процесс детально рассматривается в разделе "Подбор s-разреза".

## **Технология pre-study**

[Открытие](#page-85-0) – Подбор [ведущего](#page-85-1) разреза – Подбор [следующих](#page-85-2) разрезов – [Целевая](#page-86-0) модель – [Контроль](#page-87-0) подбора – [Структурное](#page-87-1) подобие

Здесь описывается общая схема предварительного исследования (без техники подбора s-разрезов) в виде последовательности шагов. Без ссылок используются термины, введенные в предыдущем разделе.

#### <span id="page-85-0"></span>**1. Открытие нового предварительного исследования**.

XMF отводит для предварительного исследования единственную папку в дереве обработки с зарезервированным именем *0001\_PreStudy* (см. рис. 1а [здесь](#page-19-0)). Управляет предварительным исследованием модуль Pre-study Controller, который запускается из меню этого узла. Исследование начинается с того, что пользователь указывает "адрес" опорной модели, т.е. номер содержащей ее итерации проекта. Если папка pre-study не пуста, т.е. была занята данными для другой опорной модели, она очищается. При необходимости Контроллер сохраняет старое содержимое в архивном файле.

## <span id="page-85-1"></span>**2. Подбор ведущего разреза**

Обозначим через S подмножество ПВ, участвующих в pre-study. Из источников, входящих в S, выбирается один, *ведущий*, сейсмограмма которого допускает уверенное разделение волн, соответствующее, в целом, структуре опорной модели. Обозначим его через *s 0* . Для сейсмограммы, отвечающей *s 0* , разрез подбирается с "нуля", и эта операция служит образцом для последующей работы. При этом фиксируются некоторые параметры подбора, которые в дальнейшем останутся неизменными, например, атрибуты рисовки годографов разных волн, плотность zсетки для функции скорости и т.д. Подбор завершается операцией добавления  $s_{\textit{0}}$ разреза в базу данных разрезов.

## <span id="page-85-2"></span>**3. Построение следующих разрезов**

Из множества S выбирается ближайший к *s <sup>0</sup>* источник *s 1* . Все стандартные модели, составляющие *s 0* -разрез, *импортируются* в новую базу стандартных моделей, отвечающую *s 1* . Импортированные модели образуют хорошее начальное приближение к s<sub>1</sub>-разрезу, резко сокращая объем работы по подбору. Далее

выбирается источник  $s_2$  из S, ближайший к  $s_1$ , и начальное приближение к  $s_2$ -разрезу импортируется из базы данных  $s<sub>1</sub>$ . И так далее. Последовательно применяя операцию импорта, движемся вдоль профиля вправо и влево от ведущего ПВ до исчерпания множества S.

## <span id="page-86-0"></span>4. Целевая модель

Контроллер pre-study включает функцию построения целевой модели по содержимому базы данных разрезов, если их число не меньше 2. Значит, после подбора каждого нового s-разреза, начиная со второго, можно строить частичную целевую модель. Она будет продолжена без изменения на область опорной модели, не содержащую построенных разрезов. На рис. 1 изображены главное окно Контроллера и фрагмент изображения целевой модели в окне программы Model Viewer.

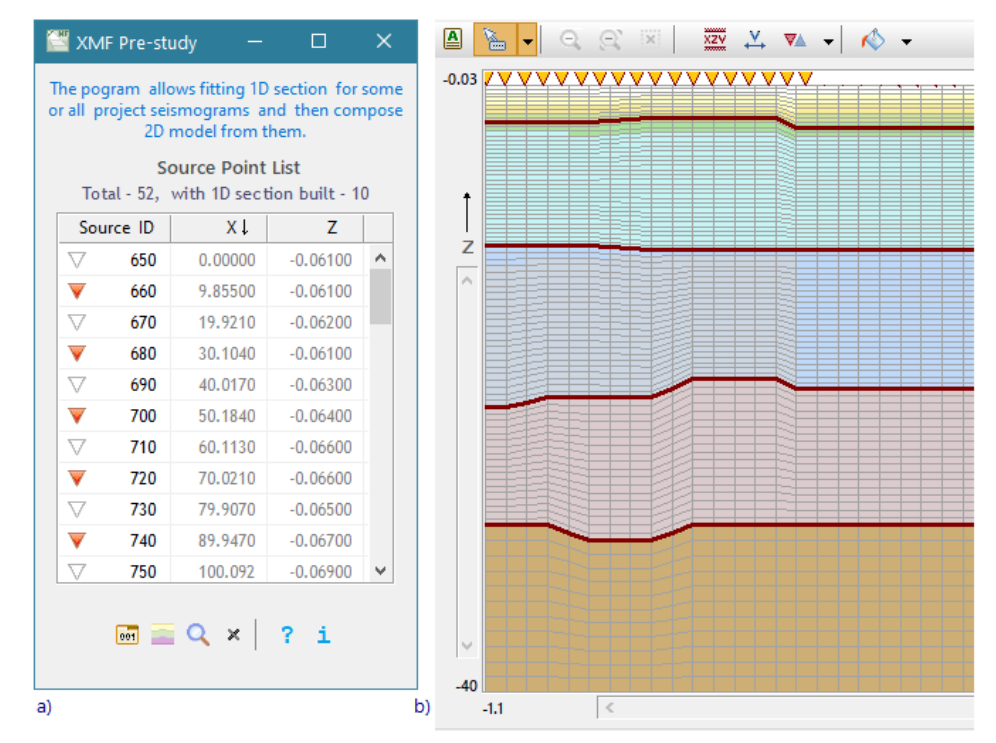

Рис. 1. 2D модель, построенная по набору локальных разрезов. a) Контроллер pre-study; b) целевая модель, построенная по 10 s-разрезам.

Окно Контроллера выводит полный список ПВ проекта. Строки списка снабжены иконками, отображающими роль ПВ в предварительном исследовании. Красные треугольники выделяют активные ПВ - те, для которых уже построены локальные разрезы. В примере выборка активных ПВ включает каждый второй источник из первых 20 с левого края профиля (только они показаны на рис. 1b). По ним построена целевая модель. Сечение целевой модели вертикалью решетки,

ближайшей к активному источнику s, с высокой точностью воспроизводит соответствующий s-разрез.

84

#### <span id="page-87-0"></span>5. Контроль подбора одномерных разрезов

Как видим, формирование целевой модели идет параллельно с подбором sразрезов, и ее изображение можно видеть при подборе очередного локального разреза. Это важно, потому что, позволяет контролировать решение одномерных задач с "двумерной точки зрения". Еще одна функция Контроллера - внедрение целевой модели в дерево обработки. Контроллер создает новую итерацию с пользовательским именем "After pre-study" и помещает в нее частичную или полную целевую модель. Указанное имя позволяет отличать такую итерацию от других, а это важно, потому, что она может иметь свой набор волн и другие установки. После внедрения в дерево обработки для целевой модели можно решить двумерную прямую задачу и сопоставить двумерное решение с одномерными. Таким образом частично компенсируется "потеря размерности" в предварительном исследовании.

#### <span id="page-87-1"></span>6. Структурное подобие s-разрезов

Для построения целевой модели из локальных разрезов на них накладывается условие структурного подобия (congruence). Оно включает два требования:

- s-разрезы должные иметь одинаковое число слоев;
- число узлов z-сетки, на которой задана функция скорости  $V(z)$ , должно быть одинаковым для всех разрезов.

Второе требование связано с тем, что в ходе подбора s-разреза плотность сетки может быть увеличена. Это требование гарантирует приемлемую точность построения целевой модели.

## Подбор s-разреза

Построение слоя - ВЧР - Работа с функцией скорости - Локальный разрез - Разрешающая спосбность -Трассировка лучей

Здесь остановимся на деталях построения локального разреза, уточняя сказанное в первом разделе главы. Источник и сейсмограмма здесь фиксированы.

#### <span id="page-87-2"></span>1. Построение слоя слоистой модели.

Пусть сначала этот слой имеет номер n > 1 и подошва слоя *n* освещена отраженной волной. Значит, надо подобрать R-модель. Фиксируем ее гипотетические параметры: вертикальную глубину, наклон, а также функцию пластовой скорости  $V_{n}(z)$ . Они составляют начальную итерацию модели. Скорость в покрывающей  $XMF 2.1$ 

подошву среде будет  $V(z) = \{ V_1(z),...,V_{n-1}(z), V_n(z) \}$ . Решаем прямую задачу, трассируя отраженные лучи; расчетный годограф выводится на сейсмограмму; изучаем его положение по отношению к осям синфазности волны. Вряд ли с первого раза результат будет удовлетворительным. Выполняем следующие итерации, каждая из которых включает:

85

- 1) корректировку R-модели предыдущей итерации;
- 2) запуск решения прямой задачи;
- 3) изучение полученного годографа на сейсмограмме;
- 4) принятие решения о следующем шаге.

В результате выполнения действия 4) либо переходим к следующей итерации, т.е. к действию 1), либо переходим к изучению следующего слоя, а если слои исчерпаны к построению локального разреза.

Каждый раз корректируется только пластовая скорость  $V_n(z)$ . Поведение отраженных и головных волн слабо зависит от локальной изменчивости функции скорости, оно вообще неплохо описывается средними скоростями. Поэтому в качестве  $V_n(z)$  следует брать простейшие функции: постоянная, линейная, кусочнолинейная. Ввиду относительной простоты стандартных моделей, пользователь обычно понимает, в каком направлении следует менять параметры модели. за 10 - 20 итераций подобрать Оставаясь на формальном уровне, можно оптимальную модель, причем время будет тратиться, в основном, на размышления пользователя. Но формальный уровень говорит только о качестве ПО. Для интерпретации же необходимо привлечение содержательных критериев физических и геологических. Они могут сделать задачу подбора модели проще или сложнее, но только они придадут смысл формальной процедуре подбора. Напомним еще, что, как объяснялось в предыдущем разделе, если текущий ПВ не является ведущим, то для всех моделей начальные итерации известны - они заимствованы из данных соседнего ПВ и в силу этого являются неплохими приближениями.

Предположение n > 1 сделано только для упрощения описания. В первом слое  $V(z)$ =  $V_1(z)$ . Случай Н-модели ничем не отличается, просто используется другой алгоритм трассировки.

#### <span id="page-88-0"></span>**2. BYP**

Если на записи вблизи источника прослеживается непрерывно рефрагированая волна (НРВ), можно описать градиентную скорость в ВЧР, подбирая D-модель. Понятно, что это кропотливой работа. Но если скорость  $V^*(z)$  для ВЧР подобрана, то мы обязаны использовать ее при построении остальных слоев разреза. Интервал переменной z на котором определена  $V^*$  легко определяется по лучевой картине. Если в пределах этого интервала оказывается сейсмический горизонт, то пластовую

скорость соответствующего слоя, следует считать равной  $V^*$ . Такая возможность учтена в способе работы с функцией скорости, к описанию которого мы теперь переходим.

## <span id="page-89-0"></span>3. Работа с функцией скорости

Параметром R- Н-моделей является скорость в покрывающей границу среде, но в ходе послойной интерпретации подбирается только пластовая скорость. На языке реализации эти положения выглядят так: пользователь работает с полным профилем скорости разреза; подбирая модель для слоя он изменяет часть полного профиля, лежащую ниже кровли слоя. При подборе скорости для ВЧР пользователь изменяет верхнюю часть профиля.

На рис. 1, изображающем профиль скорости в окне редактора, черные горизонтали отвечают уже построенным границам.

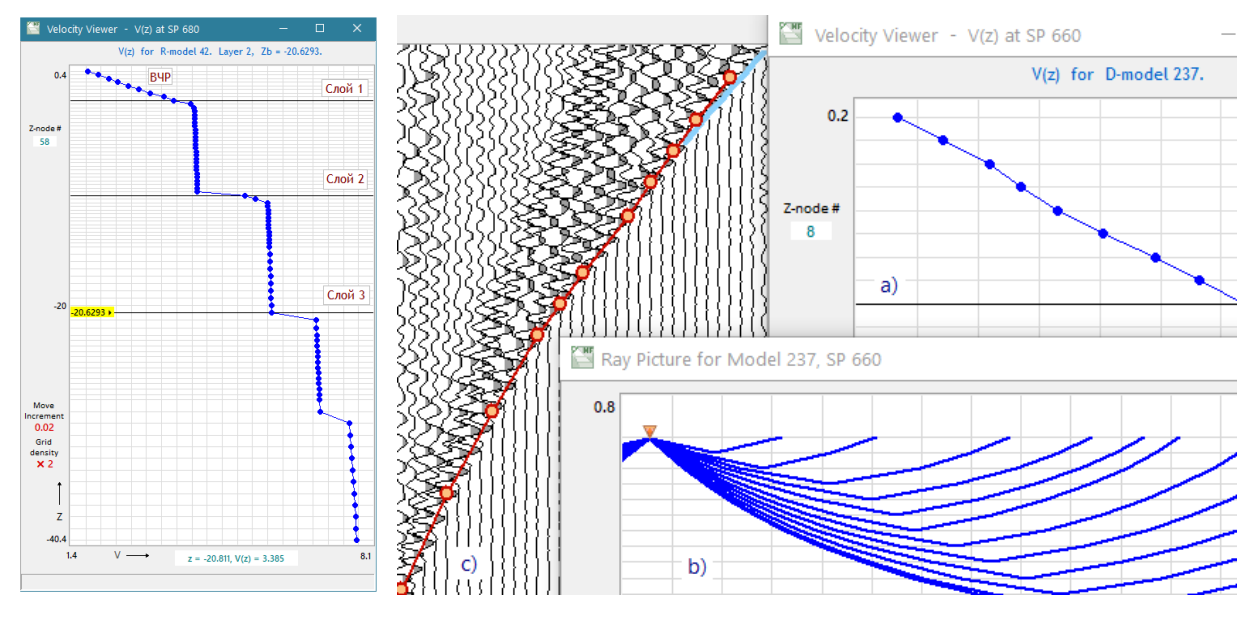

Рис. 1. Профиль скорости sразреза. Момент подбора 3-го слоя; не первый вариант: его подошва уже обозначена.

Рис. 2. Решение прямой задачи для D-модели. а) профиль скорости в ВЧР часть полного профиля, показанного на рис. 1; шаг z-сетки 300 м; b) фрагмент лучевой картины (всего лучей - 11); с) годограф HPB на сейсмограмме.

Следует пояснить, откуда этот профиль вообще берется. При подборе первой же стандартной модели пользователю предлагается на выбор два начальных профиля  $V<sub>0</sub>(z)$  для редактирования:

- a)  $V_o(z) = V_s(z) = V(X_o, z)$  сечение скорости опорной модели s-вертикалью (>>);
- b)  $V_0(z) = V_{pow}(z) = C \cdot z^{\gamma}$ , 0 <  $\gamma \le 1$  степенная функция, в частности, линейная.

Параметры степенной функции задает пользователь.

Подбирая последовательно ВЧР и слои модели, пользователь изменяет начальный профиль "по слоям" и формирует профиль скорости s-разреза. Виртуальное представление, что мы редактируем по частям одну и ту же функцию, является правильным. Но, на самом деле, текущее состояние профиля скорости является параметром данной стандартной модели и сохраняется вместе с другими ее параметрами. Для каждой модели имеем свое состояние профиля, и вариантов профиля столько же сколько моделей. Согласно определению R- и H- моделей, следовало бы хранить скорость в покрывающей среде, но храниться весь профиль. Избыточность позволяет пользователю в любой момент вернуться к прежней модели и начать новый вариант подбора, не заботясь об изменениях, сделанных раньше или позже.

## <span id="page-90-0"></span>4. Локальный разрез

Он строится из финальных вариантов моделей для каждого слоя по команде пользователя. Важной частью этой операции является проверка профилей скорости каждой из моделей-участников. Проблема в том, что пользователь, редактирует часть профиля скорости, относящуюся к данному слою, может ошибиться и изменить скорость выше кровли слоя. Программного запрета на это во время редактирования нет. Но допустить таких ошибок нельзя, это было бы нарушением принципа послойной интерпретации. Для каждого  $k > 1$  проверяется, что функция скорости для слоя k совпадает с таковой для слоя k-1 выше кровли слоя k. Только если это так, можно приписать разрезу единственный профиль скорости, а именно тот, который отвечает модели последнего слоя. Они добавляется в базу данных разрезов.

#### <span id="page-90-1"></span>5. Разрешающая способность моделей

При подборе D-модели для ВЧР пользователь обычно сталкивается с отрицательным эффектом дискретности модели среды. На рисунках 1 и 2 скорость для наглядности изображена как непрерывная функция, но, на самом деле, она постоянна в каждом микрослое и равна своему значению на кровле (эти значения показаны жирными точками). В этом и состоит дискретность модели. Градиентная модель аппроксимируется тонкослоистой, а непрерывная рефракция - отражением под критическим углом от подошвы каждого микрослоя. Если предположить, что zсетка, на которой задана скорость  $V(z)$ , имеет постоянный шаг dz, а максимальная глубина проникновения лучей HPB равна H, то число этих лучей будет H/dz. Это значение может быть в разы меньше числа трасс, на которых прослеживается НРВ. На рис. 2 расстояние между точками выхода лучей существенно превышает расстояние между приемниками, а точки годографа появляются только на некоторых трассах. Значит, разрешающая способность модели может оказаться существенно меньшей, чем детальность, запланированная в схеме наблюдений.

Разрешающую способность модели можно отождествить с плотностью z-сетки, в узлах которой она задана.

В R- и Н-моделях также приходится учитывать эффект дискретности модели. При кинематическом рассмотрении отражение и преломление волны может иметь место только при изменении скорости, а значит, только в точках горизонталей, проходящих через узлы z-сетки V(z). При определении R- или Н-модели пользователь задает глубину горизонта по своему усмотрению, но перед решением прямой задачи оно программно заменяется на значение глубины ближайшего узла сетки. (Это объясняет, почему на рис. 1 подошвы слоев попадают точно в узлы). В нашем примере эквидистантной сетки величина dz/2 задает точность позиционирования отражающей или преломляющей границы.

Для увеличения разрешающей способности модели следует увеличить плотность zсетки. Такая возможность предоставляется, но это должно происходить специальным образом. А именно, разрешается несколько раз удвоить плотность всей сетки. Здесь, как всегда, нужен компромисс между ВЧР и глубокими слоями модели. Впрочем, разрядить плотность в нижних слоях избирательно можно в целевой модели, там есть соответствующие средства.

Напомним, что исходная z-сетка наследуется вместе с  $V<sub>o</sub>(z)$  из сечения опорной модели. На левом поле редактора скорости (рис. 1) указывается, во сколько раз увеличена плотность сетки по сравнению с сеткой сечения. Эта сетка используется и в том случае, когда в качестве начального профиля выбирается  $V_{now}(z)$ . Единообразная процедура увеличения плотности (удвоение) позволяет контролировать структурное подобие разных локальных разрезов.

## <span id="page-91-0"></span>6. Трассировка лучей

При сравнении годографа с осью синфазности на сейсмической записи необходимо учитывать точность расчета годографа, т.е. точность трассировки лучей. Задача трассировки лучей включает выбор лучей, которые выходят в пункты приема (ПП) с приемлемой точностью. Только тогда можно привязать точки выхода лучей к номерам трасс сейсмограммы. Ситуация оказывается разной для разных стандартных моделей.

D-модель. Точки выхода лучей HPB на линию наблюдений определяется исключительно  $V^*(z)$ , т.е. z-сеткой и значениями скорости. Поэтому единственный способ "попасть в ПП" - заменить точку выхода луча на ближайший ПП и скорректировать время. При малом числе лучей (т.е. слишком редкой z-сетке скорости) возможны неожиданные эффекты поведения годографа НРВ из-за этой подмены.

R-модель. Лучи, выходящие  $\Pi\Pi$ , определяются методом пристрелки  $\mathbf{C}$ гарантированной точностью 10% от минимального расстояния между ПП.

Н-модель. Метод трассировки гарантирует выход лучей головной волны строго в ПП, т.е. возможные ошибки - это ошибки машинных вычислений.

## Модули pre-study

## Обзор

Описанная в трех предыдущих разделах функциональность реализуется, следующими модулями:

- Pre-study Controller (PSC)управляющая программа предварительного исследования.; запускается из головной программы XMF на узле 0001 PreStudy (рис. 2а);
- Pre-study Fitting Visualizer (PFV) модуль визуализации подбора, реализует вывод годографов на сейсмограмму;
- Standard Model Manager (SMM) Менеджер подбора стандартных моделей программа для подбора локальных разрезов; реализует задание и редактирование стандартных моделей, решение прямой задачи, управление визуализацией;
- Pre-study Ray Viewer (PRV) графический модуль вывода лучевой картины.

Взаимосвязи модулей показаны на рис. 1. Отношение А→В означает, что А запускает экземпляр В, отношение  $A \rightarrow B -$ это отношение клиент-сервер (заказчикисполнитель). Так, SMM для вывода изображений использует графические модули PFV u PRV.

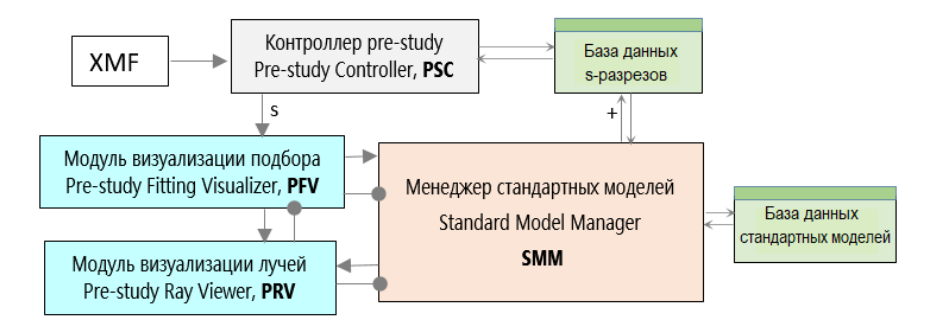

Рис. 1. Модули pre-study. Контроллер запускает PFV (а значит и другие модули) для одного источника s. SMM добавляет построенный локальный разрез в базу данных разрезов.

Эти отношения не всегда совпадают: PFV запускает SMM, но графические услуги заказывает SMM. Такой способ запуска связан с тем, что PFV выполняет также функцию графического просмотра разрезов для Контроллера. В данном разделе рассматриваются первые два модуля из списка: PSC и PFV.

89

#### **Контроллер pre-study**

Контроллер распределяет работу по подбору локальных разрезов между различными ПВ и реализует функции поддержки данных предварительного исследования. Главное окно (рис. 2b) содержит список источников, каждому из которых приписывается *статус*, значения которого таковы:

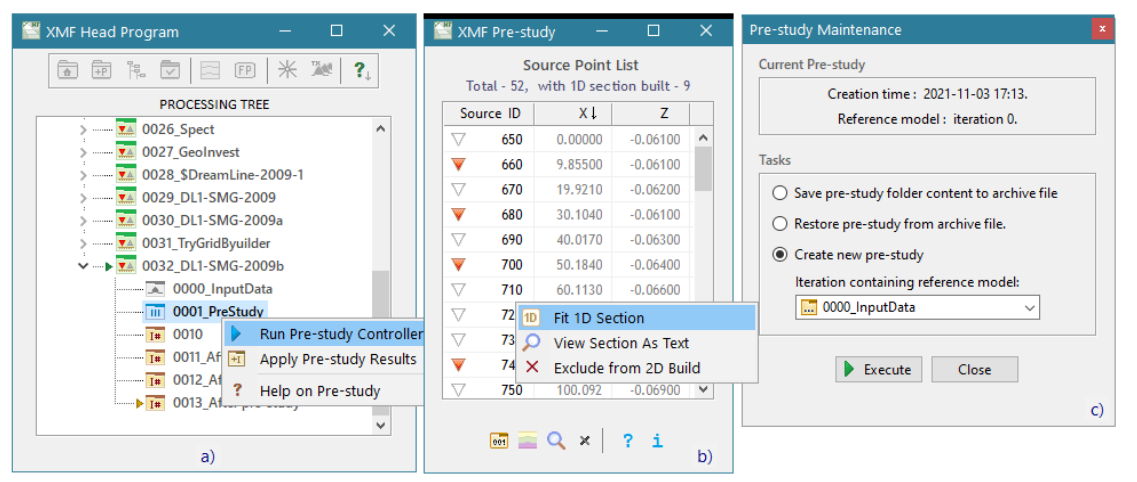

Рис. 2. Вход в предварительное исследование. а) головная программа XMF с меню узла pre-study; b) главное окно контроллера pre-sudy; c) диалог *Поддержка pre-study*.

- $\nabla$  не используется в предварительном исследовании;
- по соответствующей сейсмограмме подобран локальный разрез (*активный* ПВ);
- разрез подобран, но исключен из построения 2D модели.

Информацию о статусе Контроллер извлекает из базы данных разрезов. Органы управления Контроллером включают контекстное меню списка источников и инструментальную панель внизу окна. Перечень соответствующих команд приведен в таблице 1.

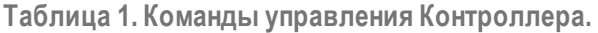

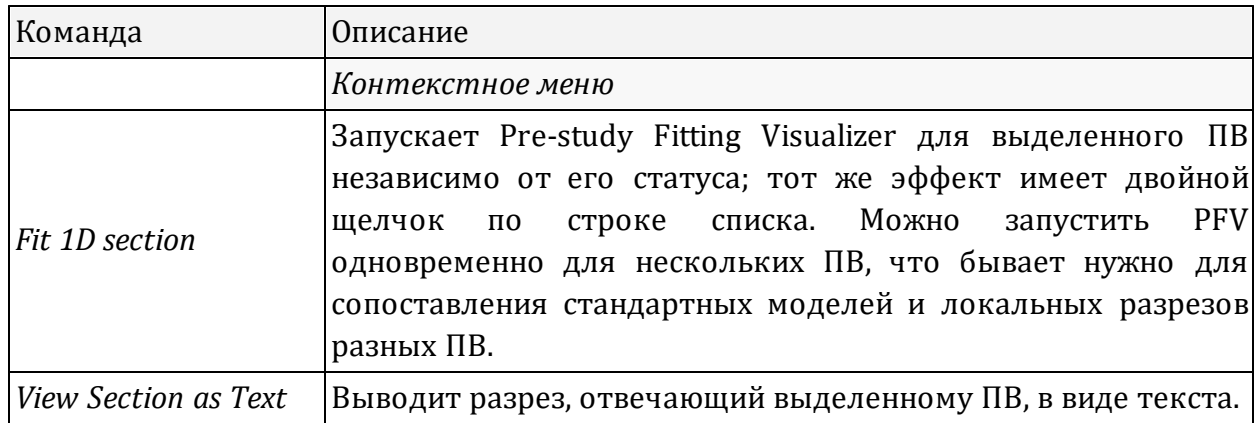

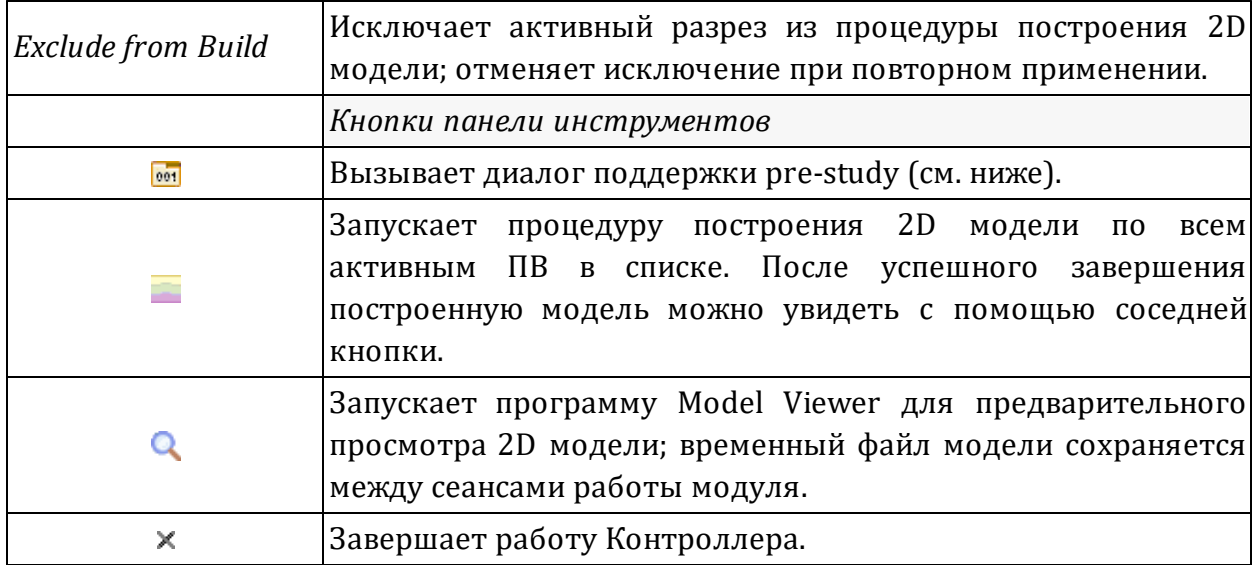

**Диалог поддержки**. Диалог показан на рис. 2с. Если это не первый запуска Контроллера, на верхней панели выводится дата создания текущего предварительного исследования и номер итерации с опорной моделью. Поддержка (maintenance) включает три операции:

- · создание архива папки 0001\_PreStudy; по умолчанию, архивный файл создается в папке импорта-экспорта проекта и имеет имя, содержащее ID проекта и дату создания; формат архива не является общепринятым, так что восстановление возможно только в этом же диалоге;
- · восстановление содержимого pre-study из архивного файла; при этом текущее содержимое папки 0001\_PreStudy уничтожается;
- · создание нового предварительного исследования; пользователь выбирает итерацию с опорной моделью из выпадающего списка; текущее содержимое папки уничтожается.

Пользователь выбирает операцию радио-кнопкой и нажимает кнопку *Execute* (выполнить).

## **Pre-study Fitting Visualizer**

PFV представляет собой однофреймовый вариант модуля Line Seismogram Viewer ([LSV\)](#page-33-0) для вывода профильных сейсмограмм. В единственный фрейм модуля выводится сейсмограмма, отвечающая ПВ, выбранному в Контроллере pre-study. Вся функциональность LSV, связанная с просмотром сейсмической записи, полностью сохранена в в PFV. Отметим главные отличия.

**1.** Поскольку PFV выводит только одну сейсмограмму, аппарат выделения фреймов и соответствующие кнопки и команды меню отсутствуют. Левая часть панели

инструментов, выглядит, как показано на рис 3а. Третья кнопка панели запускает Менеджер стандартных моделей.

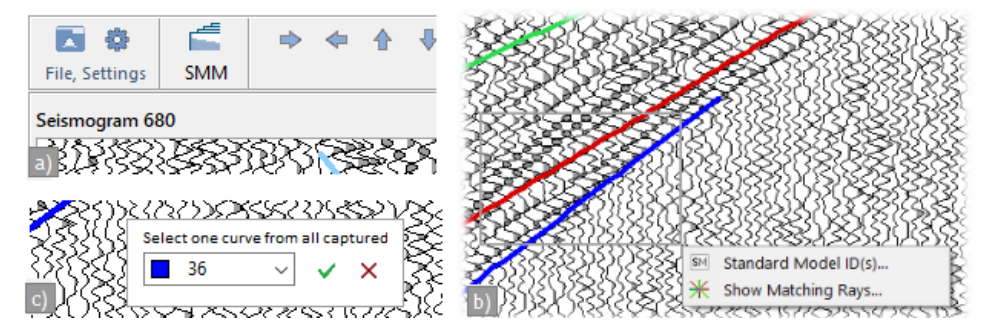

Рис. 3. Особенности модуля PFV; а) начало инструментальной панели; b) меню резинового контура; с) диалог выбора ID модели.

**2**. Атрибуты рисовки годографов, интервал видимости, флаг вывода – все параметры визуализации годографов контролирует SMM; соответствующие инструменты в PFV отсутствуют; обязанность модуля – только вывод сейсмограммы и отрисовка годографов.

**3**. Чтобы точно идентифицировать годограф на изображении, следует захватить его отрезок резиновым контуром (рис. 3b) и использовать всплывающее меню. В нем две команды:

*Show Model ID(s)* – выводит список ID моделей, отвечающих годографам, которые которые захвачены контуром (рис. 3c);

*Show Matching Rays* – вызывает модуль RPV и заставляет его вывести только лучи соответствующие точкам годографа внутри резинового контура; если точки разных волн, т.е. моделей, попали внутрь контура, пользователь выбирает нужную в том же диалоге (рис. 3с).

**4.** В контекстную информацию положения курсора добавлено удаление приемника, отвечающего трассе. Оно появляется на статусной строке и в окне подсказки, чтобы иметь под рукой соответствие "трасса–удаление".

## **SMM: Обзор. Команды**

## **Назначение**

Standard Model Manager (SMM) – основной инструмент для подбора локального разреза. Он предоставляет пользователю интерфейс для определения и редактирования стандартных моделей, решает прямые задачи для этих моделей, обеспечивает поддержку многовариантности подбора, создание и импорт локального разреза. Для графического вывода решения прямой задачи SMM использует другие модули. SMM работает с обеими базами данных

предварительного исследования: стандартных моделей и локальных разрезов. Знакомство с программой займет несколько разделов. Здесь частично обсуждаются функции главного окна и приводится перечень команд всех органов управления.

#### **Главное окно**

SMM вызывается из модуля визуализации PFV, так что главное окно Менеджера оказывается поверх сейсмограммы (рис. 1). Такое положение окон удобно, поскольку оба модуля работают в паре, как ТВ и пульт управления. Чтобы его зафиксировать, щелкните по флажку *Stay on top* в левом нижнем углу окна.

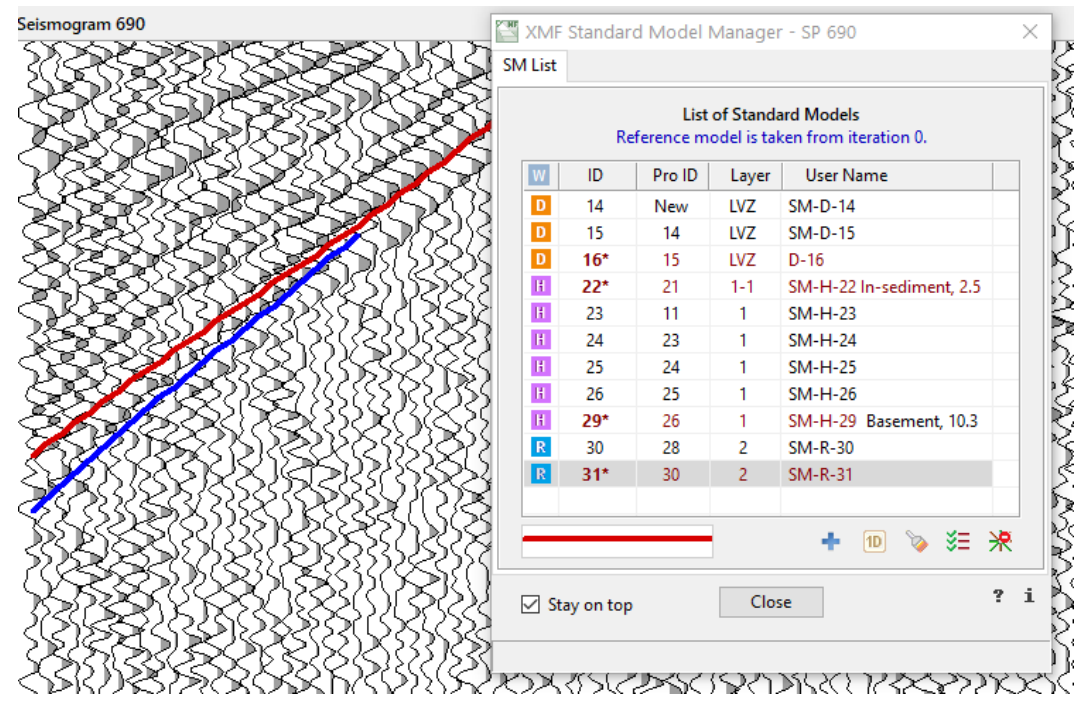

Рис. 1. Главное окно SMM; список стандартных моделей в ходе подбора модели для слоя 2.

Главное окно имеет 4 вкладки, но вне процедуры создания новой модели видна только главная, отображающая оглавление базы стандартных моделей в виде списка. Под списком расположены панель с образцом кривой годографа и панель инструментов. Двойной щелчок по образцу вызывает стандартный [диалог](#page-51-0) для редактирования атрибутов рисовки. Список имеет вид таблицы с колонками:

*W* – пиктограмма типа волны, с которым связана модель: D, R или Н ; цвет иконки не несет смысловой нагрузки;

 $ID$  – автоматический (т.е. создаваемый программой) идентификатор модели,  $\geq 10$ ; *Pro ID* – идентификатор модели-прототипа, или "New", или "Imp" (imported); *Layer* – номер слоя относительно опорной модели (объясняется ниже); *User Name* – пользовательское имя.

Под каждой строкой списка "лежит" блок данных в базе. Как просматривать сами данные, объясняется позже. Модель попадает в список только после расчета годографа, так что на уровне данных годограф входит в состав модели.

## Подбор моделей

Список моделей на рис. 1. показывает текущее состояние базы данных моделей для ПВ 690, как видно из заголовка окна. В данный момент идет подбор R-модели для слоя 2, последний вариант – модель 31. Ее ID выделен жирным шрифтом и снабжен звездочкой (далее - маркирован). Маркировка означает, что соответствующий годограф выведен на сейсмограмму. Кроме того, только из маркированных моделей строится локальный разрез. Установки программы по умолчанию действуют так, что последний вариант маркируется автоматически, а с предыдущего варианта маркировка снимается. По этой логике, маркированная модель либо является окончательным вариантом модели для ВЧР или слоя, как модели 16, 22, 29, либо последним вариантом, как 31. Пользователь может изменить маркировку по умолчанию двойным щелчком по строке списка, если он хочет скрыть или, наоборот, показать годограф на записи.

Поясним смысл относительного номера слоя. В предварительном исследовании не предполагается, что число слоев целевой модели заранее известно, так что в ходе исследования можно учитывать горизонты, которых не было в опорной модели. Поэтому SMM не использует порядковые номера, а привязывает их к слоям опорной модели. В нашем примере последовательность номеров слоев сверху вниз такая: LVZ, 1-1, 1, 2. LVZ значит low velocity zone (низко-скоростная зона). Это почти эквивалент ВЧР. Она не привязан к слоям модели. Пара номеров 1-1 и 1 означают, что внутри первого слоя опорной модели выделен один новый горизонт, который стал подошвой подслоя 1-1. Таким образом, двойной номер отвечает новому слою, одинарный - слою опорной модели. Если бы в первом слое было выделено два горизонта, нумерация была бы такой: 1-1, 1-2, 1. Номера вводит пользователь, они не играют активной роли, а только отображают порядок и в силу этого проверяются при построении локального разреза. В самом разрезе слоям присваиваются порядковые номера (см. пример).

Обычный процесс подбора идет так, что следующее приближение к оптимальной модели сдля (следующая итерация) создается из предыдущего. Колонка Pro ID показывает, что модель 14 создана заново, модель 15 создана путем корректировки модели 14, модель 16 создана из модели 15, модель 23 - из модели 11, которой нет в списке: она удалена. Если бы удалений не было, можно было бы проследить весь процесс подбора вариантов для каждого слоя.

Согласно логике маркировки по умолчанию, немаркированные модели отвечают отвергнутым вариантам моделей. Особой пользы хранить их нет, разве что

последний прототип, на случай, если сделан неудачный шаг. Команда удаления рассчитана на непрерывный блок строк в списке. Рекомендуется удалять блок, если в нем накопилось 8-10 промежуточных вариантов просто для экономии дискового пространства.

Каждый вариант снабжается автоматическим пользовательским именем, включающим тип волны и ID модели, но оно ничего говорит по существу. На рис. 1 содержательными именами снабжены только окончательные варианты моделей путем редактирования поля прямо в таблице.

## **Локальный разрез**

Когда подобрана модель для последнего горизонта, наступает время создания локального разреза. Он создается из маркированных R- или H-моделей. Этот момент показан на рис. 2.

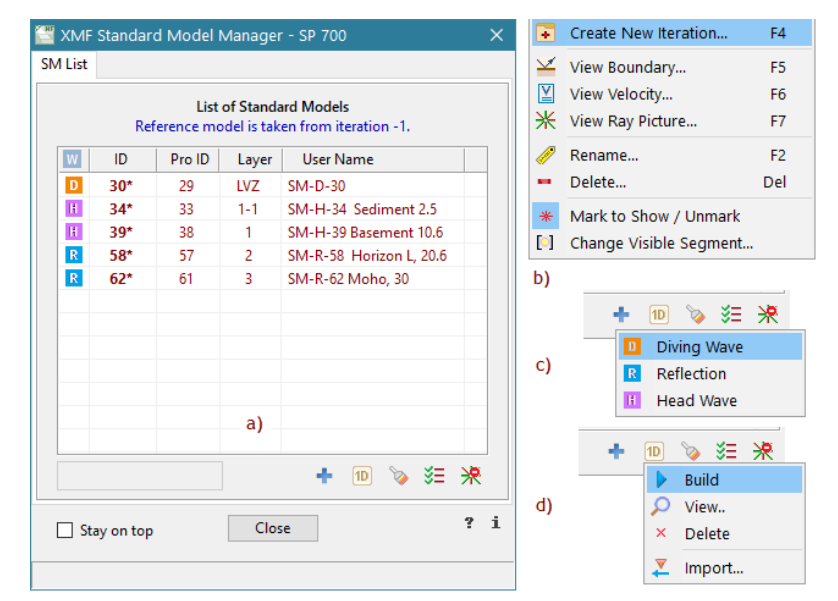

<span id="page-98-0"></span>Рис. 2. Список моделей и органы управления SMM; a) перед созданием локального разреза; b) контекстное меню списка; с) меню кнопки создания модели; d) меню кнопки "1D разрез".

Хотя это и не обязательно, все промежуточные варианты удалены. По команде пользователя разрез будет построен и помещен в базу данных разрезов. Как объяснялось выше, сначала осуществляется проверки, в частности, проверяется корректность нумерации слоев и согласованность профилей скорости участвующих моделей, т.е. выполнение [ППП](#page-90-0). Что касается профилей скорости, то следует иметь в виду, что, если перестроен слой с номером *k*, то перестройке подлежат и все слои с номерами *j* > *k*, так что, как правило, ID моделей возрастают вместе с глубиной слоя.

Локальному разрезу приписывается скорость, совпадающий со скоростью модели, отвечающей последнему горизонту. D-модель не входит в локальный разрез явно, но скорость в ВЧР учтена в моделях всех слоев.

#### Импорт

Если SMM запускается для данного ПВ в первый раз, его база данных стандартных моделей пуста, а вместе с ней пусти и их список в окне SMM. Согласно методике prestudy, если ПВ не ведущий, работа начинается с импорта моделей из базы данных соседнего ПВ в пустую базу данных текущего (последняя команда меню на рис. 2d). В результате этой операции первоначально пустой список моделей будет иметь вид, похожий на рис. 1b, со следующими отличиями: D-модель отсутствует; ID моделей 10 - 13. Все модели будут иметь одинаковый профиль скорости. Действия пользователя начинаются с построения D-модели для ВЧР Прототипом скорости для нее является скорость любой из моделей 10 - 13. Далее, последовательно уточняются все импортированные модели.

#### **Управление**

В следующих таблицах дается описание команд инструментальной панели и меню. Кнопки панели не связаны с конкретной моделью, в то время как каждая команда меню списка относится к выделенной в списке модели.

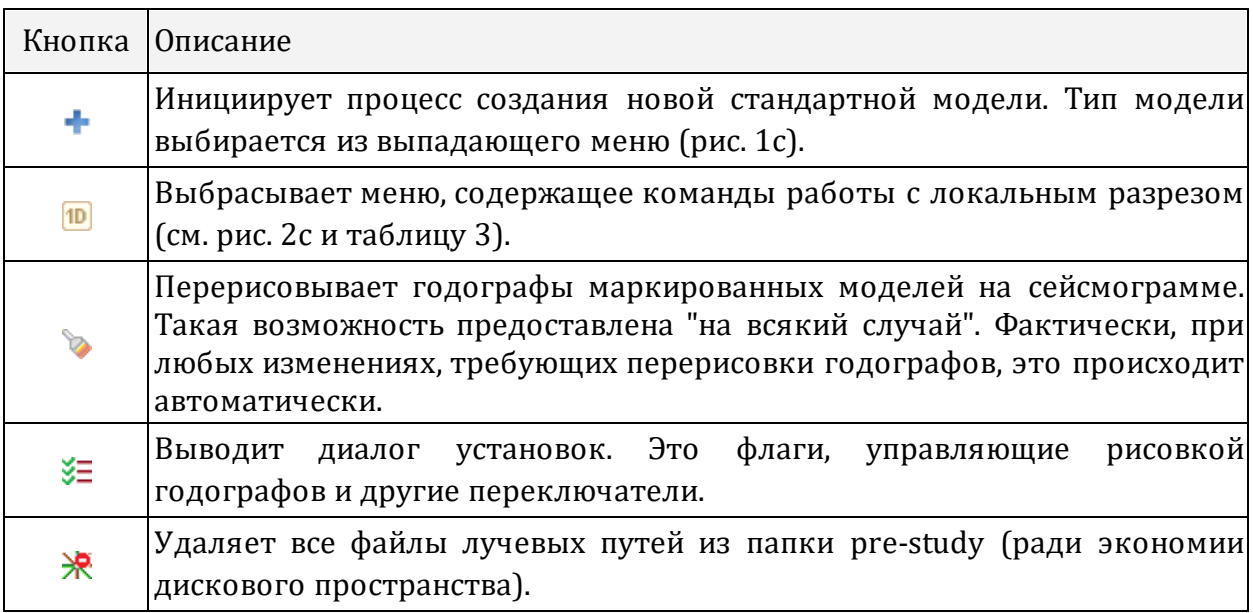

Таблица 1. Панель инструментов

Таблица 2. Контекстное меню списка

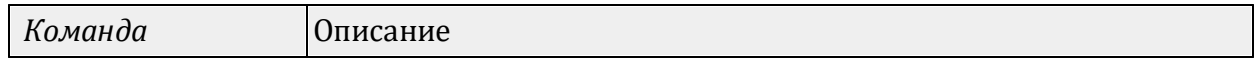

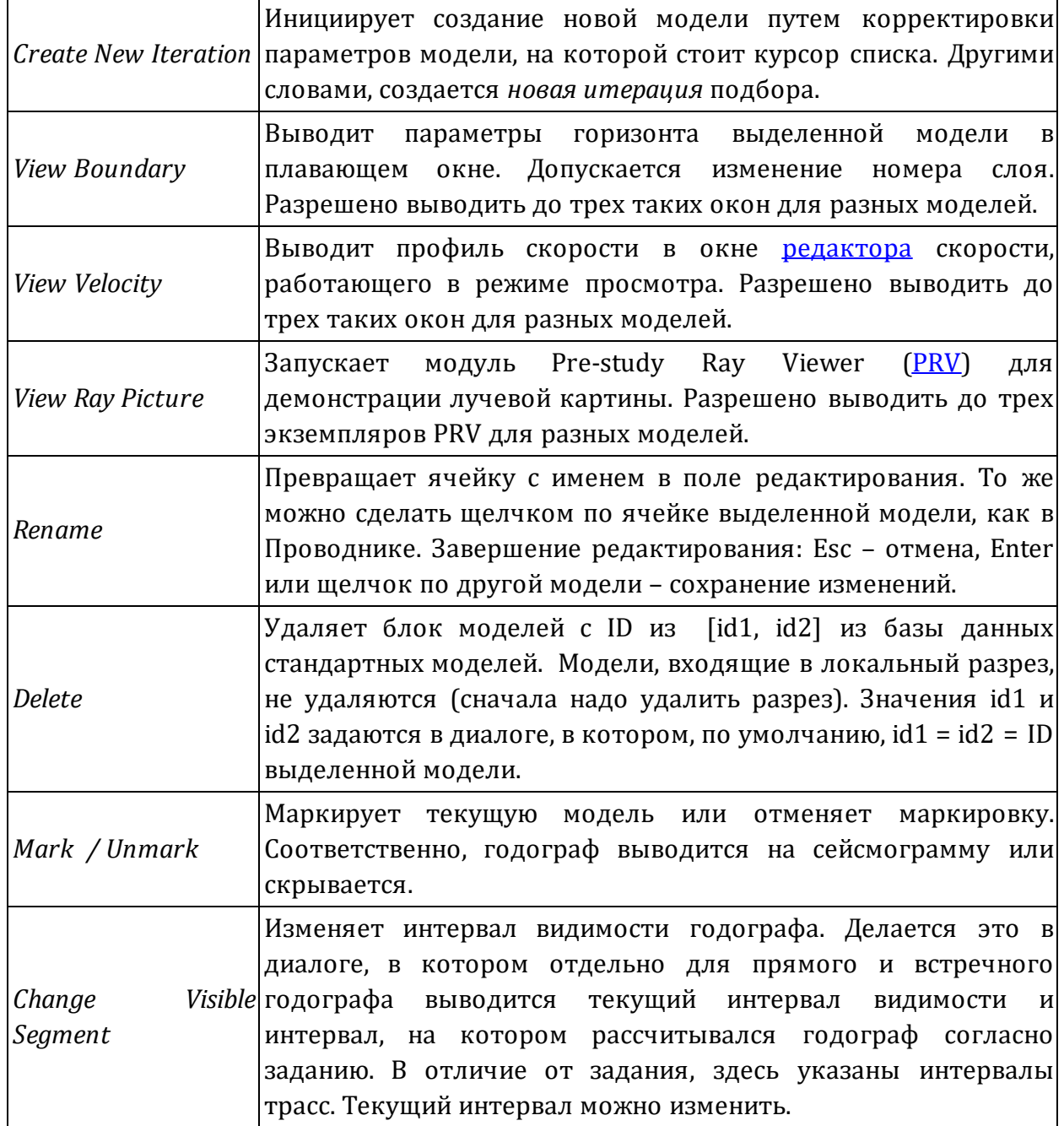

**Таблица 3. Команды работы с локальным разрезом**

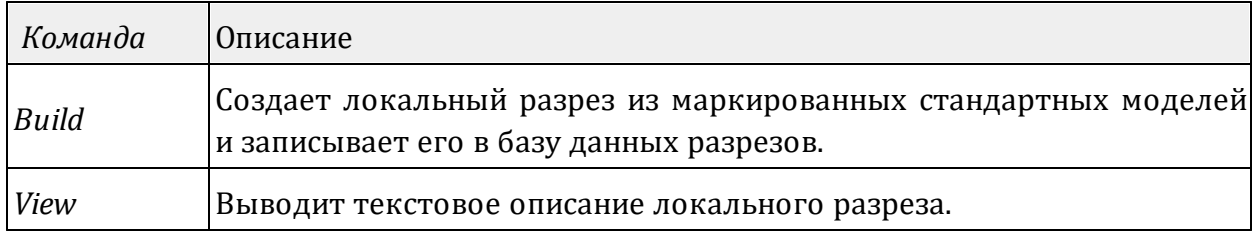

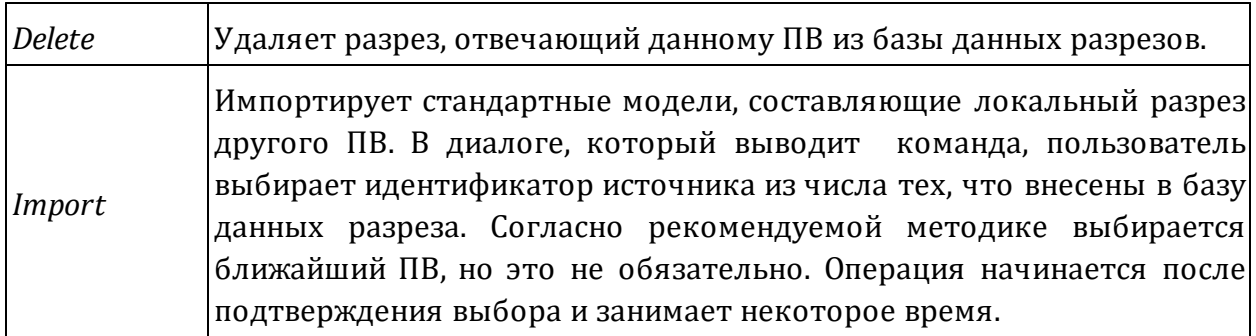

## **SMM: Создание моделей**

#### Новая модель и новая итерация

Создание новых моделей - основная операция SMM. Процесс создания включает определение характеристик границы, профиля скорости и дополнительных параметров. Модуль предлагает две команды создания. Первая кнопка панели инструментов открывает процесс создания новой модели "с нуля". Инициализация процесса происходит при выборе типа модели из кнопочного меню (рис. 2).

Первая команда контекстного меню списка *Create New Iteration* начинает процесс корректировки выделенной в списке модели. Здесь тип модели и начальные значения параметров уже известны. Команда открывает процесс создания новой итерации подбора модели.

Далее оба случая отличаются незначительно. SMM продвигает пользователя по всем этапам создания, выступая в роли Мастера. Он последовательно открывает вкладки главного окна для ввода или изменения параметров модели. При этом ярлыки вкладок сверху не активны. Прерывание процесса производится кнопкой Cancel, которая есть на каждой вкладке.

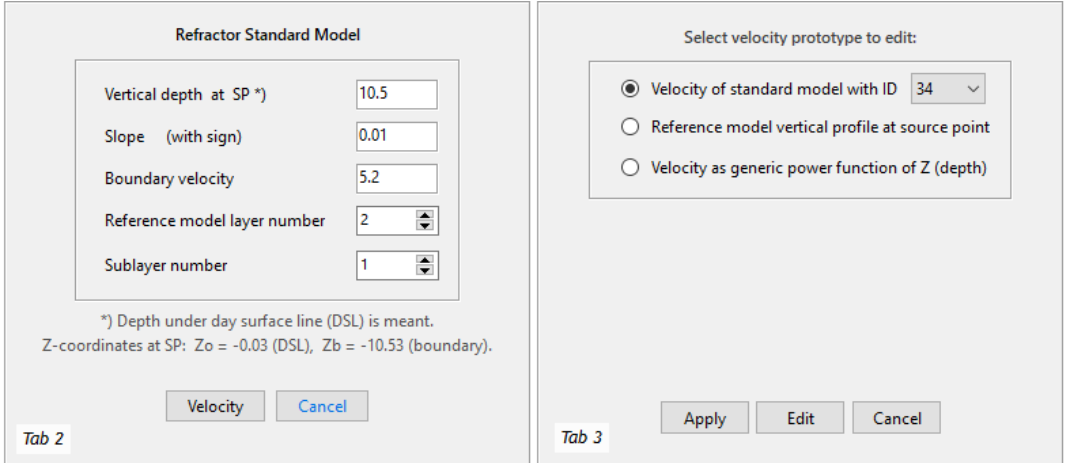

Рис. 1. Вкладки главного окна SMM; Tab 2 -параметры границы; Tab 3 - выбор прототипа скорости.

#### <span id="page-102-0"></span>Граница

Если модель имеет тип R или H попадем на вкладку для определения параметров границы. Если создается D-модель, этот шаг пропускается. На рис. 1-Tab2 изображена вторая вкладка главного окна для Н-модели. Если создается новая модель, все поля обнулены, номер слоя опорной модели равен 1. На рисунке показан случай создания новой итерации: в полях редактирования стоят значения параметров выделенной в списке модели. В случае R-модели поле с граничной скорости не доступно. При редактировании полей следуют иметь в виду следующие обстоятельства.

В первом поле следует задать глубину  $H_h$  горизонта по вертикали под линией наблюдения. При расчетах используется, конечно, не относительная глубина, а zкоордината  $Z_b$  границы на s-вертикали. Z-координата линии наблюдения  $Z_o$ известна из опорной модели (первая точка профиля скорости).  $Z_h = Z_0 - H_h$ . Значения  $Z_0$  и  $Z_b$  выводятся в сноске под панелью ввода в ходе ввода пользователем значения  $H_h$ .

Положение горизонта определяется с точность до половины расстояния между узлами сетки, на которой задан профиль скорости (>>). При решении прямой задачи Z искругляется" до z-координаты ближайшего узла z-сетки. Пользователь должен помнить об этом: малые изменения глубины не меняют условия задачи: глубина дискретна. Когда свойства границы просматриваются командой View Velocity, то в диалоге просмотра указано истинные значения  $H_{h}$ , и  $Z_{h}$ .

Наклон (slope) границы - это тангенс острого угла наклона границы к оси ОХ. Обычно речь идет о малых углах, поэтому наклон практически равен углу, измеренному в радианах. Наклон границы по восстанию в сторону роста хкоординаты положителен, иначе отрицателен.

После сделанных изменений следует щелкнуть по кнопке Velocity для перехода к определения скорости модели.

## Скорость

При переходе на вкладку скорости она выглядит, как показано на рис. 1-Tab3. Пользователь должен выбрать прототип скорости и либо использовать его, как есть (кнопка *Apply*), либо приступить к его редактированию (кнопка Edit). Варианты для выбора прототипа такие:

- 1) скорость модели с заданным ID (выбирается из выпадающего списка);
- 2) профиль сечения опорной модели s-вертикалью  $V_o(z) \geq z$ ;
- 3) скорость как степенная функция  $V_{now}(z) \geq$ ;

Если создается новая *итерация*, то, по умолчанию, выбран вариант 1) и ID равен идентификатору выделенной в списке модели. Это правильный выбор. Нажимаем одну из двух кнопок Apply или Edit.

Если создается новая модель, то, если список моделей не пуст, то по умолчанию снова выбран вариант 1, но ID прототипа не выбран. Это дело пользователя. Например, когда создаем первую модель для слоя k, в качестве прототипа следует выбрать финальный вариант модели для слоя k-1.

Опции 2) и 3) предназначены для случая ведущего разреза, когда никаких прототипов нет. Выбор варианта 3) требует определения параметров степенной функции. В момент выбора опции 3) на вкладке появляется новая панель (рис. 2-Tab3).

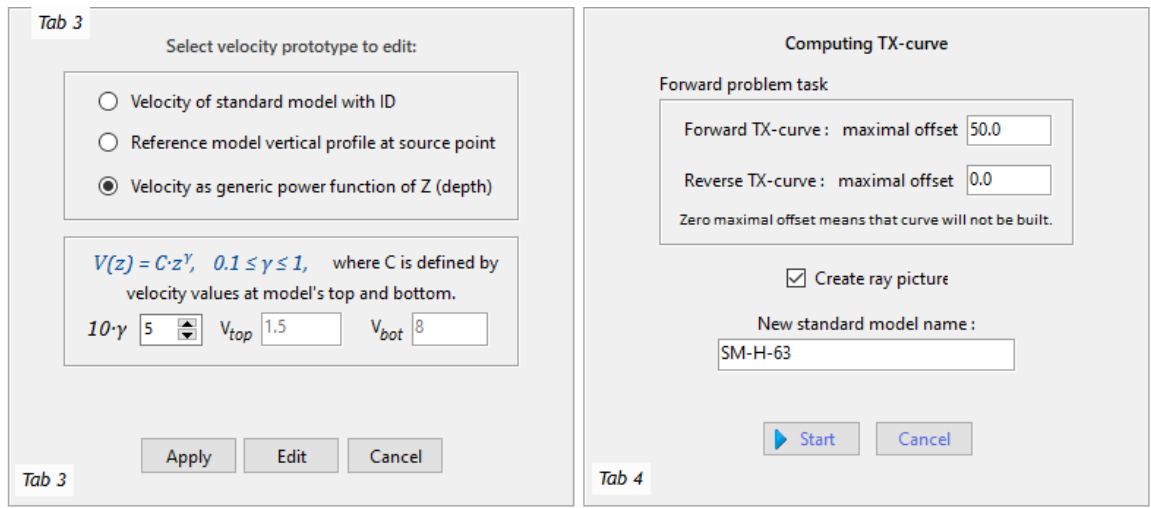

Рис. 2. Вкладки главного окна SMM; Tab 3 –выбор степенной функции в качестве скорости;; Tab 4 – задание для прямой задачи.

Функция  $V(z) = C \cdot z^{\gamma}$  имеет два параметра: показатель степени  $\gamma$ ,  $0 \le \gamma \le 1$  и константа *C.* Вместо <sub>V</sub> пользователь выбирает целое число  $10<sub>V</sub>$  в поле прокрутки. Вместо *С* пользователь задает значения скорости на концах интервала задания скорости. По умолчанию, эти значения равны тем, что имеет сечение скорости опорной модели. Если в поле  $10<sub>V</sub>$  выбрать 10, получим линейную функцию скорости.

Если выбор скорости завершается кнопкой *Apply*, переходим к последнему этапу создания модели – решению прямой задачи. Кнопка *Edit* вызывает редактор скорости, о котором речь пойдет в отдельном [разделе](#page-106-0).

#### **Решение прямой задачи**

Когда попадаем на последнюю вкладку, новая стандартная модель уже определена, и предстоит решить для нее прямую задачу. На этой вкладке пользователь задает область расчета годографов, флаг создания лучевой картины и имя новой модели. Область расчета задается максимальным удалением приемника, отдельно для прямого и встречного годографов. В случае новой итерации сохраняются значения удалений модели-прототипа. Для новой модели их надо ввести. На изображении сейсмограммы удаление трассы можно увидеть в статусной строке модуля PFV. Если одно из значений нулевое, лучи справа или слева от ПВ не трассируются. Если граница горизонтальна, то задачу достаточно решить только справа или слева от ПВ, поскольку скорость не зависит от удалений. Но на практике следует принимать во внимание качество сейсмической записи. Оно может быть неодинаково и соображения симметрии оказываются не главными.

Флаг создания лучевой картины не обязательно устанавливать каждый раз "вручную". Он входит в число установок, и это можно сделать только однажды в диалоге установок SMM. Отметим, что лучи трассируются всегда. Если флаг поднят, они сохраняются в файле лучевых путей и доступны для просмотра. По умолчанию, лучи сохраняются в файле.

Предлагаемое имя новой модели можно оставить, как есть, и изменить позже в списке моделей. Кнопка *Start* запускает решение прямой задачи. По завершении появляется диалог с информацией о результатах (рис. 3).

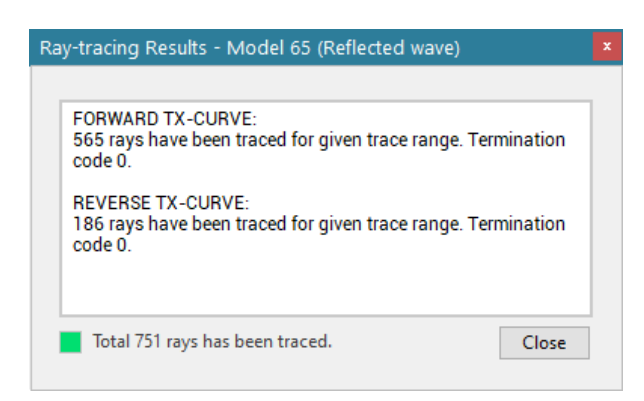

Рис. 3. Диалог результатов решения прямой задачи.

В окне выводится информация о числе трассированных лучей и коде завершения трассировки по каждому годографу. Если общее число трассированных лучей ненулевое, индикатор на нижней панели имеет зеленый цвет, операция считается успешной (даже если коды завершения ненулевые). Щелчок по кнопе *ОК* влечет сохранение всех данных о модели, включая годографы, в базу данных стандартных моделей и вывод годографа на сейсмограмму. Это сложная операция и выполняется с некоторой задержкой, после чего SMM возвращает пользователя к списку моделей, закрывая остальные вкладки.

Красный цвет индикатора означает, что не удалось трассировать ни одного луча. В этом случае при закрытии информационного диалога все данные о модели теряются.

## **Ошибки трассировки**

Если *V*(*z*) не является постоянной, возможны ошибки трассировки и, значит, ненулевые коды завершения. В R-моделях часто удается трассировать только часть лучей из-за того, что очередной луч стал близок к критическому до достижения границы. Коды завершения при ошибках этого типа 136–139. При этом все трассированные лучи отображаются в программе просмотра, и годограф выводится на сейсмограмму. Не забудем, что лучи трассируются в точки постановки приемников, и при больших удалениях, возможно, не удается достигнуть нужной точности пристрелки (152–155).

Сравнительно часто загорается красный индикатор при работе с Н-моделями с ненулевым наклоном. Это связано с тем, что критический луч существует только при определенном соотношении между *V*(*z*) над границей, граничной скоростью и наклоном. Невозможность найти с приемлемой точностью критический луч дает код завершения 160. Чаще всего такие ситуации означают, что "нужной пользователю" головной волны не существует.

Наконец, могут быть и ошибки задания параметров: граница оказывается вне области задания скорости или скорость V(z) сверху от границы не меньше граничной.

## **SMM: Редактор скорости**

<span id="page-106-0"></span>Окно [редактора](#page-106-1) – [Мобильная](#page-107-0) метка – Поточечное [редактирование](#page-107-1) – Другие операции [редактирования](#page-108-0) – [Контекстное](#page-108-1) меню – Удвоение [плотности](#page-109-0) z-сетки – Скорость как [числовая](#page-109-1) таблица

#### <span id="page-106-1"></span>**Окно редактора**

Редактор скорости вызывается как диалог в процессе создания модели. Он имеет режим просмотра и в этом качестве вызывается командой *View velocity* контекстного меню списка моделей. В режиме просмотра в окне редактора отсутствует инструментальная панель вверху окна (рис. 1а), содержащая только команды редактирования.

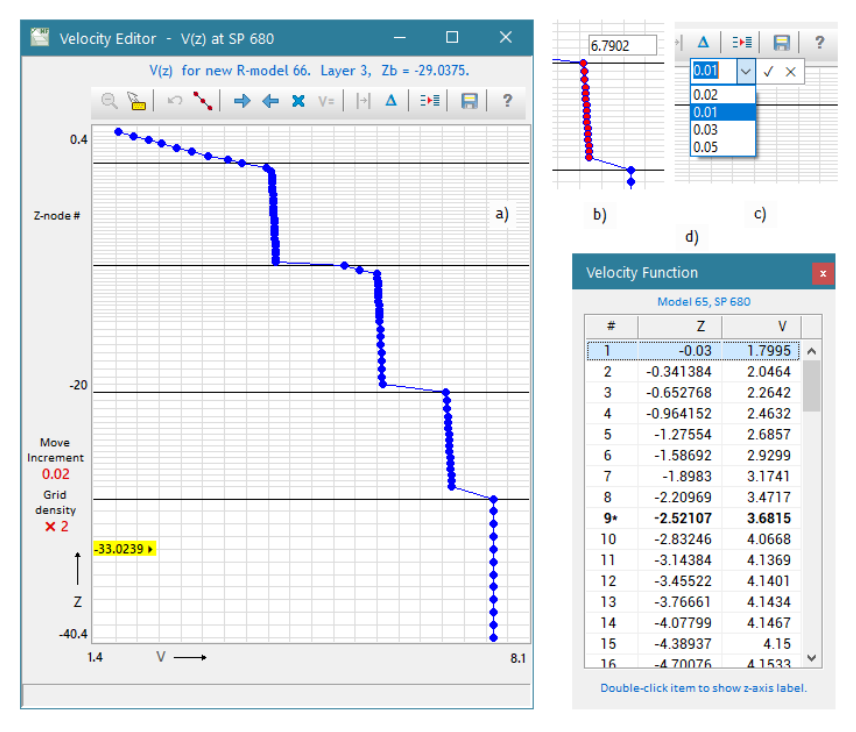

Рис. 1. Редактор скорости; а) окно редактора; b) присваивание значения; с) изменение инкремента сдвига; d) скорость в виде таблицы.

Редактор скорости устроен как графический модуль; ближе всего он к редактору каркасов, приспособленному к редактированию кривых . Здесь речь идет об одной кривой *V* = *V*(*z*) – профиле скорости. Кривая нарисована на фоне решетки. Ее горизонтали проходят через узлы z-сетки, на которой задана скорость. Некоторые горизонтали выделены черным цветом. Это прямые z = Z<sub>b</sub> (<u>>></u>), проходящие через

точки пересечения с s-вертикалью сейсмических горизонтов, отвечающих маркированным моделям в списке моделей.

104

Редактор снабжен резиновым контуром, который позволяет 1) служить лупой, т.е. растягивать свое содержимое до размеров планшета и 2) выделять отрезок кривой для групповых операций редактирования. Нужная операция выбирается в выпадающем меню контура.

Точки кривой, понятно, лежат на горизонталях. Хотя кривая для наглядности (по умолчанию) нарисована как непрерывная функция, на самом деле, она постоянна в каждом микрослое ( $\geq$ ). Ниже увидим, как вывести истинный график  $V(z)$ .

Контекстная информация, связанная с положением курсором, выводится на нижнем поле планшета (реальные координаты точки планшета) и на левом поле вверху (номер узла z-сетки). На левом поле выводится еще два параметра: инкремент сдвига кривой скорости при щелчке по кнопке-стрелке и коэффициент увеличения плотности решетки относительно опорной модели (grid density). На верхнем поле над инструментальной панелью выведены параметры горизонта создаваемой модели.

Замечание. Редактор не блокирует изменения скорости в любой точке. Но при подборе слоя, согласно принципу послойной интерпретации, изменять можно только часть профиля ниже его кровли (>>).

## <span id="page-107-0"></span>Мобильная метка

На оси ОZ обозначены всего три деления, но редактор снабжен мобильной меткой (желтое поле рисунке). Она вызывается командой оси на вызова: Ctrl+Alt+Щелчок мыши и обладает следующими свойствами:

- при вызове метка появляется у левого края горизонтали, ближайшей к точке щелчка, показывая ее z-координату; острие стрелочки метки лежит точно на горизонтали (рис. 1а);
- метку можно перемещать той же командой *Ctrl+Alt+Щелчок* вдоль оси OZ, а также путем перетаскивания метки левой кнопкой мыши; при любом способе метка будет указывать на ближайшую горизонталь; таким образом, метка перемещается дискретно, по узлам z-сетки;
- однажды вызванная метка остается на планшете до конца сеанса работы с редактором.

## <span id="page-107-1"></span>Поточечное редактирование

Двойной щелчок по планшету определяет новое значение скорости на ближайшей горизонтали. Двойной щелчок с нажатой клавишей Shift удаляет точку с ближайшей горизонтали. При этом создается ситуация, когда некоторые точки кривой отсутствуют. Такое допустимо и, более того, очень удобно: отсутствующие
точки восстанавливаются с помощью линейной интерполяции специальной командой. Таким образом, имеем быстрый инструмент создания и редактирования кривой как кусочно линейной функции. Первая и последняя точка кривой не удаляются.

#### **Другие операции редактирования**

Они собраны в панели инструментов. Соответствующие команды описаны в Таблице 1.

**Таблица 1. Панель инструментов**

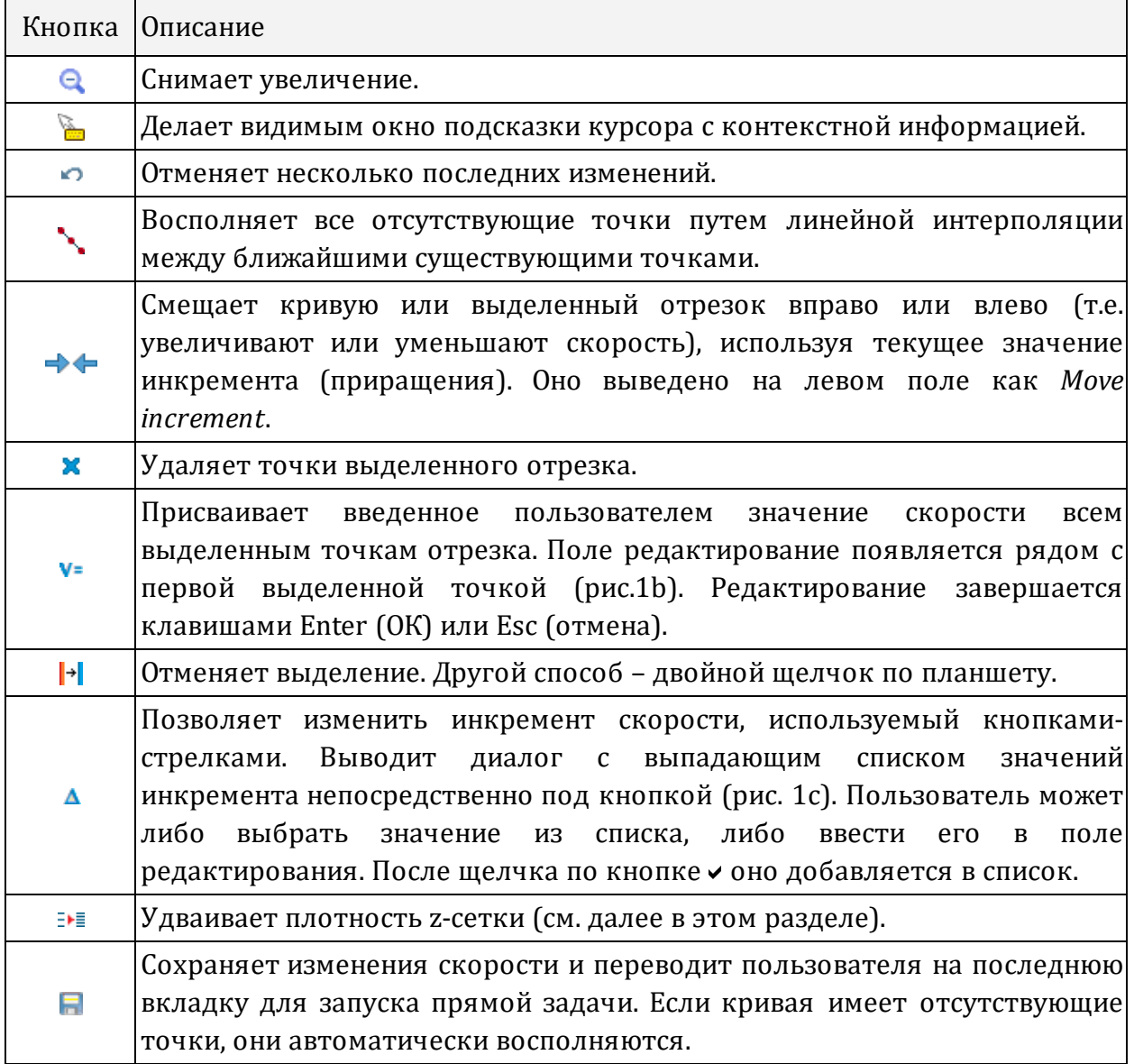

#### <span id="page-108-0"></span>**Контекстное меню планшета**

Контекстное меню доступно и в режиме редактирования, и в режиме просмотра.

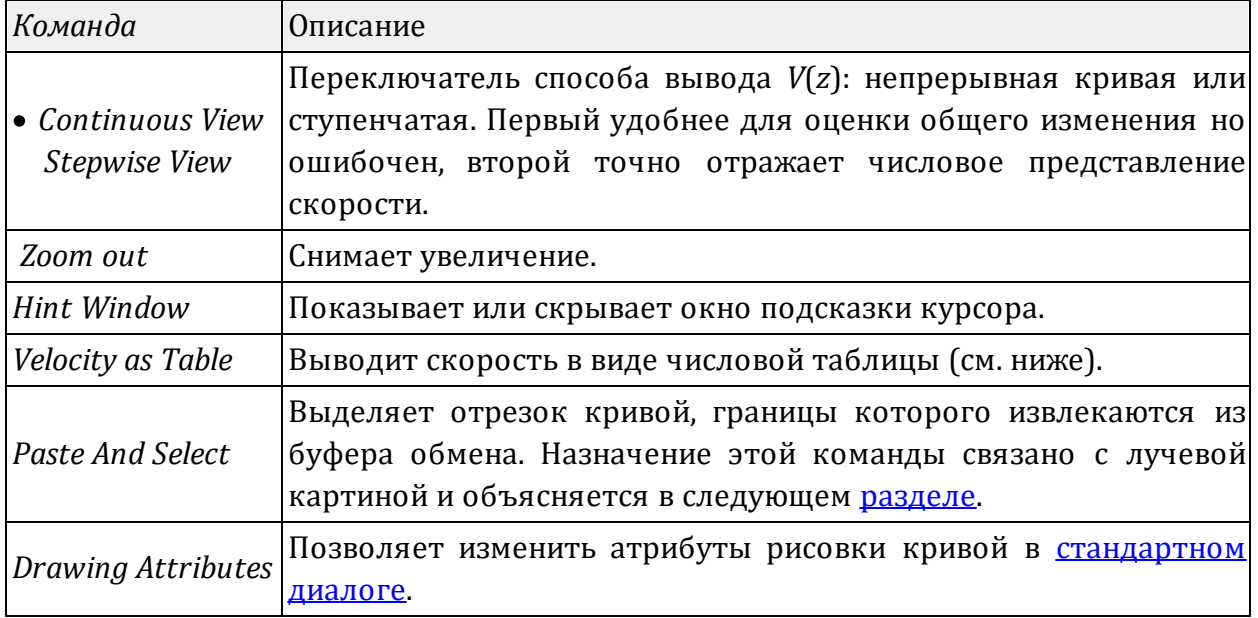

Таблица 2. Команды контекстного меню

#### Удвоение плотности z-сетки

Удвоение плотности сетки позволяет увеличить разрешающую способность модели. Этот вопрос подробно обсуждался здесь. Операция не допускает отмены кнопкой ». При удвоении плотности сетки надо определить скорость в каждом новом узле Z между предыдущим Z<sup>-</sup> и следующим Z<sup>+</sup>. Предлагается два варианта: 1) использовать линейную интерполяцию:  $V = (V^+ + V^+)/2$ ; 2) оставить предыдущее значение:  $V = V$ . В первом случае скорость в каждом (старом) микрослое меняется, а значит, изменится и лучевая картина, во втором - нет. Операцию удвоения разрешается повторить до 5 раз.

#### Скорость как числовая таблица

Ограничить работу только графическим интерфейсом нельзя из-за отсутствия гарантированной точности. Поэтому введена команда v= для изменения скорости в числовом виде. И поэтому есть возможность вывести скорость в виде числовой таблицы (рис. 1d). Таблица включает номер узла z-сетки, значение *z и* значение скорости. Строки, выделенные жирным шрифтом, отвечают черным линиям решетки на графике V(z). Таким же образом выводится вертикальный профиль скорости в 2D модели. Отсутствующим точкам кривой отвечают пустые ячейки скорости. Двойной щелчок по строке таблицы перемещает мобильную метку к соответствующей горизонтали. Это помогает сопоставлять строки таблицы и точки кривой на планшете.

106

#### **SMM: Лучевая картина**

<span id="page-110-0"></span>Назначением модуля Pre-study Ray Viewer (PRV) является отрисовка набора лучей из лучевого файла, который образуется при решении прямой задачи. PRV – графический модуль с соответствующими возможностями (рис. 1). Поясним особенности вывода лучей. Область вывода определяется интервалом задания скорости *V*(*z*) по вертикали и заданием прямой задачи, именно максимальными удалениями. Лучевая картина обычно располагается в верхней части планшета. Для D-модели она ограничена глубиной максимального проникновения лучей непрерывно рефрагированной волны. Для R- и Н-модели – отражающим или преломляющим горизонтом. Удобно разместить картину можно путем надлежащего увеличения с помощью резинового контура. Контекстная информация курсора на статусной строке или в окне подсказки включает координаты и скорость в точке, на которую указывает курсор.

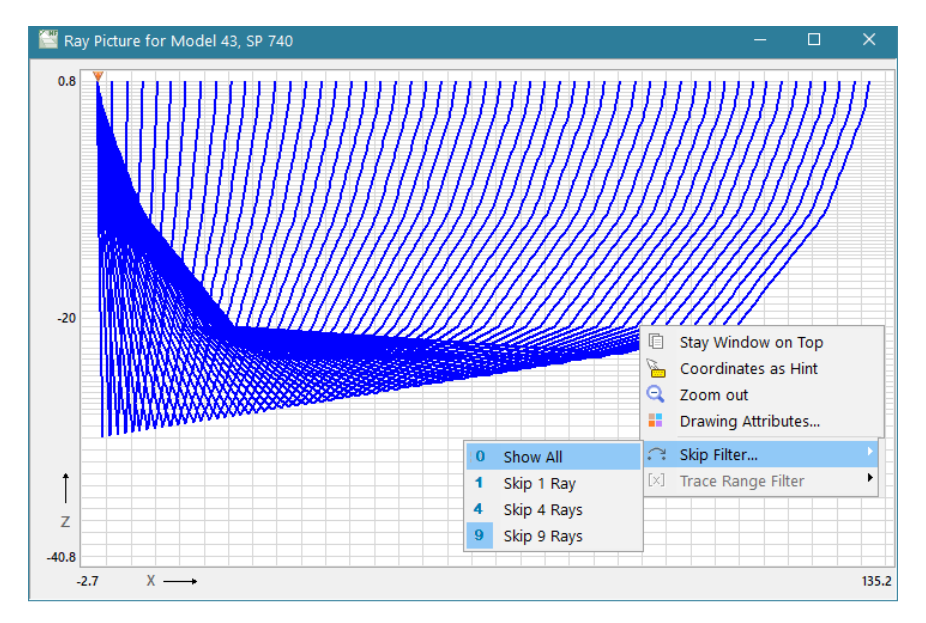

Рис. 1. Главное окно модуля RPV с раскрытым контекстным меню.

Меню резинового контура включает еще одну команду: *Copy Z-span*. Эта команда копирует z-координаты верхнего и нижнего основания контура в буфер обмена. Цель операции – показать, какому интервалу скорости отвечает область лучевой картины. Иногда это важно для ответа на вопрос "как следует изменить скорость, чтобы изменить ход лучей нужным образом?". Содержание буфера обмена используется редактором скорости, который по команде *Paste And [Select](#page-108-0)* выделяет соответствующий отрезок кривой. Чаще всего операция используется при подборе D-модели.

Команды управления выводом собраны в контекстном меню планшета. Среди них фильтры, позволяющие разрежать множество лучей, которое может сплошь покрывать области планшета.

| Команда                                                             | Описание                                                                                                    |
|---------------------------------------------------------------------|----------------------------------------------------------------------------------------------------|
| Stay on Top                                                         | Устанавливает режим вывода окна программы поверх других<br>окон.                                                                                                    |
| Coordinates<br>Hint                                                 | as Показывает<br>скрывает окно<br>ИЛИ<br>подсказки<br>курсора<br>$\rm{co}$<br>значениями координат и скорости.                                                                                                    |
| Zoom out                                                            | Снимает увеличение.                                                                                                    |
| <b>Drawing Attributes</b>                                           | Позволяет изменить атрибуты рисовки лучей в стандартном<br>диалоге.                                                                                                    |
| Skip Filter<br>Show All<br>Skip 1 Ray<br>Skip 4 Rays<br>Skip 9 Rays | Разрежающий фильтр. Открывает подменю с опциями:<br>Показать все лучи<br>Пропускать один луч при выводе, т.е. выводить каждый второй.<br>Пропускать 4 луча при выводе, т.е. выводить каждый пятый.<br>Пропускать 9 лучей при выводе, т.е. выводить каждый 10-й.<br>На рис. 1 лучи показаны с шагом 9.                                                             |
| Trace Range Filter<br>Hide Filtered off<br><b>Select Passed</b>     | Этот фильтр устанавливает не пользователь, а модуль <u>РFV</u> ,<br>который выводит лучи, отвечающие точкам годографа внутри<br>резинового контура. Пользователь только управляет способом<br>фильтрации из подменю-переключателя. Первое положение -<br>скрыть лучи, отсеянные фильтром, вторая - показать все лучи,<br>но выделить цветом пропущенные фильтром. |

**Таблица 1. Команды контекстного меню планшета**

# **ПРИЛОЖЕНИЯ**

## 1. Формат сейсмических файлов

<span id="page-112-0"></span>Термин SEG-Y/PC используется для обозначения формата сейсмических файлов, который совпадет с SEG-Y во всем, кроме одного: упорядочения байтов в слове, кодирующем число. Стандарт требует, чтобы на первом месте в таком слове стоял байт, представляющий старшие разряды числа и знак ("big-endian representation"). Именно так хранятся числа в Unix-системах. Платформа x86/Windows построена на противоположном упорядочении байтов числа. Поэтому ПО для этой платформы не может прочесть файл формата SEG-Y без предварительной обработки. Проводить ее в реальном времени означало бы существенно замедлить работу. Лучше заранее выполнить переформатирование файлов.

Поскольку стандарты применения SEG-Y в разных организациях отличаются, ниже дается описание того, как формат интерпретируется в ХМГ. Здесь и в интерфейсе пользователя используется понятие информационного слова ДЛЯ порции информации заголовка SEG-Y, имеющей физический смысл. Информационные слова заголовка файла или трассы имеют длину 2, 4 или 6 байт и нумеруются с 1.В следующих таблицах представлены раскладка заголовка файла и трассы SEG-Y Revision 1 и отмечены используемые в XMF информационные слова. Раскладка заимствована непосредственно из Стандарта, но представлена фрагментарно.

#### Двоичный заголовок файла

Голубые ячейки отвечают словам, которые интерпретируются при чтении файла. Слово Байты Описание 3201-3204 Job identification number.  $\mathbf{1}$  $\overline{2}$ Line number. For 3-D poststack data, this will typically contain the 3205-3208 in-line number. 3 3209-3212 Reel number.  $\overline{4}$ 3213-3214 Number of data traces per ensemble. Mandatory for prestack data. 5 Number of auxiliary traces per ensemble. Mandatory for prestack 3215-3216 data. 6 3217-3218 Sample interval in microseconds (µs). Mandatory for all data types.

Таблица 1. Раскладка полей двоичного заголовка файла.

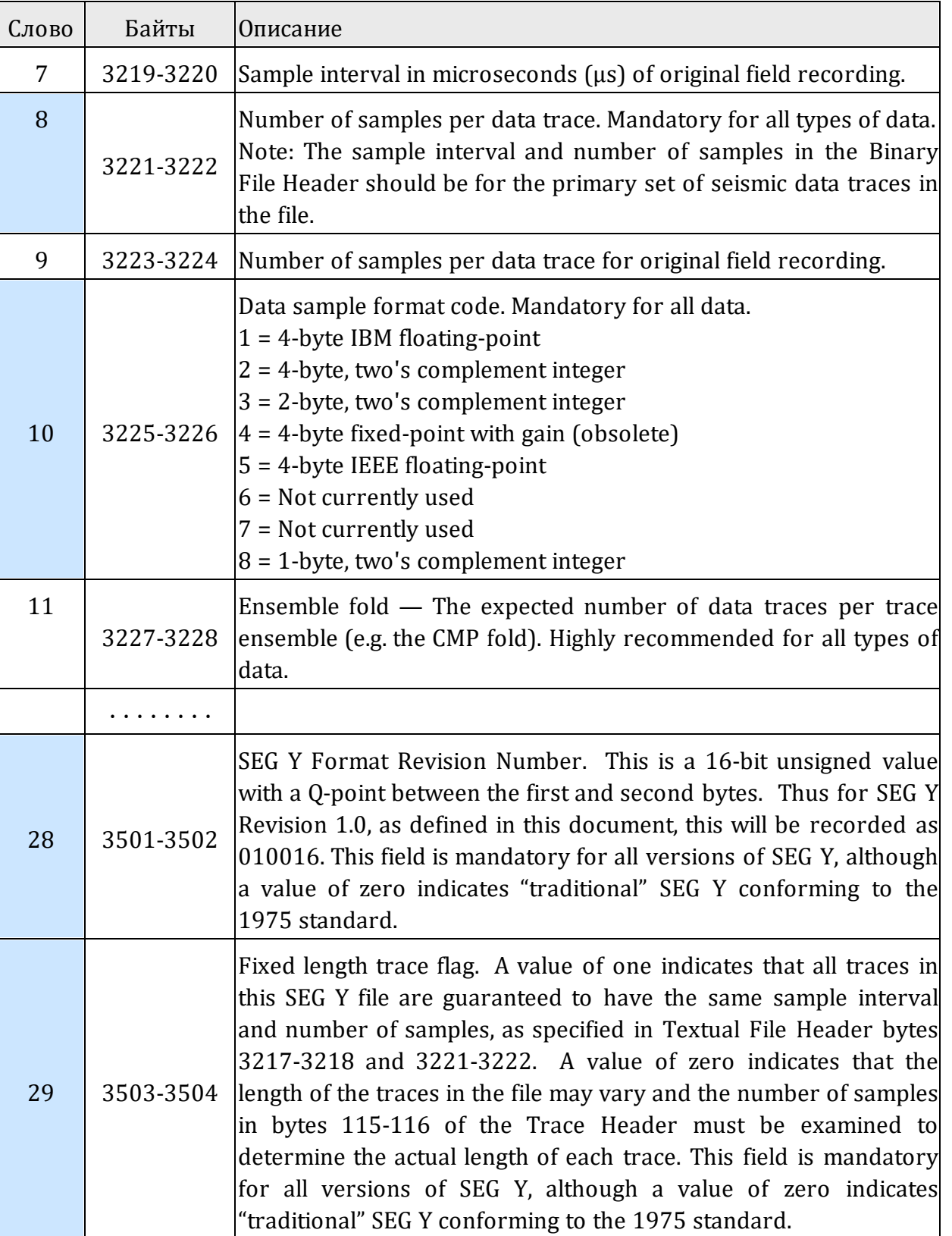

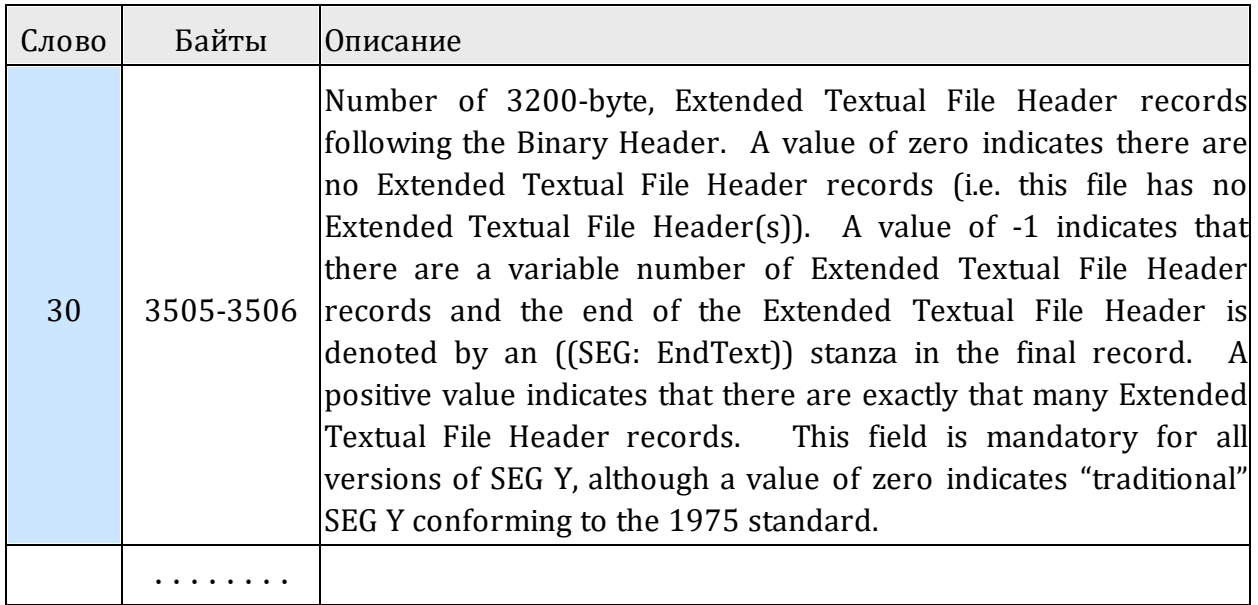

#### **Заголовок трассы**

Таблица 2. Раскладка полей двоичного заголовка трассы.

Голубые ячейки используются всегда. Розовые ячейки содержат координатную информацию и НЕ используются при вводе данных позиционирования из SRRфайлов.

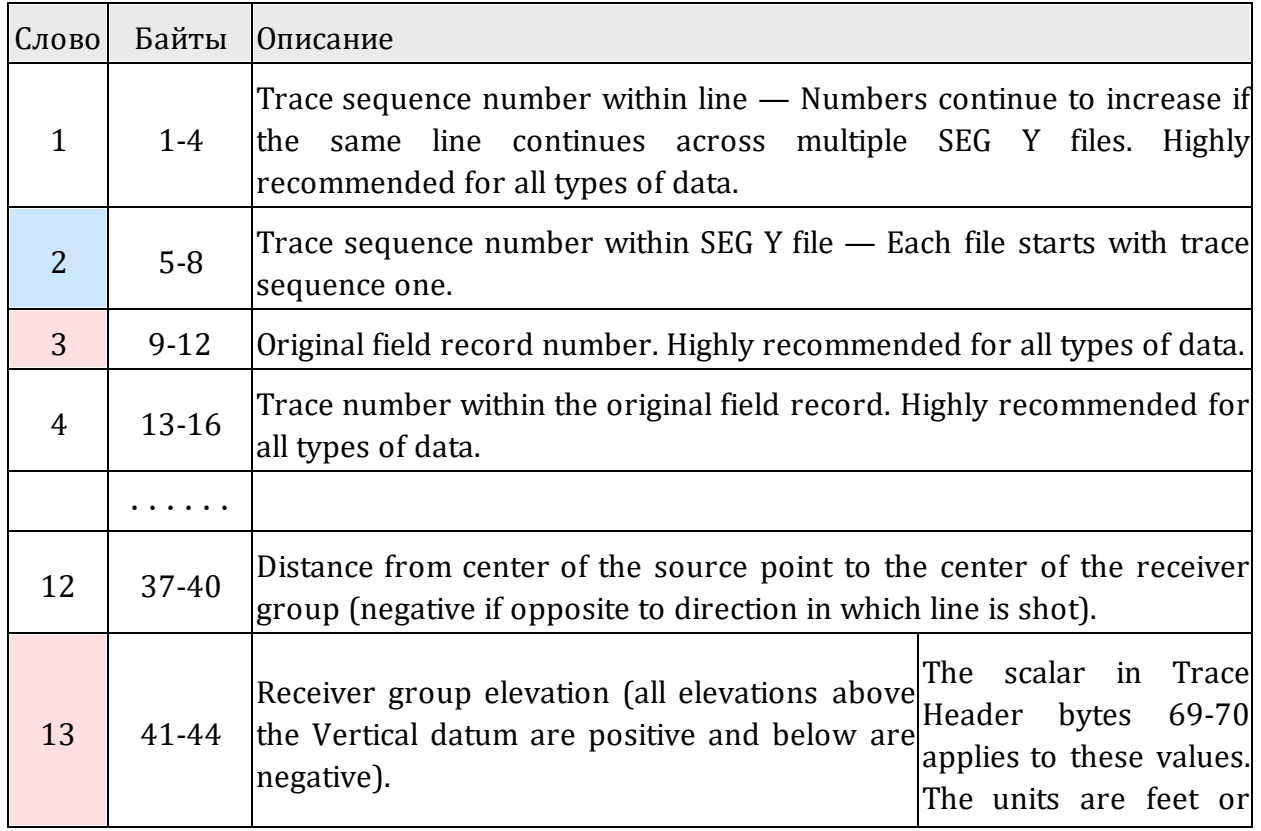

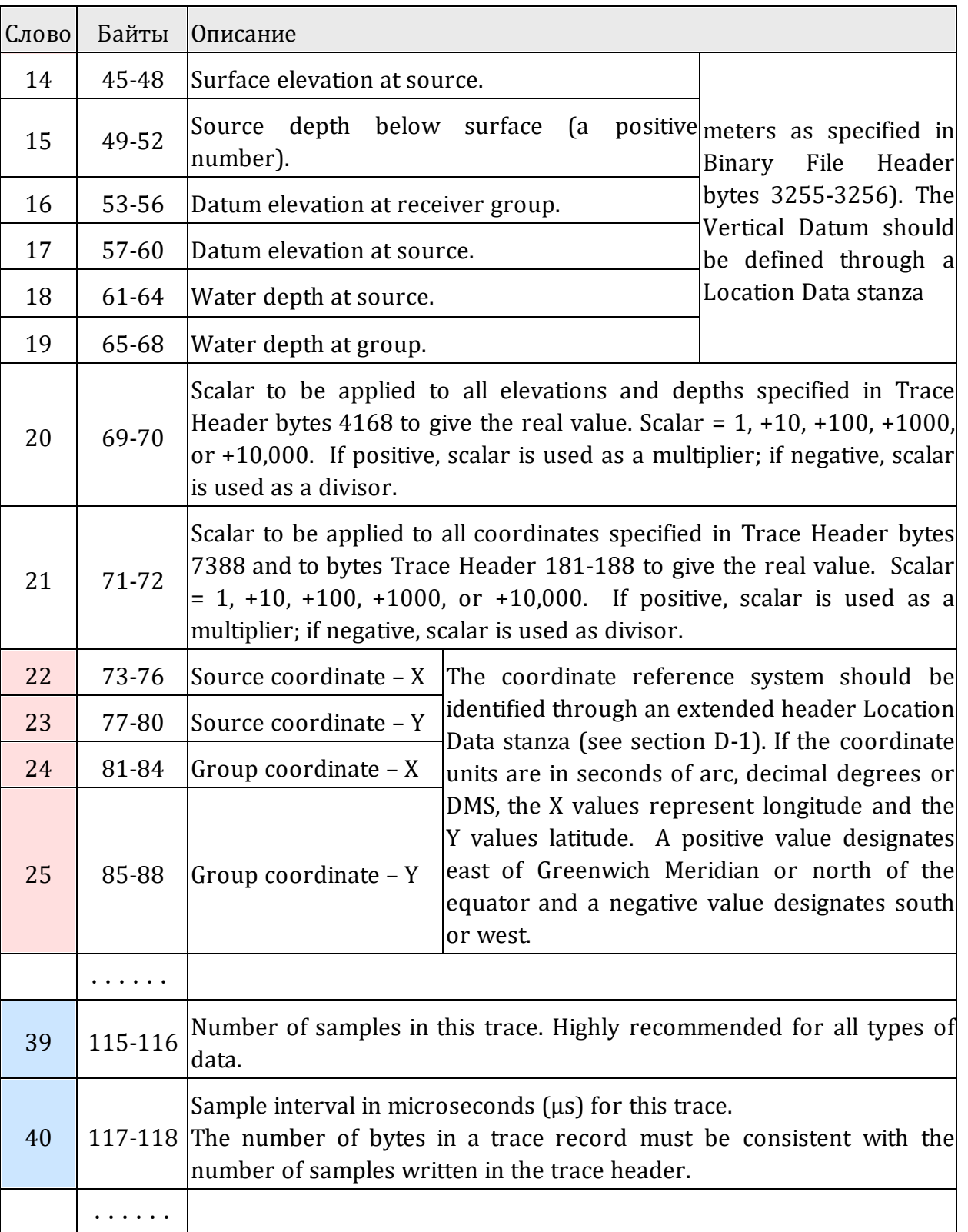

#### Требования

- 1. Допустимы следующие форматы отсчета: 2-байтное целое (I2); 4-байтное целое (14); 4-байтное с плавающей точкой (R4).
- 2. Если отсчет имеет формат R4, то его представление должно соответствовать стандарту IEEE 754. При этом слово 10 заголовка файла, указывающее на формат отсчета, должно иметь значение 5; однако, значение 1, указывающее на формат IBM Mainframe, также допустимо.
- 3. Все трассы в файле считаются актуальными (байты 29-30 не интерпретируются).
- 4. Трассы в сейсмограмме должны иметь одинаковое число отсчетов.

#### Использование координатной информации

Следующая таблица показывает, как ХМГ интерпретирует координатную информацию из заголовка трассы.

Table 3. Извлечение координат

(<N> означает содержимое слова N).

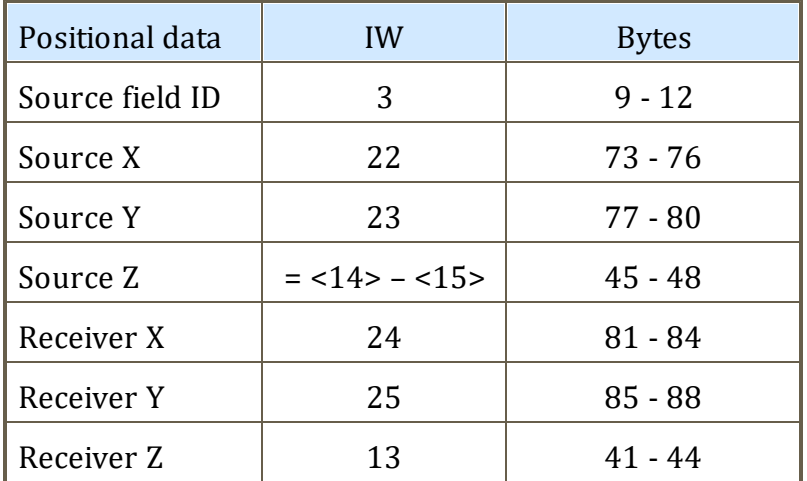

Масштабные коэффициенты в словах 20 и 21 не используются; координаты извлекаются как целые числа; единицей длины считается метр (условно).

#### Текстовый заголовок

Основной текстовый заголовок файла и дополнительные заголовки, если они существуют, интерпретируется как ASCII-текст.

# 2. Форматы текстовых файлов

#### <span id="page-117-0"></span>**SRR-файлы**

Эти файлы содержат данные позиционирования системы наблюдений. Файл с расширением ".src" описывает положения источников, файл с расширением ".rcv" положения приемников, файл с расширением ".ray" перечисляет пары "источник приемник/трасса". Начальные фрагменты трех файлов показаны на рис. 1.

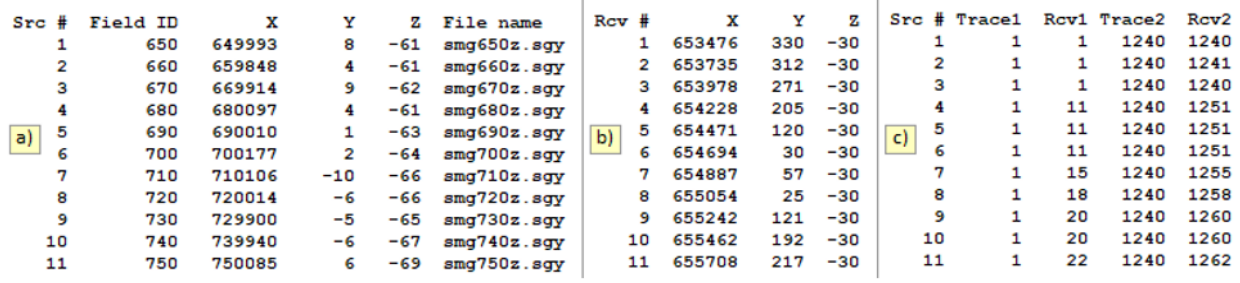

Рис. 1. SRR-файлы: а) файл типа SRC; b) файл типа RCV; с) файл типа RAY.

Все файлы являются таблицами. Первая строка файлов состоит из имен клонок и не интерпретируется при вводе. Файл SRC перечисляет источники в виде таблицы с колонками:

- $Src \# порядковый номер источника в файле;$
- Field ID полевой номер источника (сейсмограммы);
- $X, Y, Z$  координаты;
- File name имя сейсмограммы.

Файл RCV устроен аналогично, но содержит только порядковый номер в файле и координаты. Порядковые номера являются временными идентификаторами устройств (на время ввода) и используются для ссылок в файле RAY. Если система координата двумерная, то "лишней" координатой всегда является Y, но соответствующая колонка присутствует в файле. Ее значения игнорируются, колонку можно заполнить нулями.

Файл RAY для каждого источника перечисляет соответствующие друг другу интервалы порядковых номеров трасс [Trace1, Trace2] и приемников [Rcv1, Rcv2]. На рис. 1с показана простейшая ситуация: для каждого источника можно обойтись одним интервалом трасс и одним интервалом приемников. Однако, если сейсмограмма Q с N трассами имеет блок зашумленных трасс с номерами в интервале [T1, T2]. Тогда RAY файл будут иметь, по крайней мере, две строки для источника О, например, такие

> $\overline{0}$  $\mathbf{1}$  $T1 - 1$  1  $R<sub>1</sub>$

#### $\overline{0}$  $T2+1$  $N$  $R2$  $R<sub>3</sub>$

Еще сложнее обстоит дело при нерегулярных системах наблюдений, но, принципиально, всегда можно описать пары "источник-приемник/трасса" файлом типа RAY, даже если каждый интервал сводится к одному значению.

#### <span id="page-118-1"></span>Форматы файлов для модели и скорости

XMF использует два таких формата - LMF и DAT - оба для экспорта. LMF (Layered Model File) – собственный формат XMF, содержит всю информацию о модели (рис. 2). Файл отображает модель подобно диалогу Model Numeric View, только колонки следуют одна за другой по вертикали. Строки, начинающиеся с "//", игнорируются при чтении. Первая числовая строка содержит число колонок и рядов в решетке, число горизонтов и номера рядов, подстилающих горизонты.

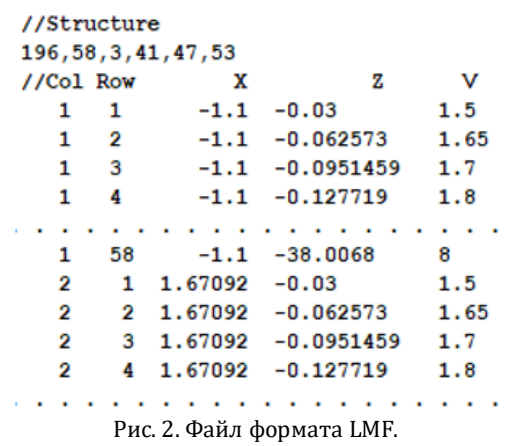

Формат DAT - общепринятый табличный формат для представления функции двух переменных; в частности, он является входным для графической системы Surfer®. В XMF используется для представления скорости V(x, z) в виде таблицы "X-Z-V". Если удалить из файла LMF первые две строки и первые две колонки, получим файл формата DAT.

#### <span id="page-118-0"></span>Файлы для набора кривых

Формат MG (Model Geometry) используется в XTomo-LM для хранения одной или нескольких кривых. ХМГ использует его для импорта и экспорта кривых каркаса.

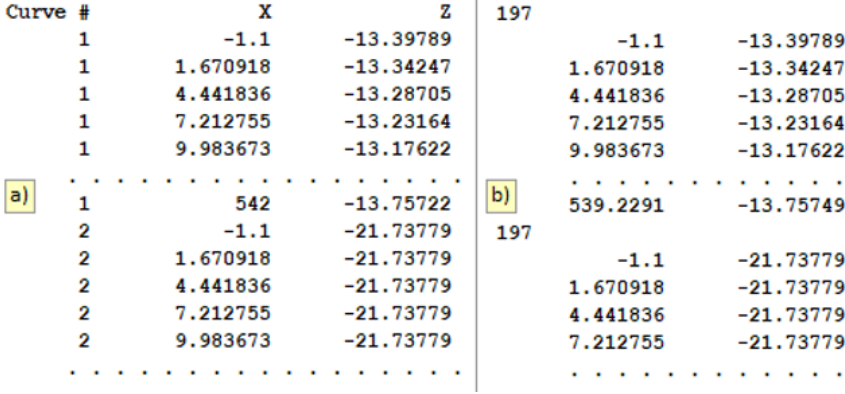

Рис. 3. Файлы для набора кривых: а) формат MG; b) формат BLN.

Файл MG представляет собой таблицу "Номер кривой – X – Z", как на рис. 3а. Абсциссы точек кривой должны возрастать. BLN – входной формат Surfer®. Файл этого формата состоит из набора таблиц "Х–Z", предваряемых строкой с числом точек кривой.

#### **3. Коды некоторых ошибок**

Некоторые модули сообщают код ошибки, не расшифровывая детали, которые обычно не имеют принципиального значения для пользователя. Здесь собраны важнейшие ошибки такого рода.

#### **Менеджер лицензий**

Этот компонент XMF отслеживает легальность использования программного обеспечения. При возникновении ошибки Менеджер блокирует доступ к системе ("Access denied") и сообщает код ошибки. Вот некоторые коды:

- 107 не найден электронный ключ защиты;
- 111 не обнаружен драйвер ключа;
- 133 служба драйвера ключа не запущена;
- 150 лицензионный файл не найден;
- 150 159 проблемы с чтением лицензионного файла;
- 178 185 –лицензионный файл не соответствует выпуску XMF;
- 186 штатная инсталляция не проведена;
- 190 разрешенное число инсталляций пробной версии превышено;
- 192 194 срок или число запусков пробной версии исчерпаны;
- 200 209 ошибки активации.

#### **Ошибки открытия файла SEG-Y**

1 – файл не найден;

6 – файл слишком мал по размеру;

9 – слишком большое число трасс (скорее всего, ошибка формата);

12,13 – невозможно интерпретировать слово заголовка файла;

14 – файл версии 1 с переменной длиной текстовых заголовков;

15 – ошибка в заголовке трассы (число отсчетов отличается от объявленного в заголовке файла).

#### **Монитор заданий**

Монитор заданий сообщает коды ошибок запуска модулей, но для пользователя идентификация причин не имеет значения. Скорее это информация для службы поддержки.

#### **4. Пример 1D разреза**

**1D SECTION AT SOURCE POINT 680**

**Source point (SP) location: Xs = 30.104, Zs = -0.061. Reference model location: iteration 0.**

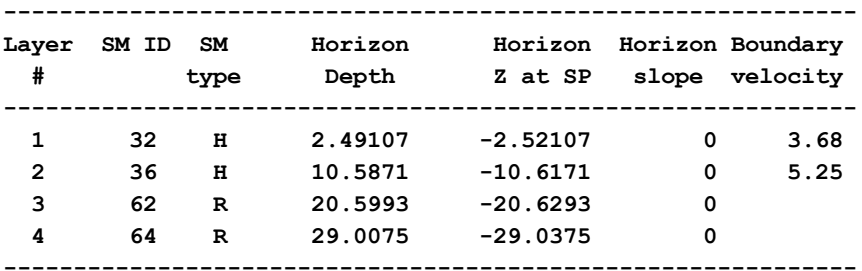

**'SM' stands for 'Standard model'.**

**Horizon in the i-th line is a floor of the i-th layer. Depth counts from day surface, i.e. 2D model top h-line at SP.**

#### **VELOCITY FUNCTION V(z)**

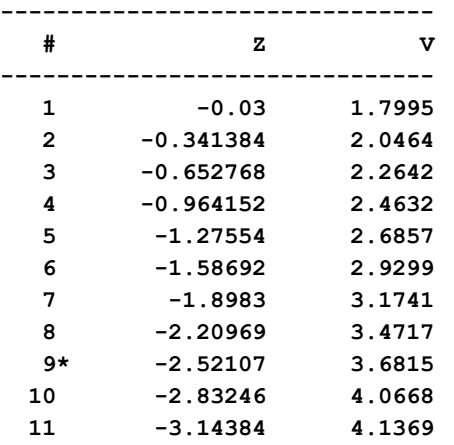

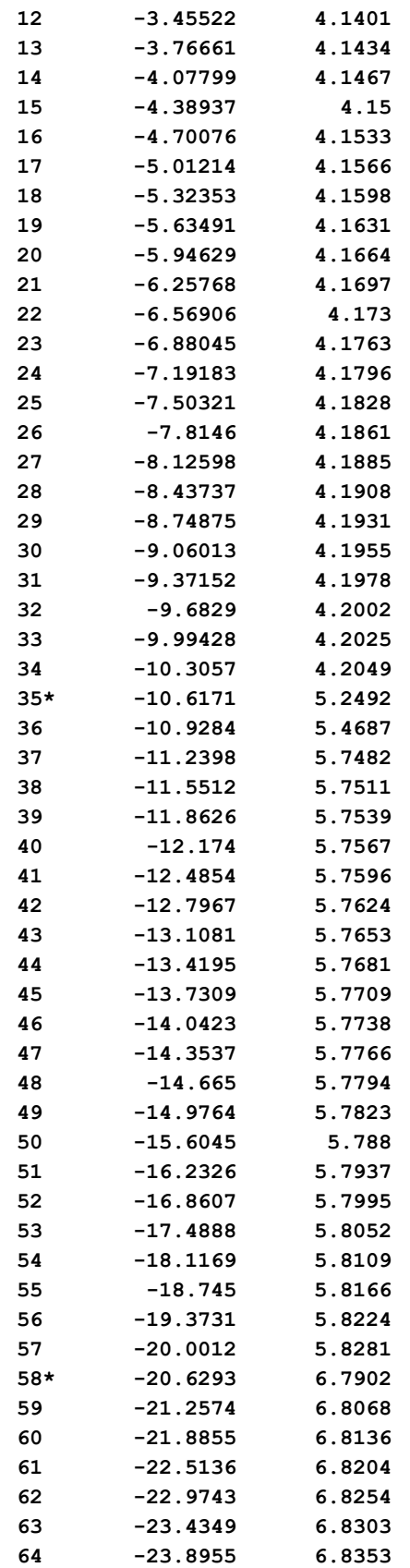

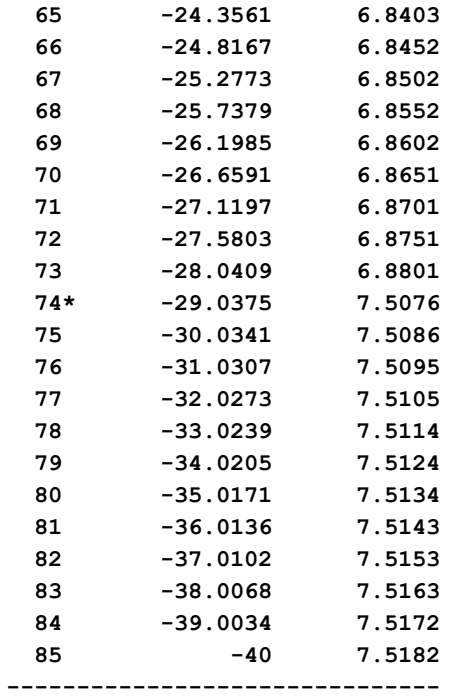

**Velocity column vertical range is defined by reference model. Line numbers with asteriscs match horizons.**

# **Указатель**

#### **- C -**

congruence [82](#page-85-0) cтандартная модель создание [98](#page-101-0)

#### **- F -**

forward problem [69](#page-72-0)

#### **- H -**

head program [22](#page-25-0)

#### **- I -**

iteration [15](#page-18-0)

#### **- L -**

layer velocity [10](#page-13-0) line coordinates [5](#page-8-1) local section [80](#page-83-0)

#### **- M -**

model domain [7](#page-10-0) layer [7](#page-10-0) wireframe [7](#page-10-0) module [22](#page-25-0)

#### **- P -**

Positional Database [29](#page-32-0) positioning data [5](#page-8-2) prestudy [82](#page-85-0) pre-study concepts [80](#page-83-1) PFV [89](#page-92-0) PRV [89](#page-92-0) PSC [89](#page-92-0) SMM [89](#page-92-0) Pre-study Controller [82](#page-85-1) processing tree [16](#page-19-0)

#### **- R -**

Raw Positional Data Cache [29](#page-32-1) reference model [80](#page-83-0) resolution [6](#page-9-0) rubber-band [51](#page-54-0)

#### **- S -**

```
SEG-Y/PC 109
SRR-файлы 5, 29, 114
standard model 81
s-вертикаль 80
s-разрез 80
  импорт 82
```
#### **- T -**

target model [80](#page-83-0) Task Monitor [22](#page-25-1) TMR [22](#page-25-1) TX-curve [77](#page-80-0)

#### **- W -**

wave binding [49](#page-52-0) code [13](#page-16-0) converted [12](#page-15-0) wireframe [7](#page-10-0) work folder [26](#page-29-0)

#### **- X -**

x-grid [7](#page-10-0) XTomo-LM импорт модели [39](#page-42-0) совместная интерпретация [24](#page-27-0)

#### **- А -**

активный узел [17](#page-20-0) атрибуты рисовки [48](#page-51-0)

#### **- Б -**

база данных стандартных моделей [81](#page-84-1) База данных позиционирования 29

#### $-B -$

ведущий разрез 82 вертикальный профиль скорости 10,56 редактирование 66 волна годограф 77 код 13 обменная 12 поперечная 12, 13, 49 привязка 49 продольная 10, 12, 13, 49 тип 12 **BYP** 85 выборка лучей 74

#### $\cdot \Gamma$  -

годограф 77 головная программа 22

## -Д -

данные позиционирования 5 дерево обработки 16 активный узел 17 узел итерации, меню 20 узел нулевой итерации, меню 19

#### $-3-$

заголовки SEG-Y 109 информационное слово 32

## $- M -$

изображение модели 51 интервальный режим 31 информационное слово 32 итерация заметки пользователя 20 меню 20 папка 15 создание 20

## $-K -$

каркас модели 7,41 Каталог лучей 72 выборка лучей 74 пополнение 70 режимы создания 70 код волны 13 коэффициент конверсии 12,50  $-JI$ локальный разрез 80 подобие 82 лучевые траектории 72  $-M -$ 

#### меню выделенного фрейма 32 модель изображение 51 каркас 7 область 7,37 редактирование 63 слой 7 числовое представление 56, 57 модуль 22 Forward Problem Solver 71 FPS 71 Line Seismogram Viewer 30  $LSV$  30 Model Editor (MED) 51 Model Viewer (MOV) 51 Ray Picture Viewer 73 Ray Poicture Viewer (RPV) 51 RPV 73 Монитор заданий 22

## $-H -$

начальная модель 37 начальный кадр 30 **HPB** 85

#### $-0-$

область модели 7,37 одномерный разрез 80 окно подсказки 57 опорная модель - 80

#### $- \Pi -$

предварительное исследование 80,82 привязка волн 49 принцип послойной интерпретации 84 проект свойства 27 создание 26 создание как копии 27 профильные координаты 5 прямая задача задание 69 решение 71 элементарное задание 69

LMF 58, 115 MG 58,115 **PNG 59** SEG-Y 109  $SEG-Y/PC$  109 SRR 114 сейсмический 109 текстовый 109 флаги конверсии 13,50 фрейм 77 вершина 30 выделенный 32

#### $-X -$

х-сетка каркаса 7,37

#### -Ц-

цветовой спектр скорости 51,60 целевая модель 80

#### $-9-$

экспорт SRR-файлы 29 графические файлы 58,76 текстовые файлы 58,76 элементарное задание 69

# $-$ **P** $-$

рабочая папка XMF 26 разрешающая способность 87 разрешение 6 редактор каркаса 41 редактор колонки списка 39 резиновый контур 51,77

#### $-C -$

системный номер 16 скорость вертикальный профиль 10, 56, 66 колонка 10 пластовая 10,38 спектр цветовой 51,60 стандартная модель D-модель 81 Н-модель 81 R-модель 81 база данных 81 трассировка лучей 88

#### $-\Phi -$

файл BLN 58, 76, 115 BMP 59 DAT 58,115 GIF 59

 $IPG$ 

59